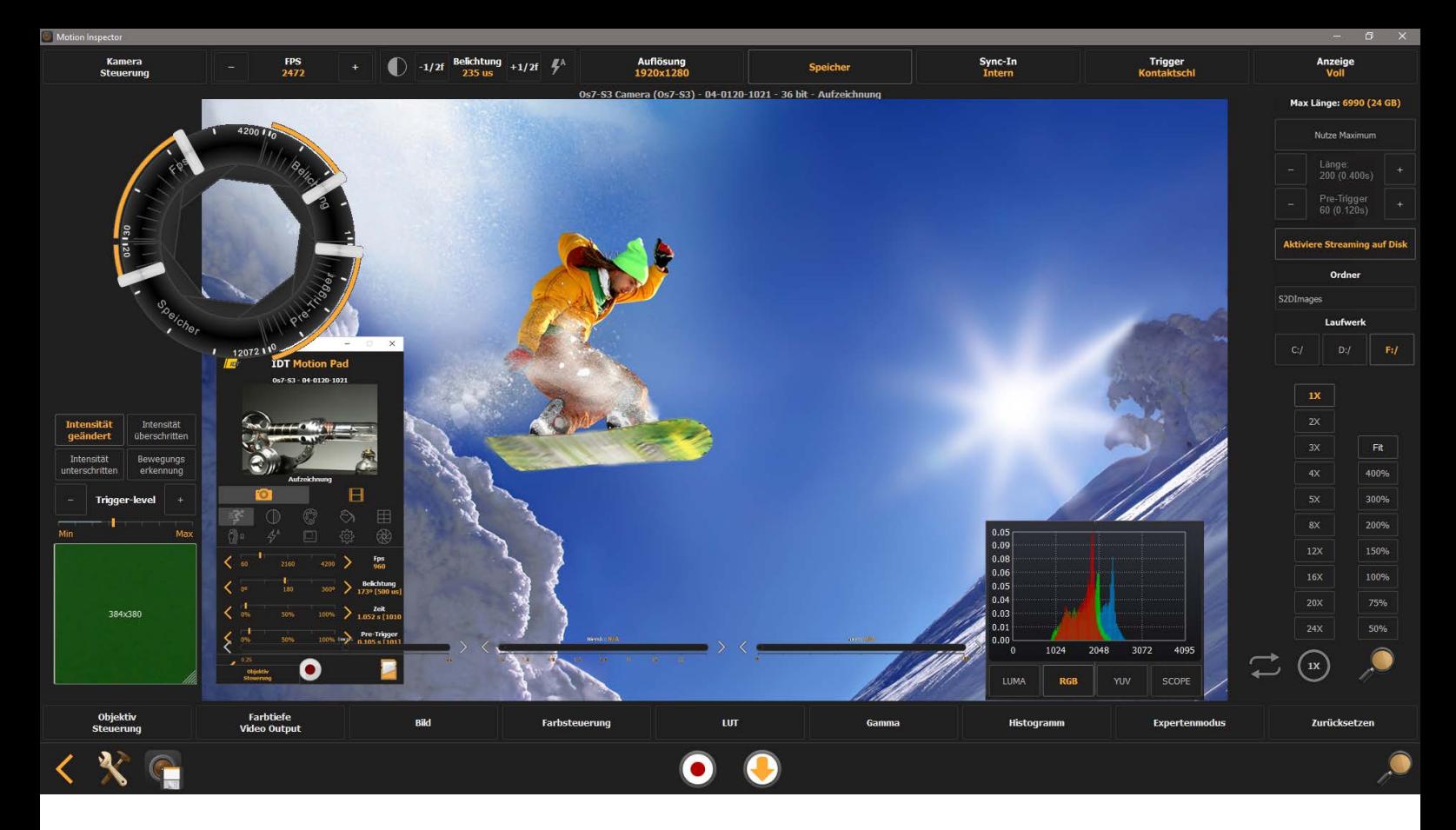

# **Motion Inspector Software** (Windows / iPad iOS / macOS) Motion Pad Software für iPhone

# **Bedienungsanleitung Deutsch**

Die nachstehende Bedienungsanleitung beschreibt alle Funktionen der Motion Inspector Software.

Für die hardwareseitige Installation des jeweiligen Systems beachten Sie bitte den entsprechenden HardwareSetupGuide. Die Anleitung beschreibt die grundsätzliche Funktion der Software. Je nach Kameramodell unterscheiden sich die möglichen Bedienungsparameter (z.B. Sensorauflösung vs. Aufzeichnungsgeschwindigkeit, Kameraspeicher & SSD/microSD-Speicher).

#### **Quicklinks zum täglichen Workflow:**

(Bei Anwahl Seitensprung zum passenden Kapitel)

**[Aufzeichungsgeschwindigkeit - Sensorauflösung - Belichtungszeit](#page-12-0)**

**[Speicherverwaltung - Aufzeichnungsmethode - Trigger](#page-18-0)**

**[Aufnahme - Wiedergabe](#page-30-0)**

**[Dauerhafte Bildarchivierung](#page-30-0)**

Ein Klick auf das IDT Logo (oben links auf jeder Seite) führt immer zurück zum Inhaltsverzeichnis.

Service & Support in Deutschland und Österreich: Designed by: Designed by:

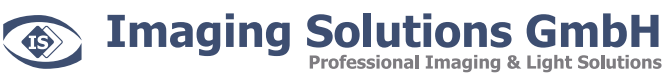

Arbachtalstraße 6 D-72800 Eningen unter Achalm

Telefon: +49 7121 680853 - 0 info@imaging-solutions.de<br>Telefax: +49 7121 680853 - 9 www.imaging-solutions.de

+49 7121 680853 - 9 www.imaging-solutions.de

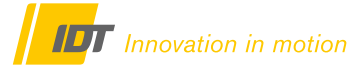

IDT - Integrated Design Tools, Inc. 1 West Mountain Street, Suite 3 Pasadena, CA 91103-3070 United States www.idtvision.com

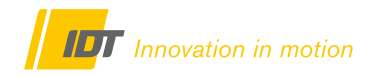

33

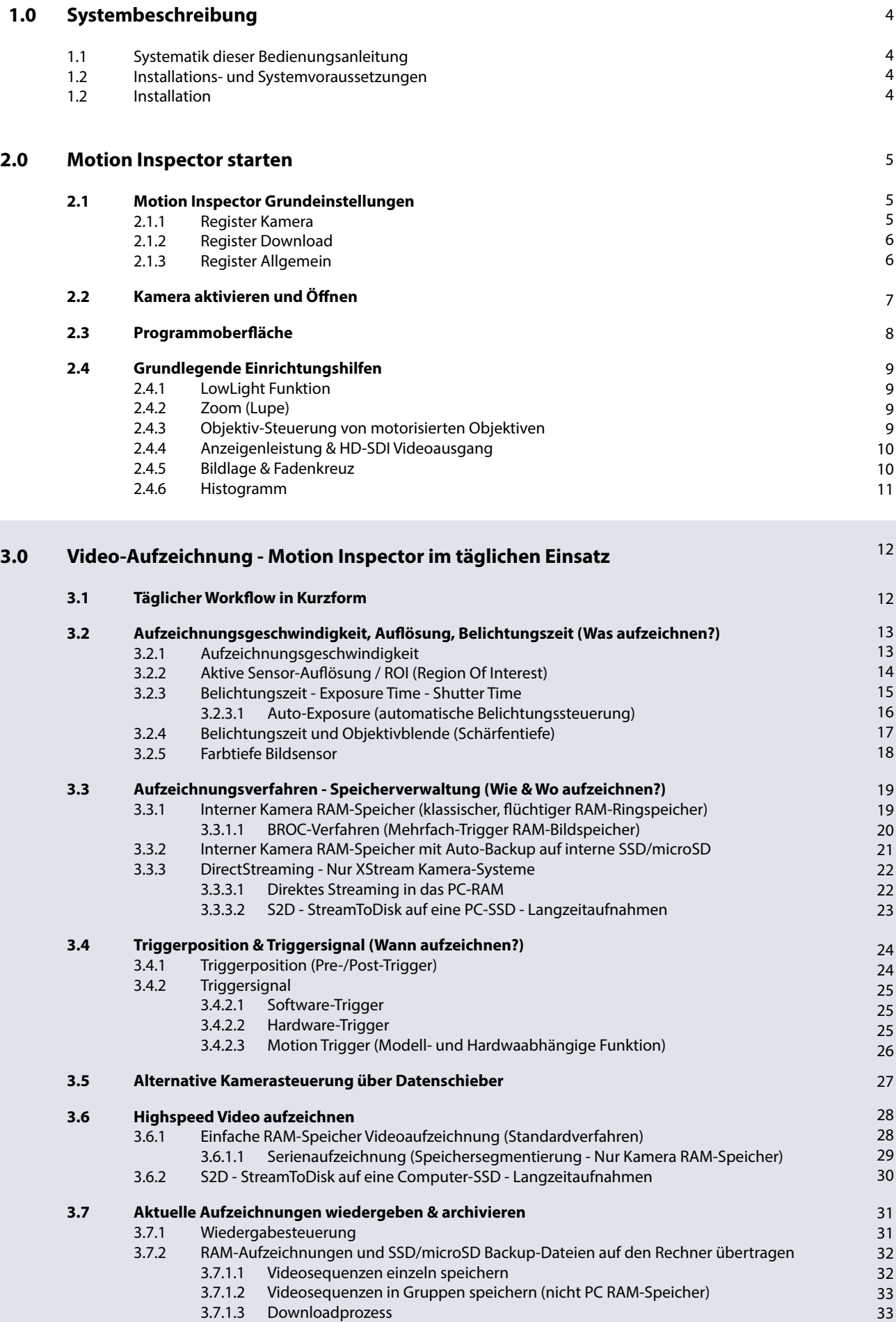

3.7.1.4 [S2D-Dateien - StreamToDisk](#page-32-2)

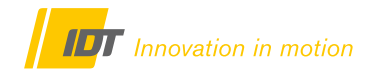

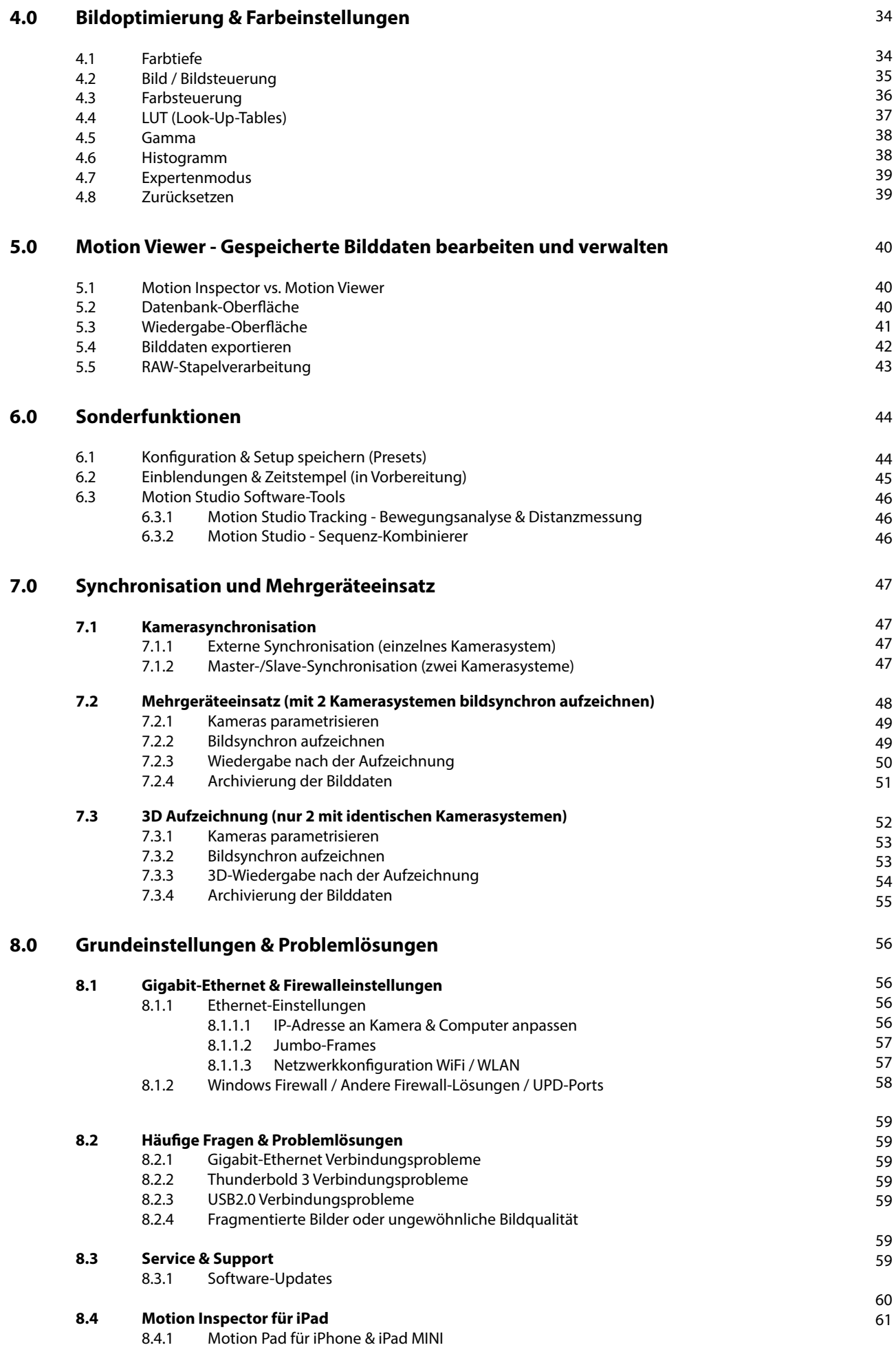

# <span id="page-3-0"></span>**1.0 Systembeschreibung**

Motion Inspector ist eine für Laptop, TouchScreen und Tablet PC (Windows7/8/10, MacOS X oder iOS) optimierte Alternative zur Standard-Kamerasoftware Motion Studio. Die Kommunikation zwischen Kamerasystem und PC kann - modellabhängig - über WLAN , USB oder Gigabit-Ethernet erfolgen.

Motion Pad ist eine für iPad Mini und iPhone optimierte Variante der Motion Inspector Software. Die optimierte Darstellung und Anordnung der Funktionen erlaubt ein intuitive Bedienung der Kamera. Alle Funktionen arbeiten konform zur Motion Inspector Software und den Detailerklärungen in diesem Manual.

#### <span id="page-3-1"></span>**1.1 Systematik dieser Bedienungsanleitung**

Die Systematik dieser Bedienungsanleitung richtet sich nach dem üblichen, täglichen Workflow zur Aufzeichnung von Hochgeschwindigkeits-Videoaufnahmen mit einem angeschlossenen Kamerasystem. Ziel dieser Vorgehensweise ist es, einen möglichst schnellen Anwendungserfolg zu erzielen.

#### **Kapitel 3.0 Videoaufzeichnung - Motion Inspector im täglichen Einsatz**

Liefert in Kurzform den täglich nötigen Workflow um schnell zu einem Aufzeichnungsergebnis zu kommen.

Weiterführende Funktionen sind an entsprechender Stelle mit einem Querverweis versehen und werden in nachfolgenden Kapiteln detailliert erklärt.

#### **Das PDF verfügt über eine ausführliche Lesezeichenspalte Inhaltsverzeichnis und wichtige Funktionen sind über die leicht auf ein Kapitel navigiert werden kann im PDF verlinkt**

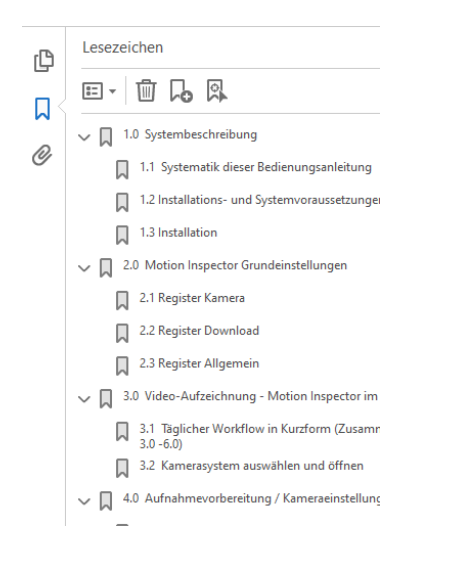

Motion Inspector Software (Windows / iOS / macOS) Motion Pad Software für iPhone

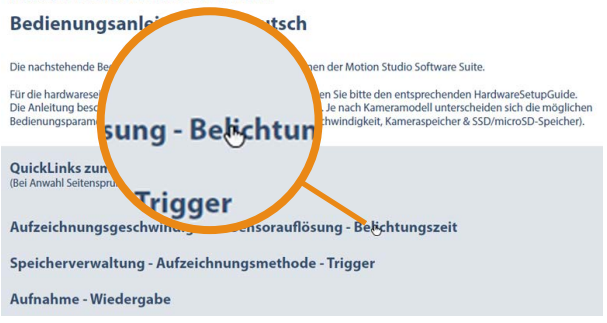

### <span id="page-3-2"></span>**1.2 Installations- und Systemvoraussetzungen**

- aktueller PC/Mac/Laptop oder TabletPC/Apple iPad

- Betriebssystem Windows 7/8/10 (64-bit), Mac OS X oder iOS
- Gigabit-Ethernet-Schnittstelle (RJ45) (wenn die Kommunikation kabelgebunden erfolgt Empfehlung)
- WLAN/Wireless Netzwerkadapter (wenn ein optionales WiFi-Modul verwendet wird)

### <span id="page-3-3"></span>**1.3 Installation**

- Unter Windows die Datei **mi\_win.exe** ausführen und den Installationsanweisungen folgen.
- Unter Mac O/S x die Datei **mi\_mac.dmg** ausführen und den Installationsanweisungen folgen.
- Die Installation von Motion Inspector auf dem iPad erfolgt über den Apple Store und iTunes.
- Die Installation von Motion Pad auf dem iPhone erfolgt über den Apple Store und iTunes.

Für die Hardware-Installation des Kamerasystems bitte den jeweiligen HardwareSetupGuide und die Spezifikationen beachten!

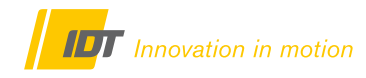

#### <span id="page-4-0"></span>**2.0 Motion Studio starten**

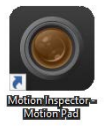

Motion Inspector über das Icon auf dem Desktop oder das Windows Startmenü aufrufen

# <span id="page-4-1"></span>**2.1 Motion Inspector Grundeinstellungen**

Nach dem erstmaligen Start der Software müssen einige Grundeinstellungen einmalig getroffen werden. Über den Werkzeug-Button in der unteren linken Ecke des Hauptbildschirms gelangen Sie in das Einstellungsmenü mit dem Unterpunkt **OPTIONEN**.

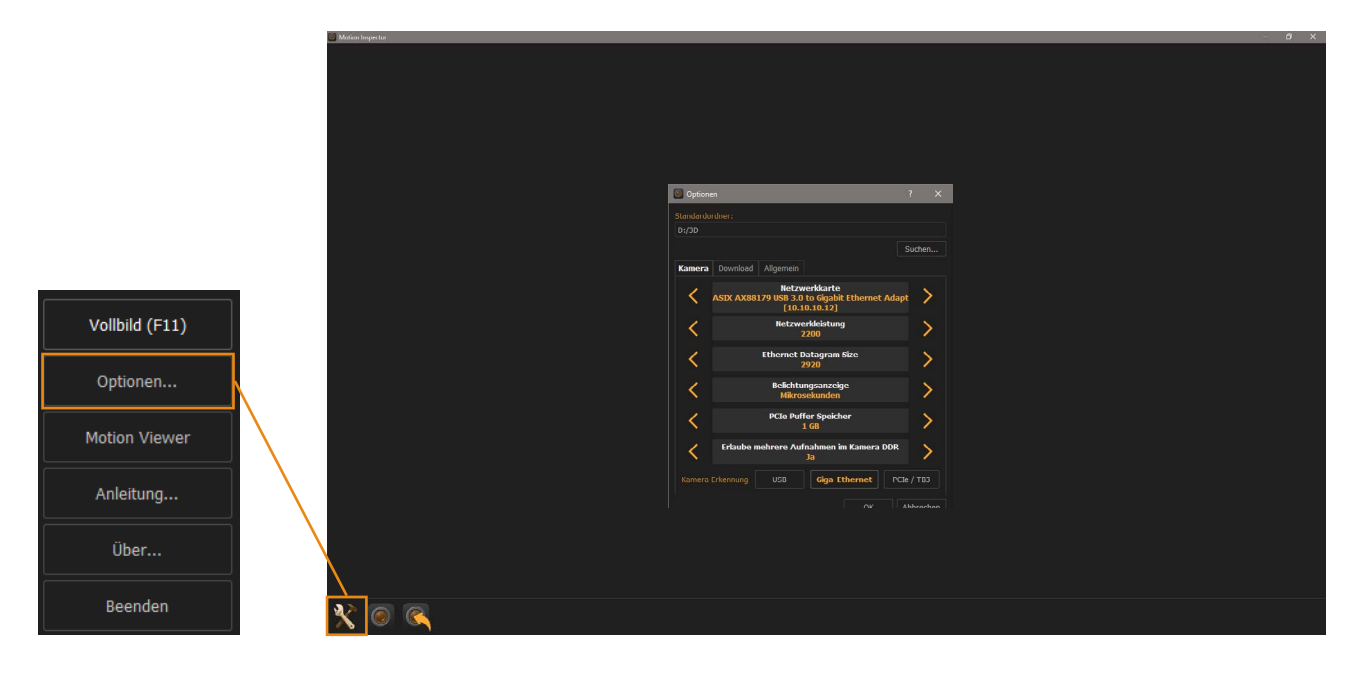

### <span id="page-4-2"></span>**2.1.1 Register Kamera**

#### **Stammordner:**

Definiert den Ordner auf dem Kontroll-Rechner in den alle gewünschten Aufnahmen abgelegt werden sollen.

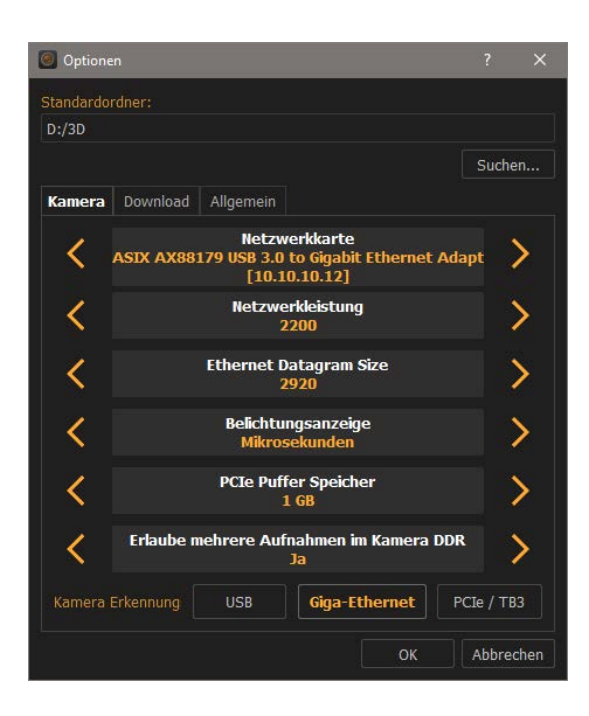

#### **Netzwerkkarte:**

Auswahl der aktiven Netzwerkkarte für die Kommunikation

#### **Netzwerkleistung:**

Einstellungen für die Netzwerkleistung und Übertragungsgeschwindigkeit.

#### **Ethernet Datagram Size:**

Einstellung der Paketgröße für die Ethernet-Kommunikation. Siehe auch Kapitel 8.1.1.2 Ethernet-Jumbo-Frames.

Für die vorgenannten Einstellungen erfragen Sie bitte Unterstützung bei ihrer IT-Abteilung.

#### **Belichtungsanzeige:**

Mikrosekunden Belichtungszeit in Mikrosekunden Grad Belichtungszeit als Verschlusswinkel

#### **PCIe Puffer Speicher**

Nur bei Verwendung von IDT XStream-Kameras mit PCIe Thunderbold Interface. Hiermit wird die Größe des für die Kamera reservierten Arbeitsspeicher am Rechnersystem bestimmt.

#### **Mehrere Aufnahmen im Kamera DDR-Speicher:**

Der Bildspeicher der Kamera kann segmentiert werden.

#### **Kamera-Erkennungsfilter:**

Beim Programmstart werden alle mit dem Rechner verbundenen Kameras aufgelistet. Die Suche kann auf das jeweilige Interface eingeschränkt werden (USB / Gigabit-Ethernet / PCIe Thunderbold)

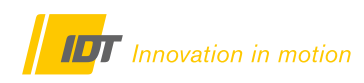

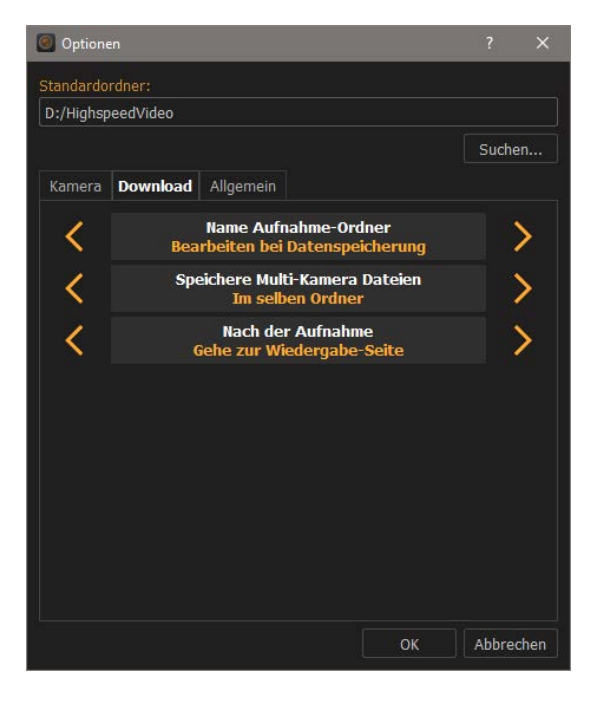

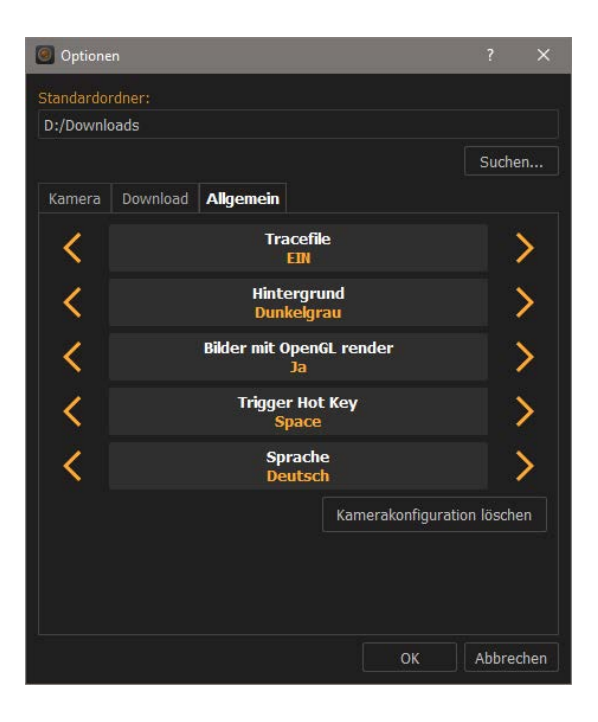

#### <span id="page-5-0"></span>**2.1.2 Register Download**

#### **Name Aufnahme-Ordner:**

- Automatisch (Datum & Zeit)
- Bearbeitung bei Datenspeicherung (Empfehlung)

#### **Speichere Multi-Kamera Dateien:**

- Im selben Ordner - In verschiedenen Ordnern
- 

#### **Nach der Aufnahme:**

- Gehe zur Wiedergabeseite (Empfehlung)
- Bilddaten speichern, Kameraspeicher löschen
- & neue Aufnahme aktivieren
- Starte Wiedergabe automatisch

#### <span id="page-5-1"></span>**2.1.3 Register Allgemein**

#### **Trace-File:**

- Trace-File an/aus (LOG-Datei)

#### **Hintergrund**

Hintergrundfarbe der Motion Inspector Oberfläche

#### **Bilder mit OpenGL rendern.**

Bilddaten mit oder ohne die OpenGL Hardwarebeschleunigung der Grafikkarte anzeigen.

#### **Trigger Hot Key:**

Hier können für eine Software-Trigger bestimmte Tasten des Rechners definiert werden.

#### **Sprache:**

Sprachauswahl für die Bedienoberfläche: Englisch/Deutsch/Italienisch oder Japanisch

#### **Kamerakonfiguration löschen:**

Über diesen Button kann die Kamera-Konfiguration komplett zurückgesetzt werden (Reset).

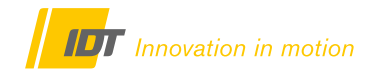

### **2.2 Kamera aktivieren und Öffnen**

Da die in Kapitel 2.1 beschriebenen Einstellungen nur einmalig oder bei Änderungswunsch vorgenommen werden müssen, beschreiben die Folgekapitel die grundsätzlich Arbeitsweise zum Öffnen des Kamerasystems und den Aufbau der Motion Inspector Programmoberfläche.

Nach dem Starten der Software können über den **Button "Kameras auflisten"** die am Rechner angeschlossenen Kamerasysteme erkannt und als Piktogramm auf der Programmoberfläche angezeigt werden. In den nachfolgenden Kapiteln wird die Vorgehensweise mit einer Kamera beschrieben. Motion Inspector ist mehrgerätefähig. Für den Einsatz von zwei IDT Kamerasystemen und deren Konfiguration und Synchronisation bitte Kapitel 6.0 beachten.

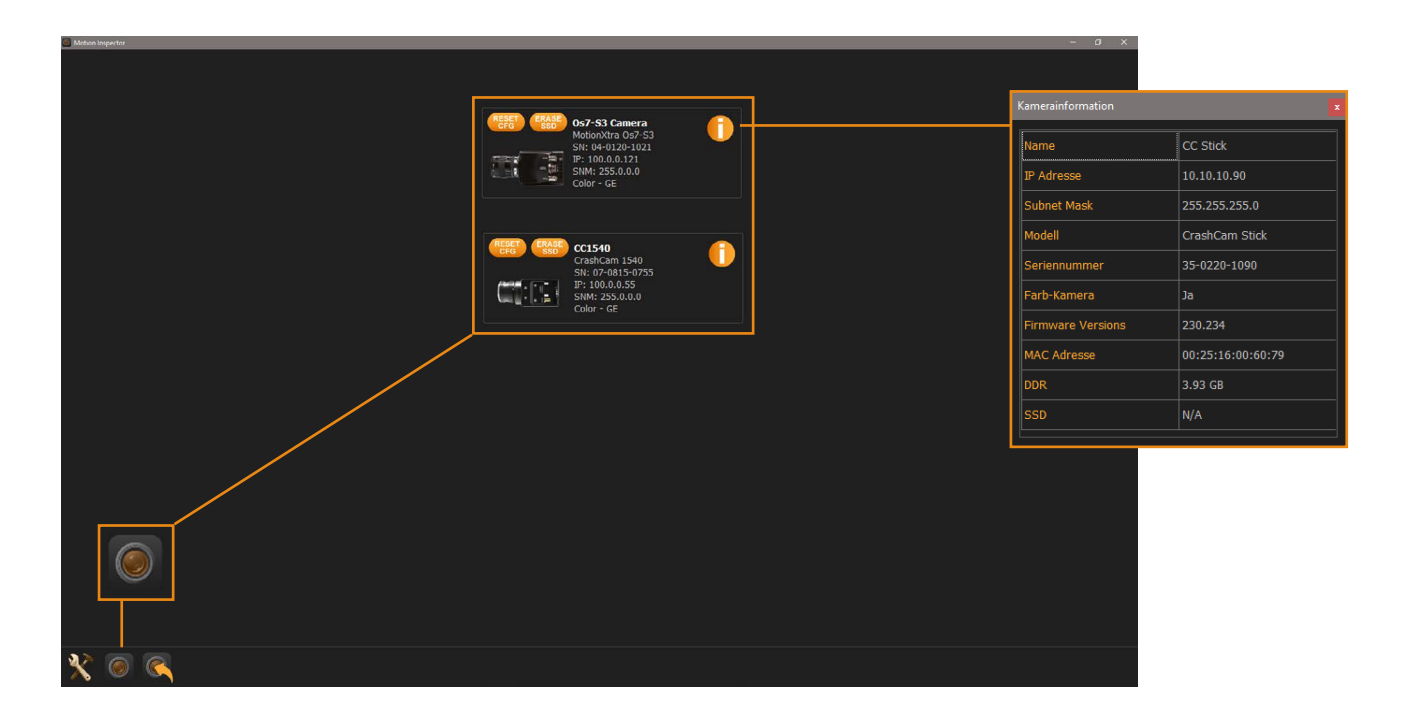

Die mit dem Rechner verbundenen Kamerasysteme werden als Piktogramme inklusive Basisinformationen über das System im Startbildschirm aufgelistet.

- **Reset CFG:** Beim Öffnen der Kamera werden sämtliche Aufnahme- und Kameraparameter auf die Werkseinstellungen zurückgesetzt. Lediglich die IP-Adresse zur Kommunikation mit der Kamera bleibt erhalten.
- **SSD-Erase:** Über diesen Button können bei Kamerasystemen mit interner SSD oder microSD die Bilddaten von diesem nichtflüchtigen Speicher gelöscht werden.

**Info-Symbol:** Öffnet ein Dialogfeld mit weiteren Informationen über das Kamerasystem

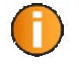

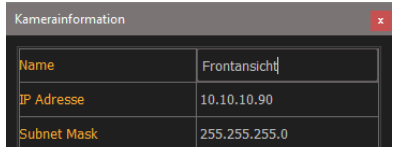

Die ersten drei Parameter sind hier editierbar:

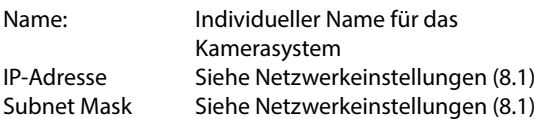

#### **Quickstart Single-Kamera!**

**Das angeschlossene Kamerasystem wird als Icon angezeigt und kann per Klick auf das Icon gestartet werden.**

Zusätzlich können diverse Optionen für das System verändert werden (Folgeseite).

Sind keine Änderungen gewünscht und der grundsätzliche Aufbau der Software und Einrichtungshilfen bekannt, kann mit Kapitel 3.0 fortgefahren werden.

**3.0 Motion Inspector im täglichen Einsatz**

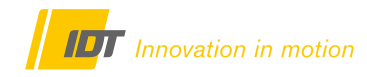

#### **2.3 Programmoberfläche**

Nach dem Öffnen der Kamera erscheint die Motion Inspector Oberfläche mit den vollständigen Menüs und einem aktuellen Screenshot des Kamerabildes. Da noch keine Einstellungen für die Aufnahme getroffen wurden, ist das Bild wahrscheinlich zu dunkel und unscharf.

#### **Zunächst ein Überblick über die Programmoberfläche von Motion Inspector.**

#### **Datenschieber**

Alternative Kamerasteuerung

**Kamerasteuerung** Kamera-Parameter für die Aufnahme

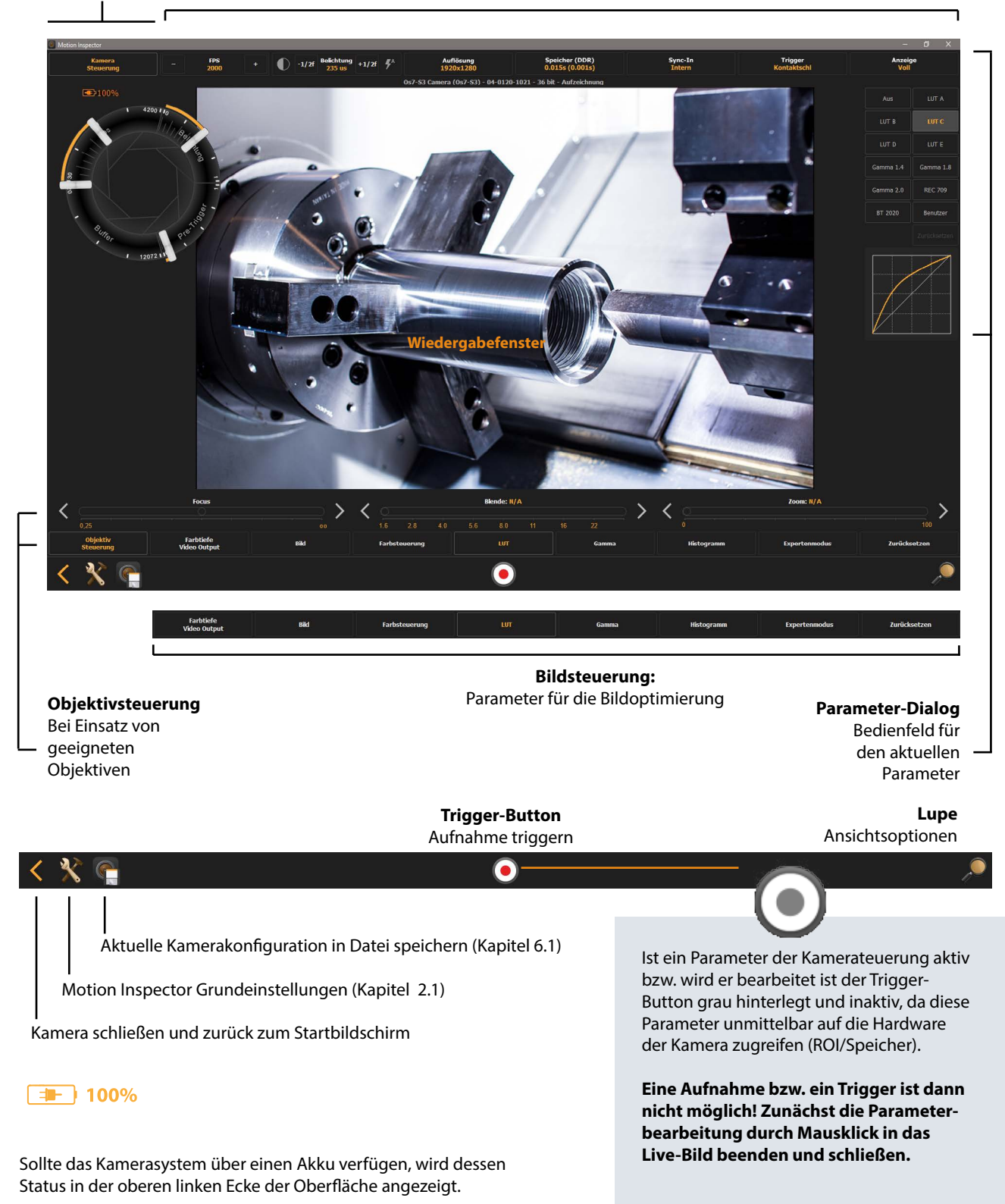

# <span id="page-8-0"></span>**2.4 Grundlegende Einrichtungshilfen**

Motion Inspector verfügt über einige Tools um die Einrichtung von Bildausschnitt und Kamerapostion vor Aufnahme zu erleichtern.

# <span id="page-8-1"></span>**2.4.1 LowLight Funktion**

Zur leichteren Einrichtung der Kamera verfügt Motion Inspector über einen LowLight-Modus. Bei aktiviertem LowLight werden alle Belichtungseinstellungen ignoriert und eine sehr lange Belichtungszeit simuliert um erste Objektiveinstellungen ohne zusätzliche Beleuchtung durchführen zu können.

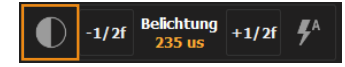

**Dieser Modus dient rein der grundsätzlichen Positionierung der Kamera und Definition des Bildausschnittes. Für die spätere Bildaufzeichnung ist unbedingt das Kapitel 3.2.3 Belichtungszeit ..... zu beachten.**

**Vor der Aufnahme mit der benötigten Beleuchtung muss der LowLight-Modus deaktiviert werden!**

### <span id="page-8-2"></span>**2.4.2 Zoom (Lupe)**

Über das Lupen-Icon in der unteren rechten Ecke der Programmoberfläche wird eine Zoomfunktion aktiviert. Hier stehen verschiedene Zoomstufen zur Wahl, der Befehl "Fit" passt den gesamten aktiven Sensorbereich an die Fenstergröße an.

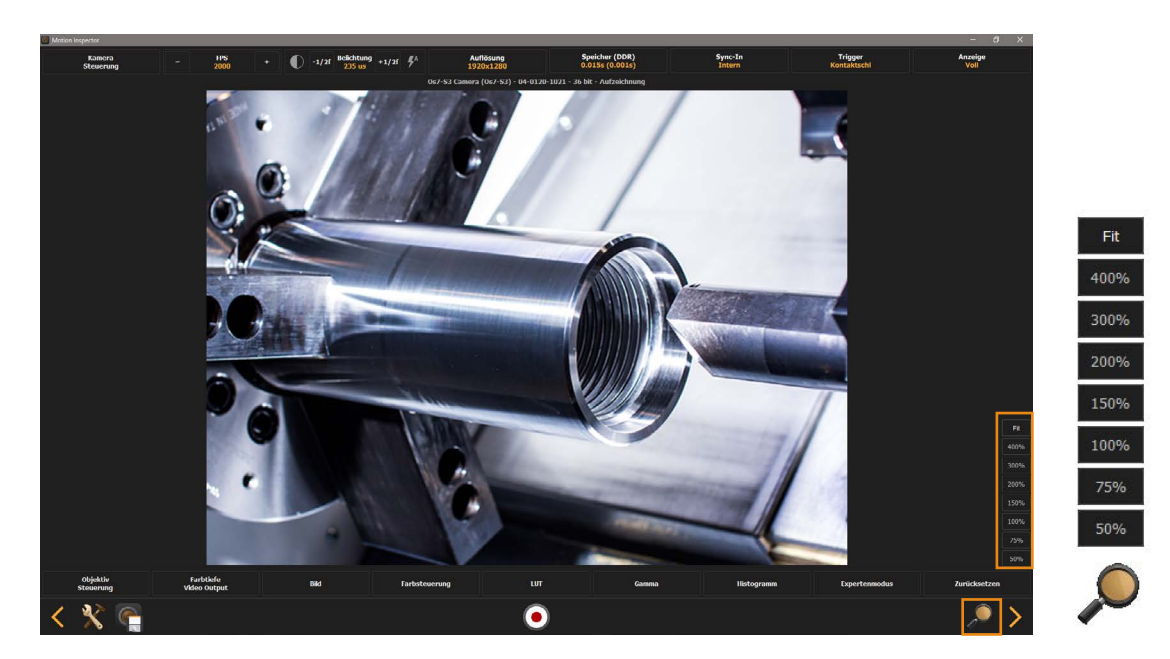

Über das Steuerrad der Computermaus wird der Bildinhalt dynamisch gezoomt. Der angezeigte Zoombereich im Fenster kann mit der Maus verschoben werden.

### <span id="page-8-3"></span>**2.4.3 Objektiv-Steuerung von motorisierten Objektiven**

Motion Inspector erlaubt die Steuerung von motorisierten Objektiven, für die Parameter Fokus, Blende und Zoom, direkt innerhalb der Software. Dazu ist ein geeignetes Kamerasystem und Objektiv notwendig. Alle in diesem Manual weiter beschriebenen Funktionen des Kamerasystems und der Software sind unabhängig von der Wahl eines manuellen oder motorisierten Objektivs.

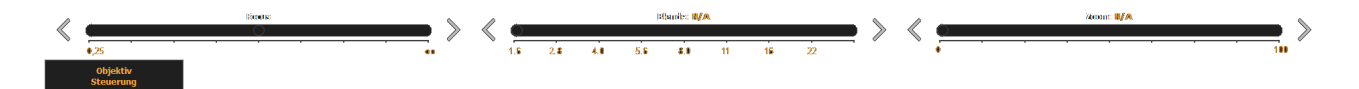

# **2.4.4 Anzeigenleistung & HD-SDI Videoausgang** (modellabhängig)

Kamerasysteme der Serien O/Os und CrashCam verfügen optional über einen HD-SDI-Videoausgang. Über das nachstehende Dialogfeld können die Ausgabeparameter definiert werden. Zusatzinformationen können als Overlay in das Ausgabebild eingebettet werden.

Da die Live-Bild-Wiedergabe sehr ressourcenbelastend sein kann und das Ergebnis, abhängig von der Performance des Kontrollrechners, eine langsame oder ruckelnde Bildwiedergabe ist, kann über diese Option das Live-Bild auf eine reduzierte Auflösung gesetzt werden. Ergebnis ist bei leistungsschwachen Kontrollrechnern eine flüssige Bildwiedergabe.

 $24 bit$  $\frac{1080p}{500k}$ 1080g<br>25 ltz<br>720p<br>50 ltz<br>720p<br>24 ltz Overlay  $\bullet$ 

Einstellungen über den Button Farbtiefe/VideoOutput und Anzeige ...

#### <span id="page-9-0"></span>**2.4.5 Bildlage & Fadenkreuz**

Zwecks Ausrichtung der Kamera in Bezug auf die Horizontale oder Vertikale steht ein starres Fadenkreuz zur Verfügung. Zusätzlich kann je nach Montagesituation der Kamera das Bild gedreht werden, um wieder eine gewohnte Sicht auf die Szene zu erhalten.

Einstellungen über den Button Bild ...

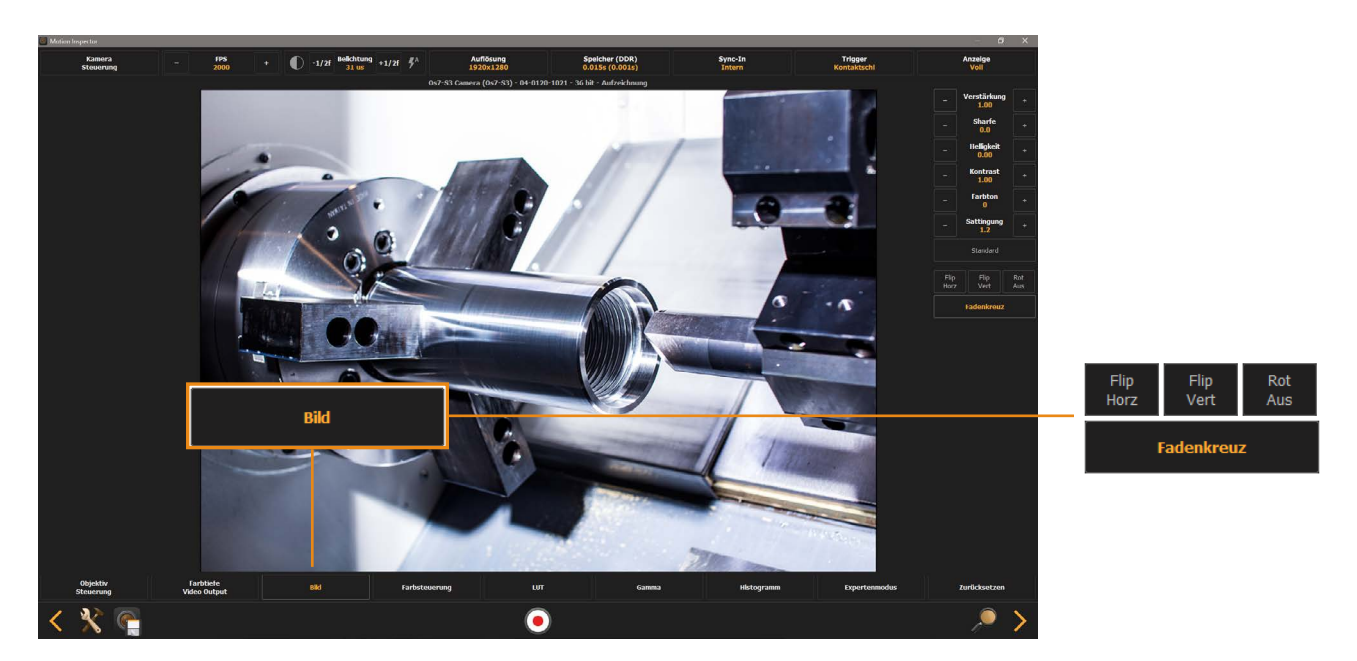

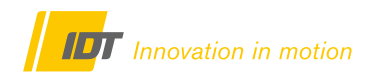

### <span id="page-10-0"></span>**2.4.6 Histogramm**

 $0.01$ 

 $0.00$ 

LUMA

1024

RGR

2048

3072

4095

SCOPE

Ein Histogramm gibt die Verteilung der Tonwerte in einem Bild wieder. Bei einem Schwarz/Weiß-Bild sind im Histogramm sämtliche Pixel über einer Grauskala (Beispiel 12-bit Sensor), die von schwarz (0) in 4096 Stufen bis weiß (4095) verläuft, aufgetragen. Dabei werden sämtliche Pixel eines Grautones gezählt; je höher der Balken im Histogramm, desto mehr Pixel sind vom entsprechenden Farbton vorhanden. Bei Farbbildern gibt es separate Histogramme für jeden Farbkanal und die Luminanz. Deren Mischung ergibt auch ein Gesamt-Histogramm. Die Werte eines Histogramms lassen demnach eine Aussage über die homogene Ausleuchtung eines Objektes zu. Werte über 255 bedeuten, dass das Bild überbelichtet ist und keine detailgetreue Abbildung möglich ist. Werte gegen 0 kennzeichnen eine zu dunkle Ausleuchtung des Objekts.

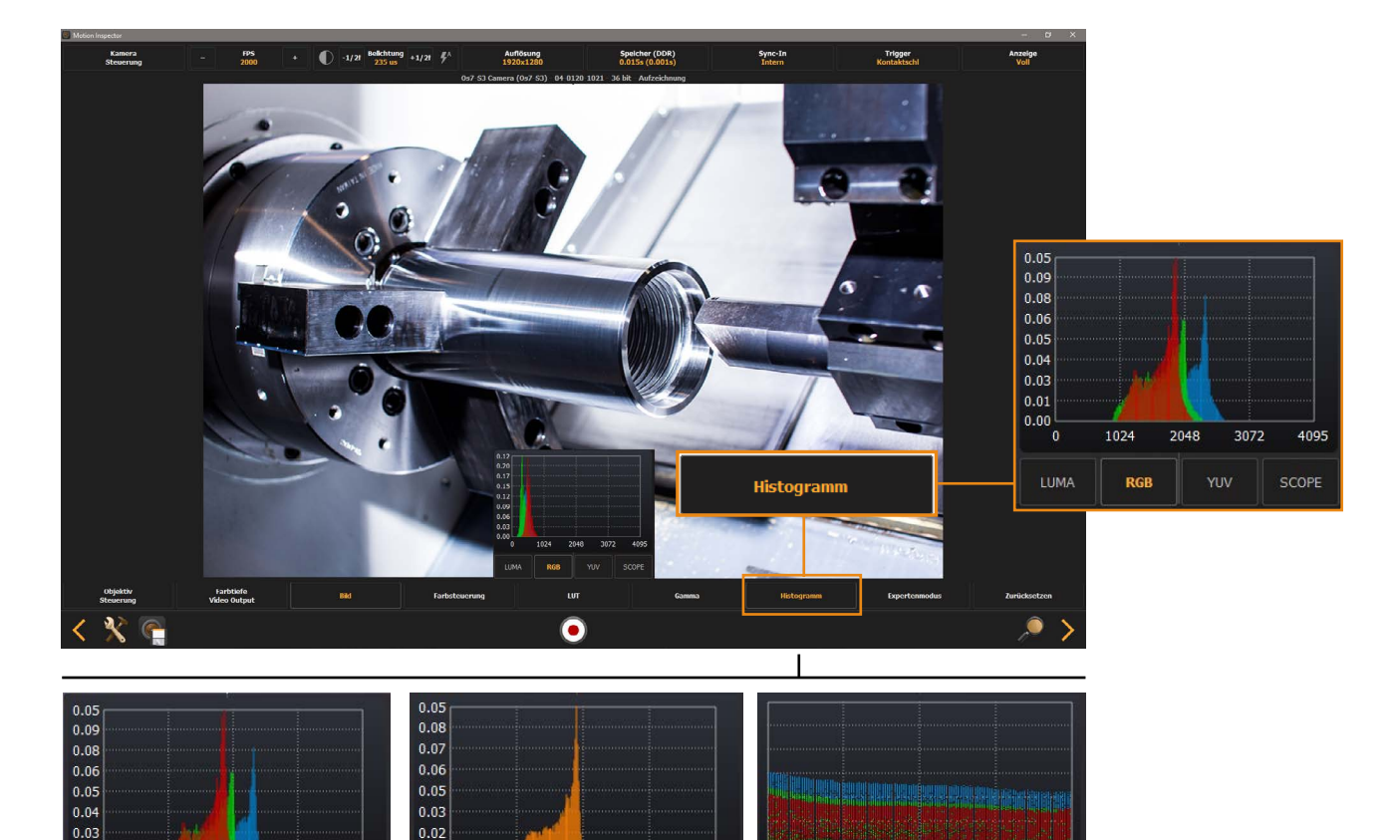

0.02

 $0.01$ 

 $_{0.00}$ 

LUMA

 $1024$ 

**RGB** 

2048

3072

YUV

4095

SCOPE

LUMA

RGB

**YUV** 

**SCOPE** 

# **3.0 Video-Aufzeichnung - Motion Inspector im täglichen Einsatz**

### <span id="page-11-0"></span>**3.1 Täglicher Workflow in Kurzform (Zusammenfassung Kapitel 3.0 -5.0)**

Die nachfolgende Kurzanleitung stellt eine Zusammenfassung der Folgekapitel 3.0 - 5.0 dar, und zeichnet den üblichen Workflow für den Einsatz der Motion Inspector Software mit einem geeigneten IDT Kamerasystem auf. Neben diesen Basiseinstellungen ist grundsätzlich auch für ausreichende Beleuchtung und passende Objektive Sorge zu tragen.

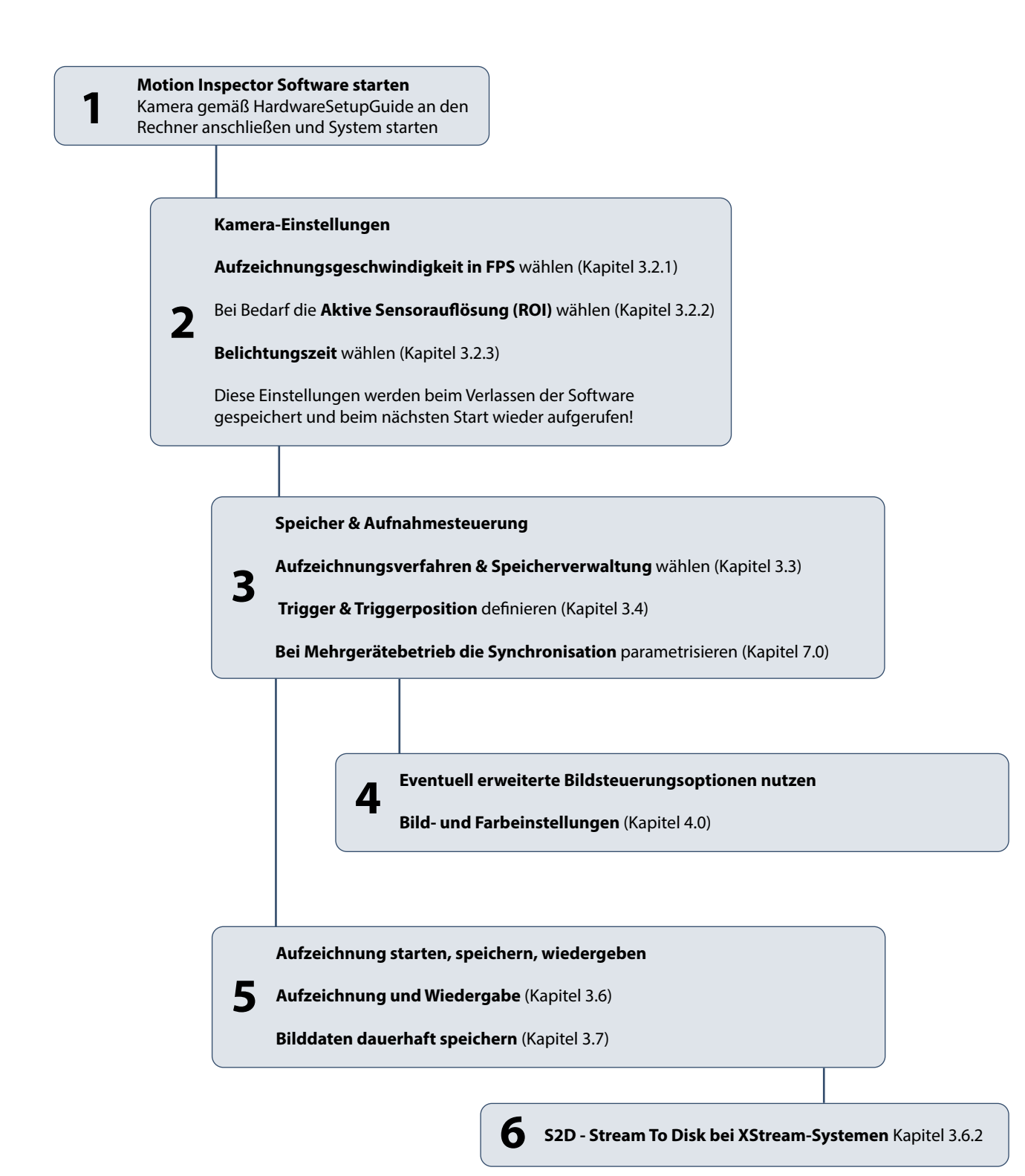

# <span id="page-12-0"></span>**3.2 Aufzeichnungsgeschwindigkeit, Auflösung, Belichtungszeit (Was aufzeichnen?)**

In diesem Kapitel wird nur der Zusammenhang zwischen Aufzeichnungsgeschwindigkeit und Belichtungszeit verdeutlicht. Wie die entsprechenden Einstellungen in der Praxis erfolgen, erklärt das Folgekapitel.

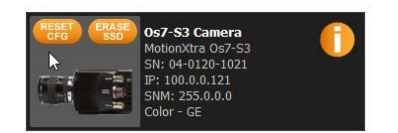

Kamerasystem über das Icon beim Programmstart öffnen.

# <span id="page-12-1"></span>**3.2.1 Aufzeichnungsgeschwindigkeit**

Jedes Hochgeschwindigkeits-Kamerasystem verfügt über einen Bildsensor mit modellabhängigen Grundeigenschaften. Im nachstehenden Beispiel ein CMOS-Sensor mit 1920 x 1280 Pixel @ 4700 fps. Das System kann in Vollauflösung Bildraten zwischen 1 und 4700 Bilder/Sekunde aufzeichnen.

Die gewünschte Aufzeichnungsgeschwindigkeit wird über den Menüpunkt "FPS" (Frames per Second), per Eingabe über den Ziffernblock (freie Eingabe) oder die +/- Symbole (vordefinierte Abstufungen) gewählt. Oberhalb des Ziffernblocks wird die maximal mögliche Aufzeichnungsgeschwindigkeit angezeigt.

#### **Einstellungen über den Button FPS (Frames Per Second) ...**

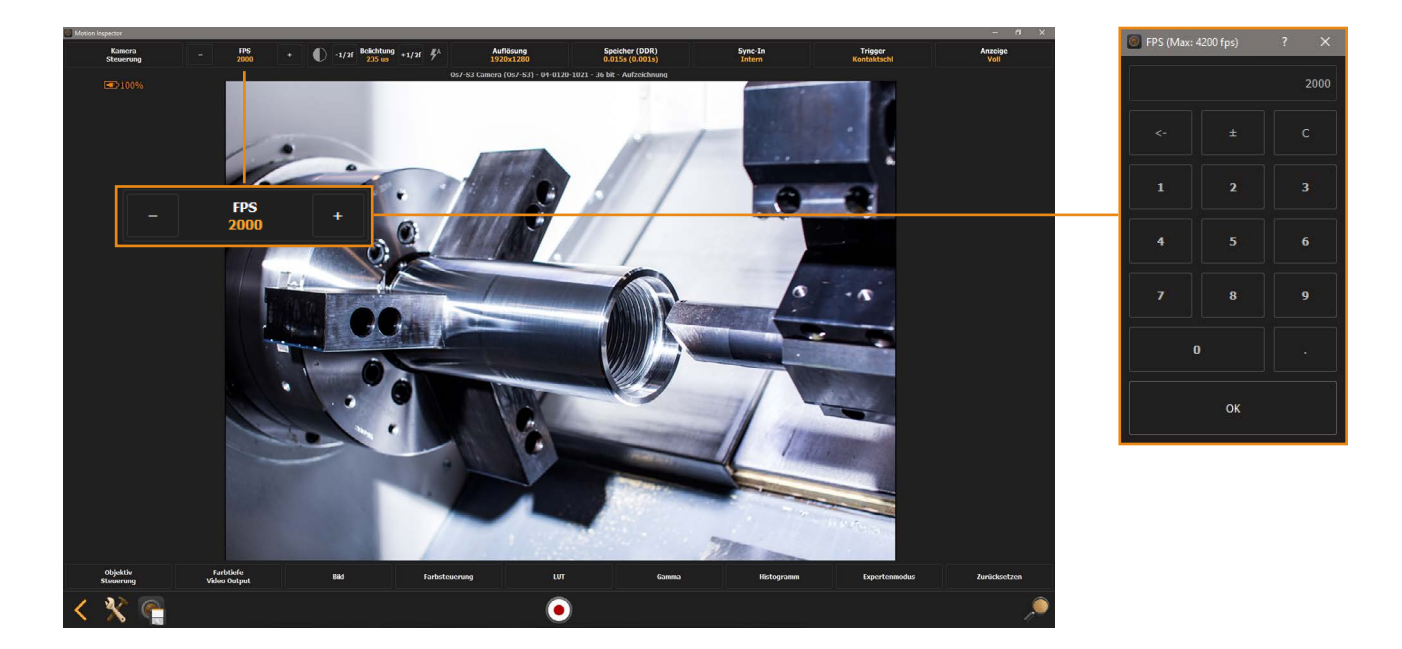

Sollen Bilddaten schneller als die kameraspezifische Maximalgeschwindigkeit bei voller Sensorauflösung aufgezeichnet werden, ist dies über eine Reduzierung der aktiven Sensorfläche möglich (umseitiges Folgekapitel 3.2.1).

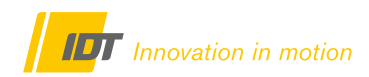

# <span id="page-13-0"></span>**3.2.2 Aktive Sensor-Auflösung / ROI (Region Of Interest)**

Aufzeichnungen schneller als die Systemgrenzen bei Vollauflösung sind über eine Reduzierung der aktiven Sensorfläche möglich. Die aktive Sensorfläche wird in diesem Zusammenhang auch als "Region Of Interest", kurz ROI, bezeichnet. Bei reduzierter ROI muss der Bildsensor weniger Daten verarbeiten, da die Pixelmasse reduziert ist.

Entsprechend können nun mit einer höheren Aufzeichnungsgeschwindigkeit (FPS) Bilddaten erfasst, oder bei gleicher Geschwindigkeit länger aufgezeichnet werden, da je Bild weniger Bildspeicher benötigt wird.

Motion Inspector stellt über den Menüpunkt "Auflösung", passend zum jeweiligen Kamerasystem, vordefinierte ROIs in einem Auswahlfenster bereit.

Im Livebild wird zusätzlich ein Rahmen gezeigt über den individuelle Auflösungen (ROIs) mit der Maus definiert werden können. Modellabhängig ist dies in Schritten von 4 oder 8 Pixel horizontal und vertikal möglich.

Die maximal mögliche Aufzeichnungsgeschwindigkeit wird innerhalb des ROI-Rahmen im Livebild angezeigt und steht auch im Menü und Ziffernblock FPS als maximale Aufzeichnungsgeschwindigkeit zur Verfügung.

#### **Einstellungen über den Button Auflösung ...**

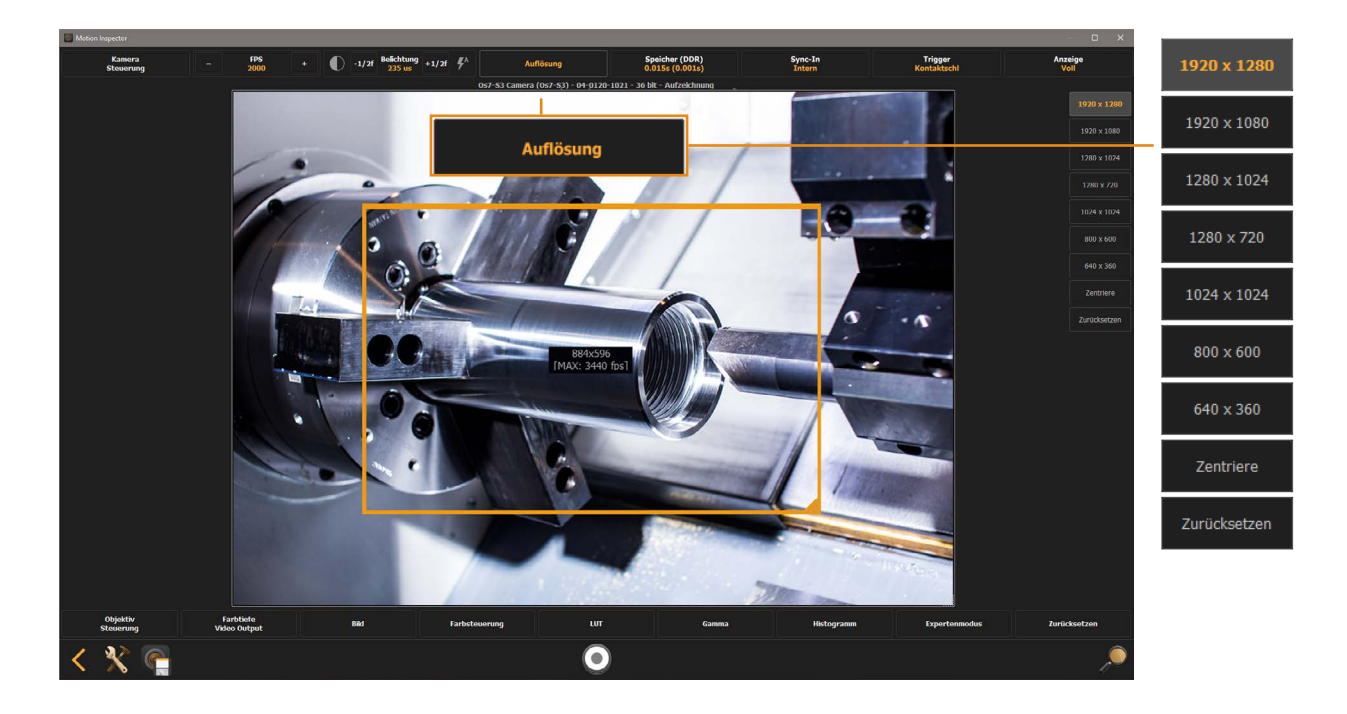

#### **Positionierung der ROI auf dem Sensor:**

Die Position dieser reduzierten ROI auf der Sensorfläche kann verschoben werden. Dies ist sehr hilfreich bei Aufnahmen mit hohem Vergrößerungsfaktor (Makro). Ein versehentliches Berühren des Stativs kann zum Verrutschen der Kameraposition führen. Meist ist es einfacher die ROI auf dem Sensor nachzujustieren, als das Stativ neu auszurichten.

Über den Button "Zentrieren" kann die gewählte ROI auf der Sensorfläche zentriert positioniert werden.

# <span id="page-14-0"></span>**3.2.3 Belichtungszeit - Exposure Time - Shutter Time**

Neben der Aufzeichnungsgeschwindigkeit ist die Belichtungszeit einer der entscheidenden Parameter für perfekte Highspeed-Bildaufzeichnungen. Die Belichtungszeit definiert den Zeitraum wie lange der Sensor für jedes Einzelbild, lichtempfindlich geschaltet wird. Je kürzer dieser Zeitraum ist, je weniger Bewegungsunschärfen sind im Bild sichtbar. Die Begriffe Belichtungszeit, Exposure Time und Shutter Time sind in ihrer Bedeutung identisch und weit verbreitet.

Grundlagen:

Bei einer Beispielgeschwindigkeit von 1000 fps kann jedes einzelne Bild theoretisch maximal 1ms oder 1000 µs belichtet werden. Dies entspricht dem Kehrwert der gewählten Aufzeichnungsgeschwindigkeit. Da zum Auslesen des Sensors jedoch auch ein paar Mikrosekunden benötigt werden, reduziert sich dieser Zeitraum kameraabhängig um etwa 3 µs. Entsprechend beträgt die maximale Belichtungszeit im genannten Beispiel 997 µs.

Aber selbst in diesem kurzen Zeitraum bewegt sich das Objekt weiter. Bei einer Objektgeschwindigkeit von z.B. 5 m/s bewegt sich ein Objekt pro Einzelbild und Belichtungszeit 997 µs um 4,98 mm. Bewegungsunschärfen im Einzelbild sind sichtbar.

Beispiel für eine zu lange Belichtungszeit **Korrekte Belichtungszeit** Bewegungsunschärfen im Bild, Keine Bewegungsunschärfe Bewegungsdetails sind nur zu erahnen Alle Details sichtbar Alle Details sichtbar

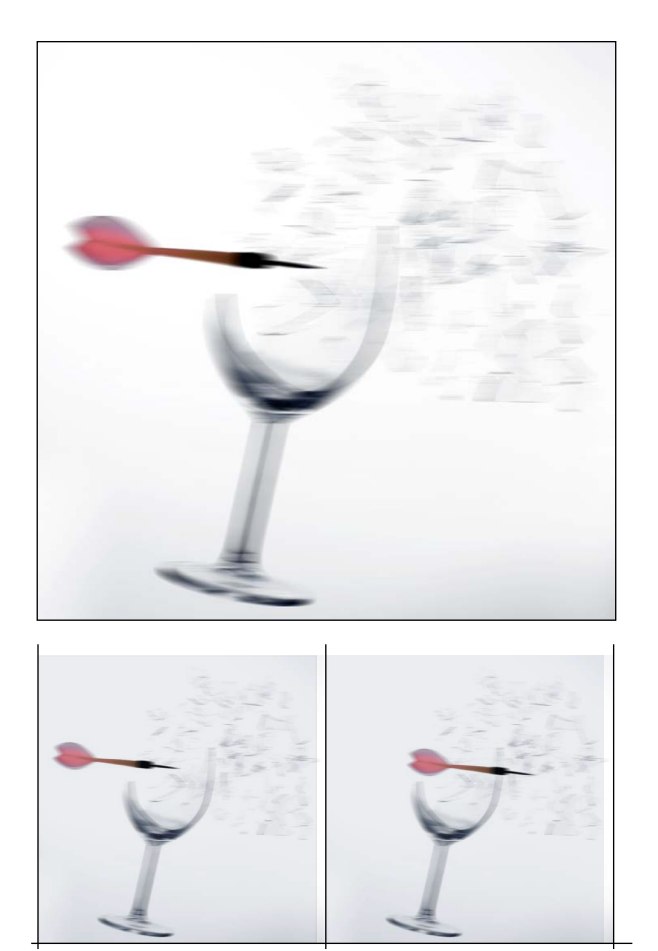

t. **1** ms 2ms

Bild 1 Bild 2 Bild 3 Bild 3

Belichtungszeit 950 µs Belichtungszeit 950 µs

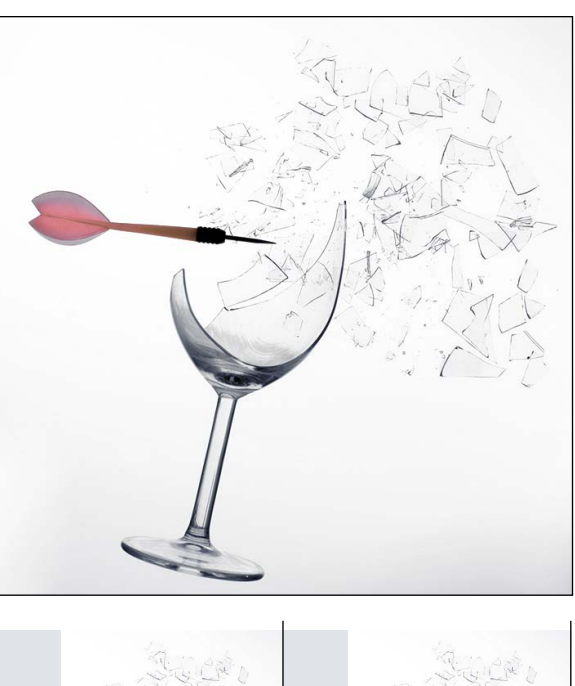

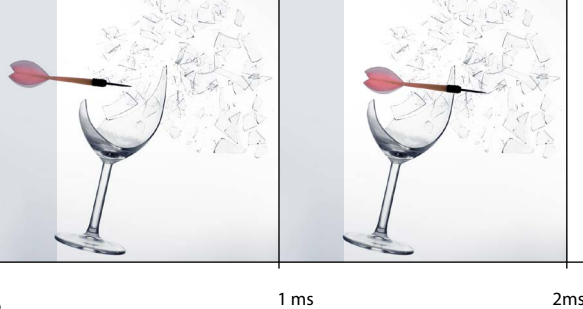

 $t_{c}$ 

Bild 1 Bild 2 Bild 3

Belichtungszeit 150 µs Belichtungszeit 150 µs

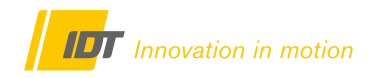

Die gewünschte Belichtungszeit wird über den Menüpunkt "Belichtung", per Eingabe über den Ziffernblock oder in halben Blendenschritten über die +f/-f Symbole gewählt. Oberhalb des Ziffernblocks wird die maximal mögliche Belichtungszeit angezeigt.

#### **Einstellungen über den Button Belichtung ...**

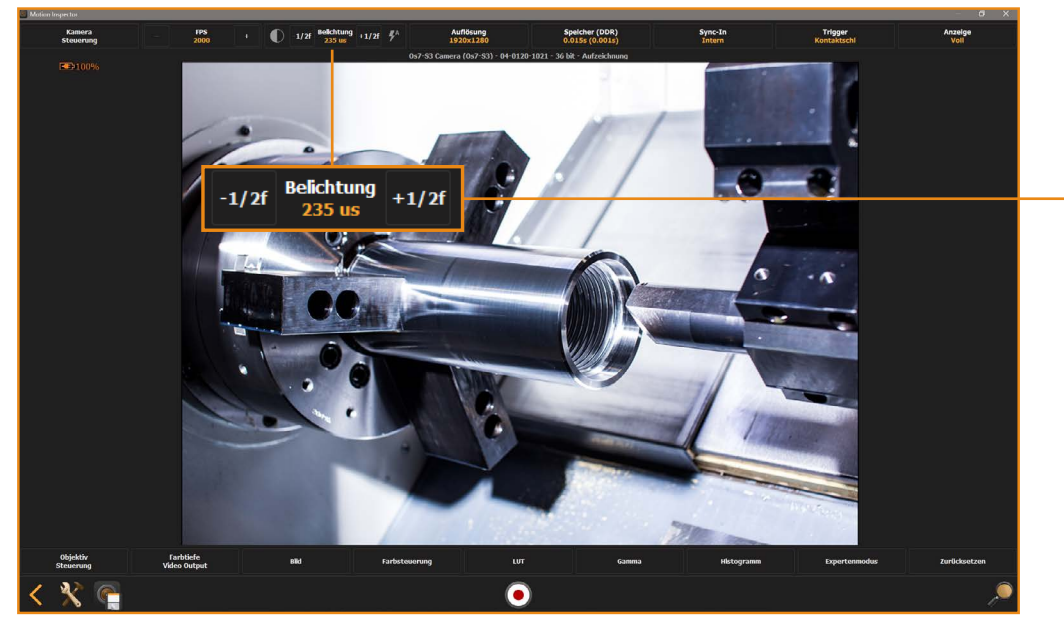

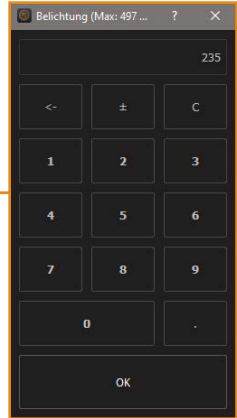

#### <span id="page-15-0"></span>**3.2.3.1 Auto-Exposure (automatische Belichtungssteuerung)**

Die Funktion **"Auto-Exposure"** (*A*E - Button) ist keine echte automatische Belichtungssteuerung - da dies bei Highspeed-Video nahezu unmöglich ist. Über diesen Menüpunkt können Ober- und Untergrenzen für die Belichtung festgelegt werden, damit eine Überleuchtung des Bildes bei plötzlich stark schwankenden Kontrasten verhindert wird (Explosionen, Airbag usw.).

Dazu wird eine ROI im Live-Bild definiert, in der diese starken Schwankungen erwartet werden, und die entsprechenden Belichtungs-Grenzen definiert.

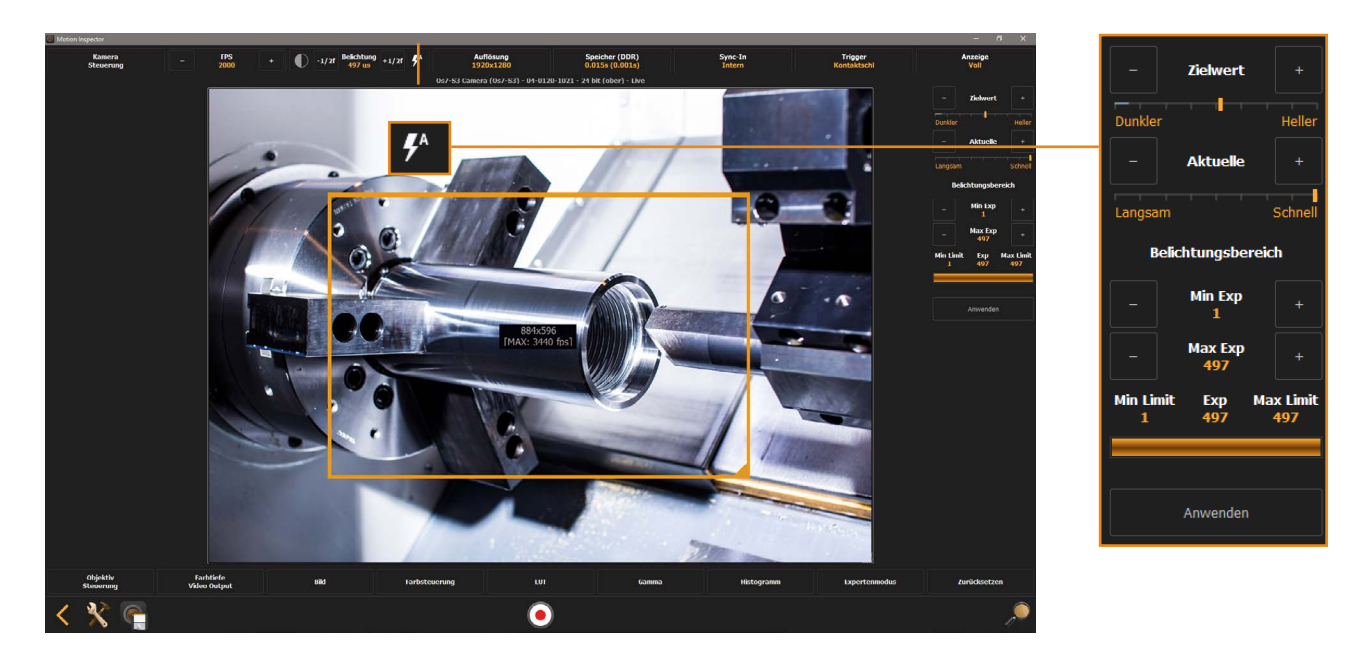

**Aktivierung und Einstellungen über das Auto-Exposure-Icon ...**

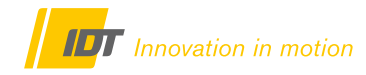

# <span id="page-16-0"></span>**3.2.4 Belichtungszeit und Objektivblende (Schärfentiefe)**

Die Belichtungszeit der Kamera und die Blendenöffnung des Objektivs stehen in unmittelbarem Zusammenhang

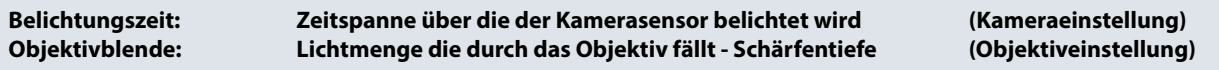

Die Blende am Objektiv ist die hinterste Öffnung des Objektivs - also zwischen Linsensatz der Optik und Bildsensor.

Während die Belichtungszeit der Kamera den Zeitraum definiert, wie lange ein einzelnes Bild belichtet wird, bestimmt die Blendenöffnung des Objektivs die Lichtmenge die auf den Bildsensor der Kamera fällt. Die maximale Blendenöffnung eines Objektivs charakterisiert dessen Lichtempfindlichkeit. Die Blendenzahlen sind international genormt und an jedem Objektiv sichtbar. Je kleiner die kleinste Blendenzahl, je lichtstärker ist das Objektiv.

Die Blendenöffnung hat unmittelbaren Einfluss auf die **Schärfentiefe** (auch Tiefenschärfe genannt). Die Tiefenschärfe beschreibt die räumliche Tiefe in der Abbildung, die durch das Objektiv scharf abgebildet wird. **Je größer die gewählte Blende, sprich je kleiner die physikalische Blendenöffnung, je größer die Schärfentiefe.**  Die Schärfentiefe variiert mit der Brennweite des Objektivs, dem Öffnungswert und der Aufnahmedistanz.

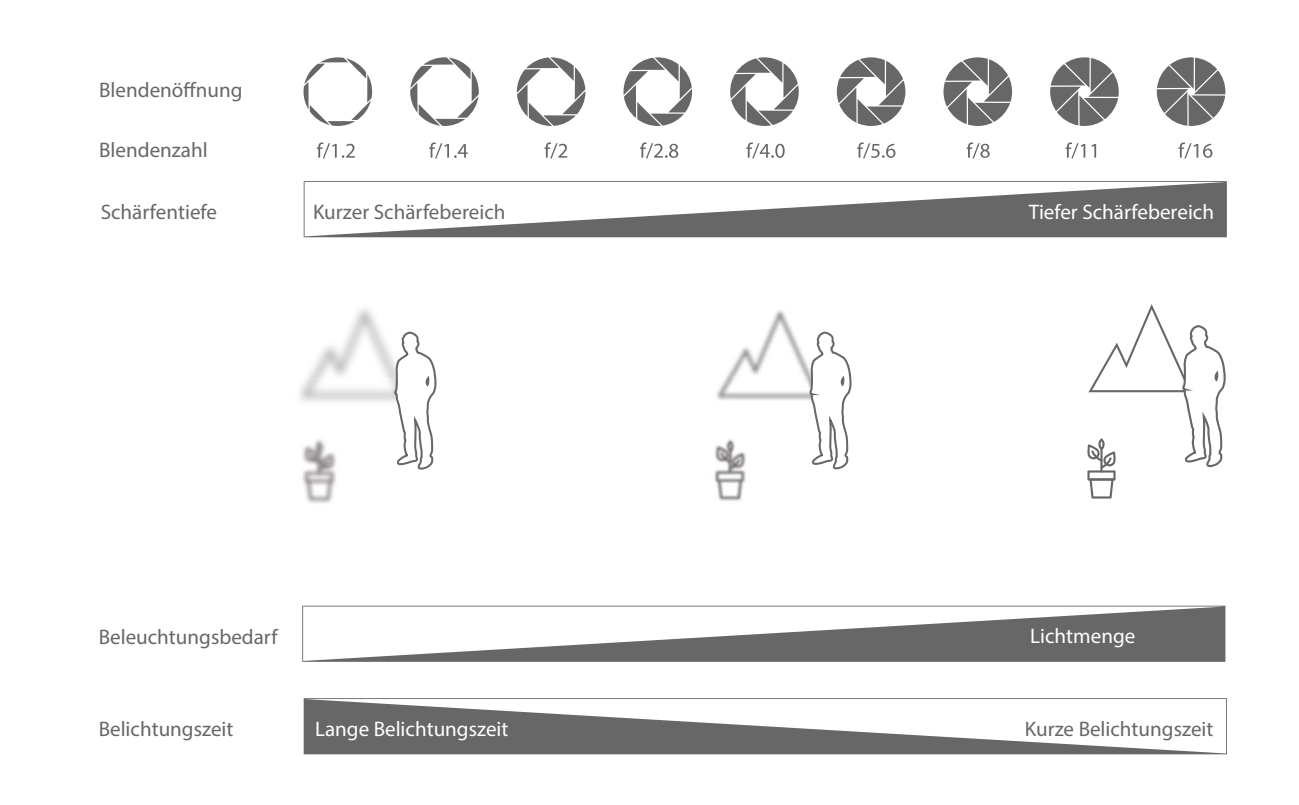

In der Praxis sollte immer für eine ausreichende Objektbeleuchtung gesorgt werden, damit alle vorgenannten Parameter optimal definiert und die Fähigkeiten des Kamerasystems maximal ausgenutzt werden können.

Bei Objekten mit geringer räumlicher Tiefe können auch bei schwacher Beleuchtung sehr gute Ergebnisse mit offenerer Blende erzielt werden, da hier die Schärfentiefe vernachlässigt werden kann, aber dennoch eine kurze Belichtungszeit über den höheren Lichteinfall der offenen Blende realisiert werden kann.

Motion Inspector bietet zudem, je nach Kameramodell, weitere Möglichkeiten der Bildoptimierung (Kapitel 4.0)

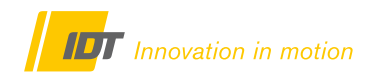

### <span id="page-17-0"></span>**3.2.5 Farbtiefe**

Modellabhängig verfügt das Kamerasystem über einen Bildsensor mit gegebener Farbtiefe in Bit. Im nachstehenden Beispiel eine Kamera mit 36-Bit Farbsensor. Bei Bedarf kann eine niedrigere Farbtiefe gewählt werden. Das Beispiel zeigt in der linken Bildhälfte ein 36-Bit Bild mit voller Farbtiefe und Dynamikumfang. Die rechte Bildhälfte zeigt das Bild in 24-Bit. Weniger Dynamik aber insgesamt hellerer Bildeindruck mit leichtem Bildrauschen (inhaltsabhängig).

Die Farbtiefe beschreibt die Fähigkeit des Sensors unterschiedliche Helligkeitsstufen bzw. Grauwerte im Spektrum von Weiß bis Schwarz zu erfassen. Ein 8-Bit Sensor kann nur 256 Graustufen, ein 10-Bit Sensor 1024, und ein 12-Bit Sensor 4096 Graustufen erfassen.

Bei relativ gleichfarbigen Objekten (Beispiel Metallverarbeitung) ist oft keine zu hohe Farbtiefe gefordert, da der Bildinhalt in einem begrenzten Spektrum liegt. Entsprechend können im gezeigten Beispiel von den vollen 36-Bit die helleren 24-Bit gewählt werden um einen homogenen Bildeindruck und kürzere Belichtungszeiten zu erreichen.

Eine Reduzierung der Farbtiefe hat keinen Einfluss auf die Aufnahmedauer! Das System zeichnet intern immer im Rohdatenformat (RAW) mit voller Farbtiefe auf, wobei bei der Bildausgabe dann nur die gewählte Farbtiefe genutzt wird.

#### **Die Wahl der Farbtiefe muss VOR der Bildaufzeichnung erfolgen, da sie unmittelbar auf den Bildsensor einwirkt!**

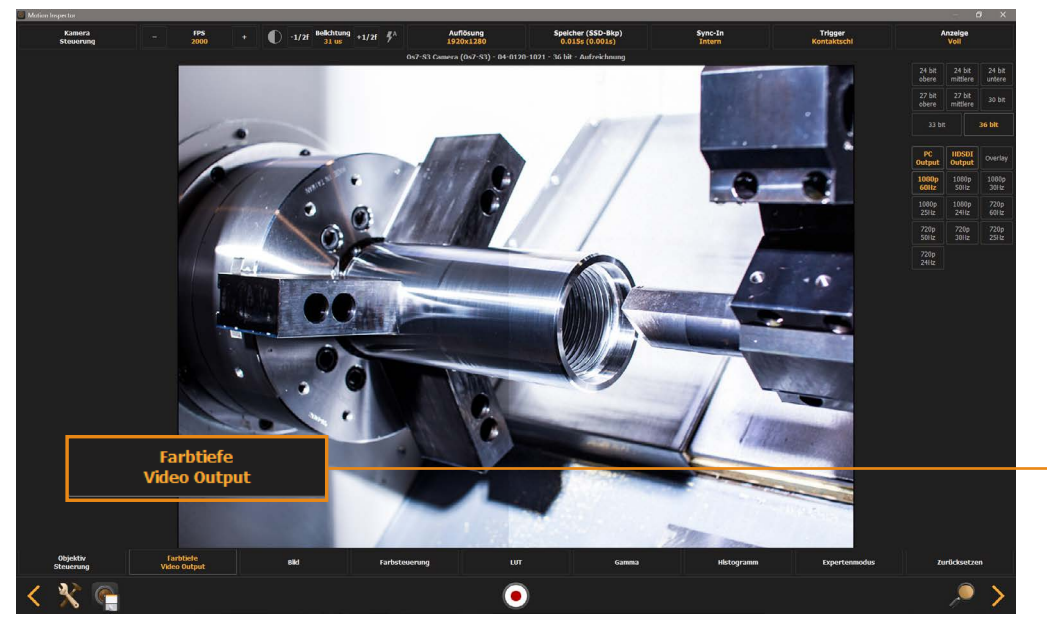

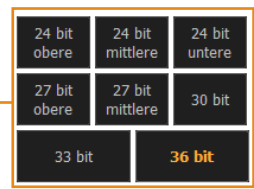

### <span id="page-18-0"></span>**3.3 Aufzeichnungsverfahren - Speicherverwaltung (Wie & Wo aufzeichnen?)**

Nach Auswahl der Basisparameter für die Aufnahme, muss nun bestimmt werden, wie und wo die Bilddaten gespeichert werden. Modellabhängig unterstützen IDT Hochgeschwindigkeitskameras unterschiedliche Aufzeichnungsverfahren bzw. Methoden die gewonnen Bilddaten zu archivieren.

# <span id="page-18-1"></span>**3.3.1 Interner Kamera RAM-Speicher (klassischer, flüchtiger RAM-Ringspeicher)**

Die Bilddaten werden im Rohdatenformat in den internen Ringspeicher der Kamera übertragen. Nach der Aufzeichnung können die Bilddaten sofort auf dem Kontrollrechner wiedergegeben werden, müssen aber abschließend noch dauerhaft auf den Rechner übertragen werden, da die Bilddaten sonst bei Ausschalten der Kamera verloren gehen.

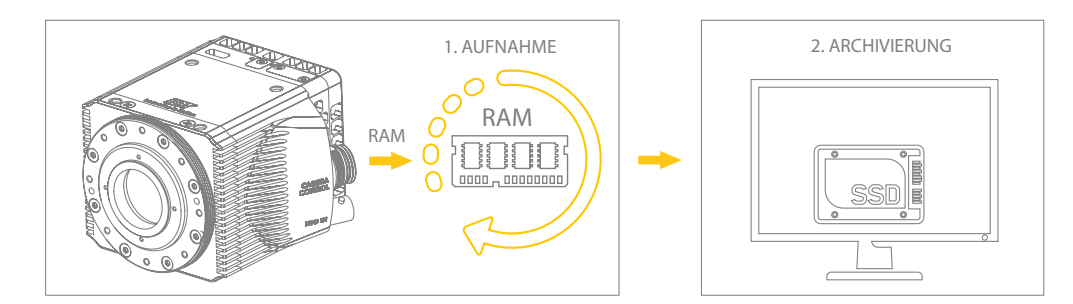

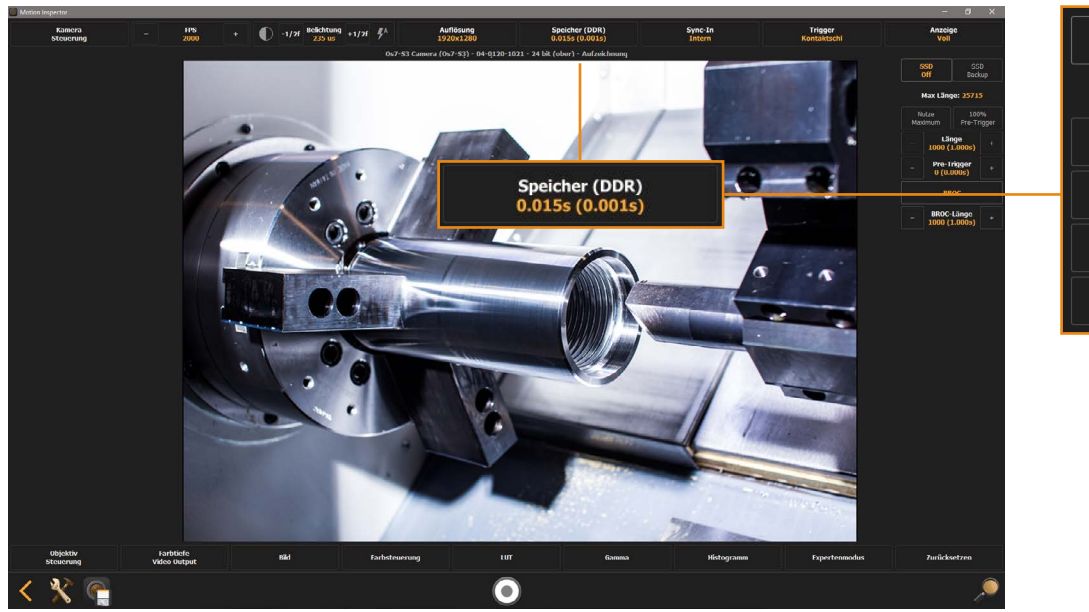

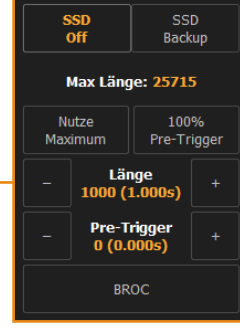

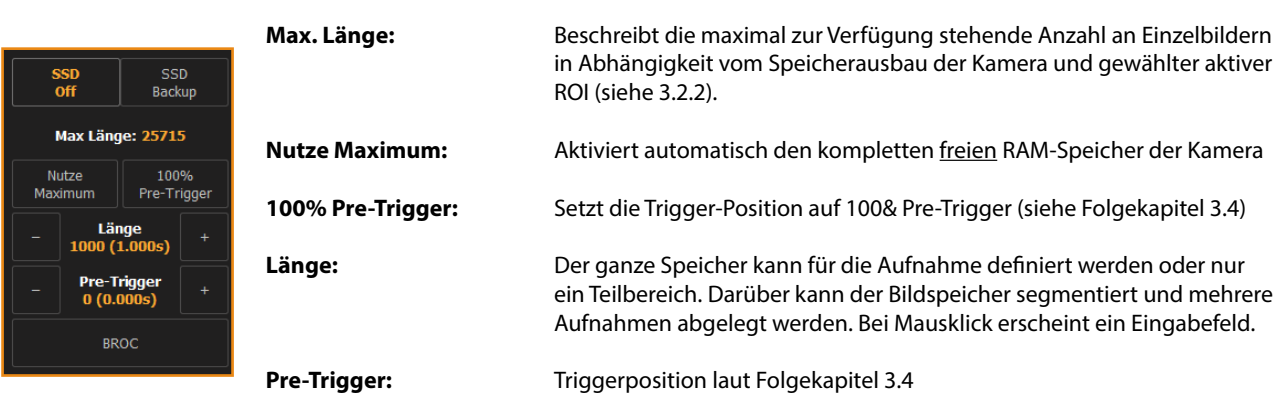

**Die Option Pre-Trigger gilt für alle unter 3.3 genannten Aufzeichnungsverfahren und wird entsprechend zentral im Folgekapitel 3.4 erklärt. Sie bezieht sich auf die Speicherverteilung per Triggersignal.**

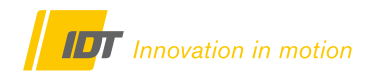

### <span id="page-19-0"></span>**3.3.1.1 BROC-Verfahren (Mehrfach-Trigger RAM-Bildspeicher)**

BROC (Burst-Record-On-Command) ist eine Sonderfunktion über die der Bildspeicher optimal genutzt wird. Je Triggersignal wird nur eine feste Anzahl von Einzelbildern in der gewählten Geschwindigkeit in FPS aufgezeichnet. Der Bildspeicher wird nur für bestimmte Vorgänge genutzt wobei uninteressante Vorgänge ausgeschlossen werden. Der zeitliche Abstand zwischen den einzelnen Speicherblöcken kann unregelmäßig sein und wird rein über das Trigger-Signal bestimmt.

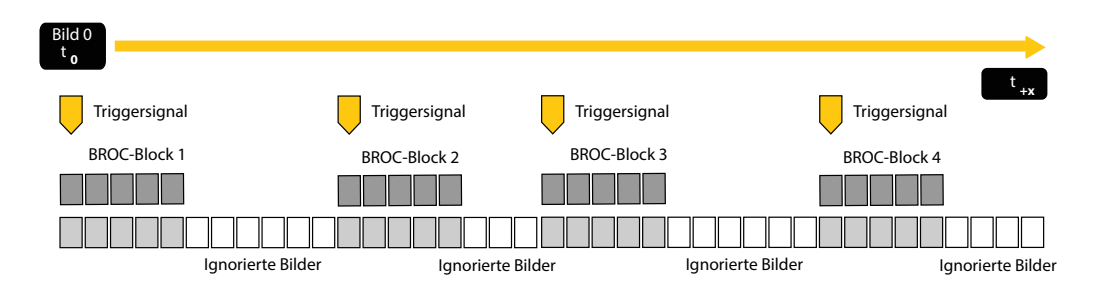

**Das BROC-Verfahren erfordert ein Hardware Triggersignal an die Kamera. Die Triggerposition (Pre-/Post-Trigger) ist frei definierbar.**

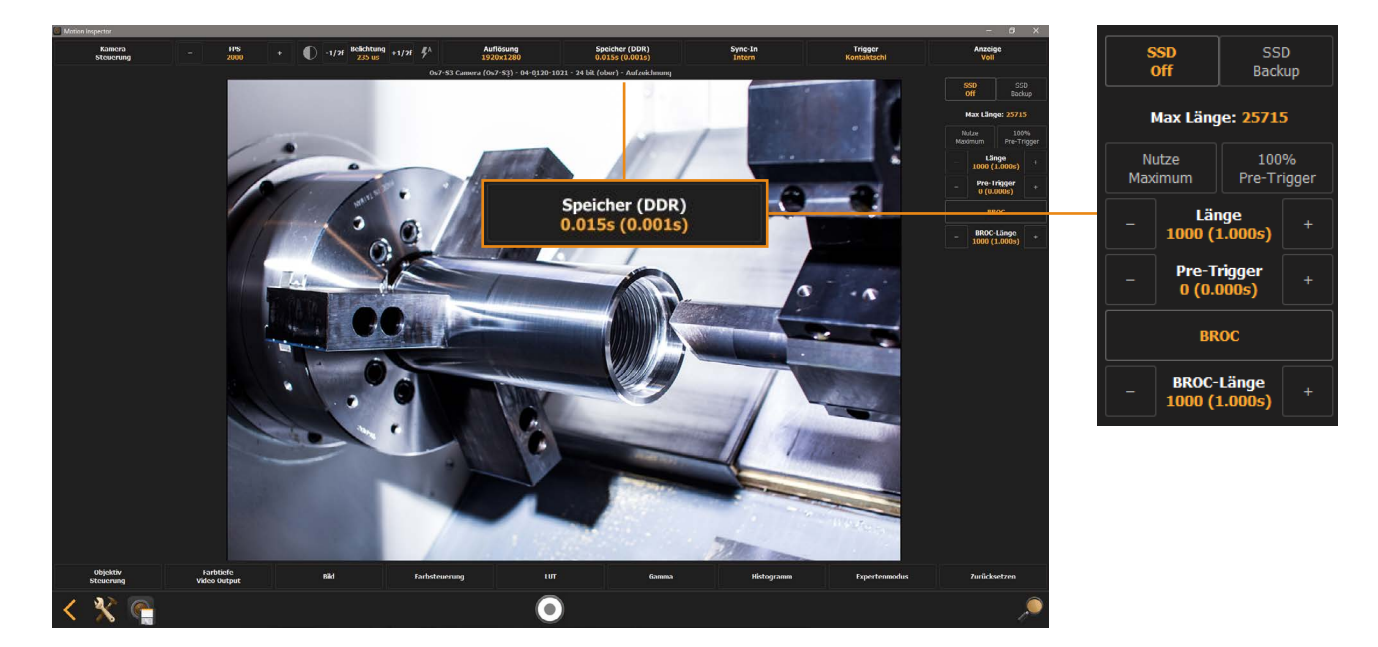

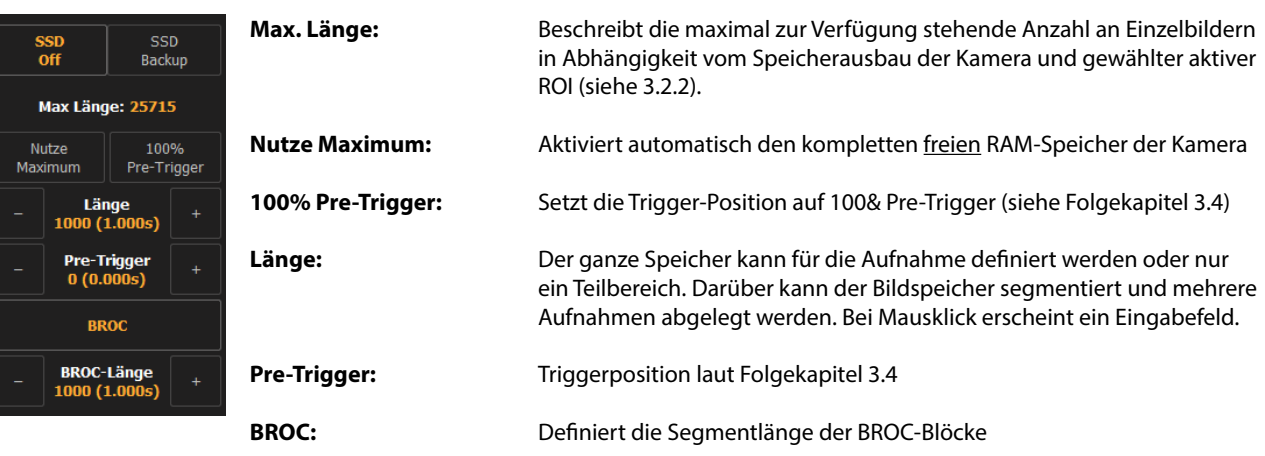

**Die Option Pre-Trigger gilt für alle unter 3.3 genannten Aufzeichnungsverfahren und wird entsprechend zentral im Folgekapitel 3.4 erklärt. Sie bezieht sich auf die Speicherverteilung per Triggersignal.**

# <span id="page-20-0"></span>**3.3.2 Interner RAM-Speicher mit Auto-Backup auf interne SSD/microSD**

Verschiedene IDT Kamerasysteme verfügen neben dem klassisch RAM-Speicher zusätzlich über einen internen SSD-Speicher oder einen microSD-Slot. Die Bilddaten werden zunächst in den internen RAM-Ringspeicher der Kamera aufgezeichnet. Nach der Aufzeichnung in das flüchtige RAM erfolgt ein Auto-Backup auf die nicht-flüchtige SSD oder microSD.

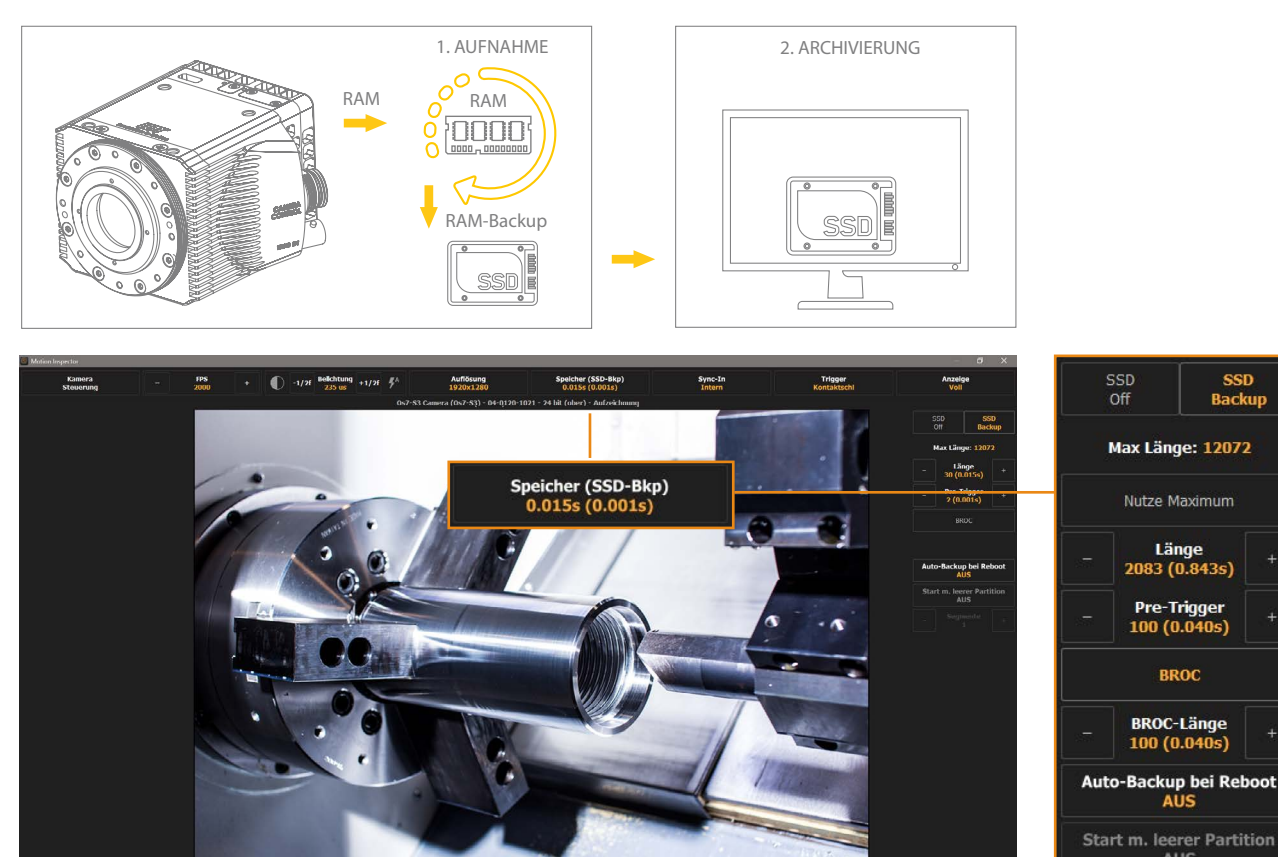

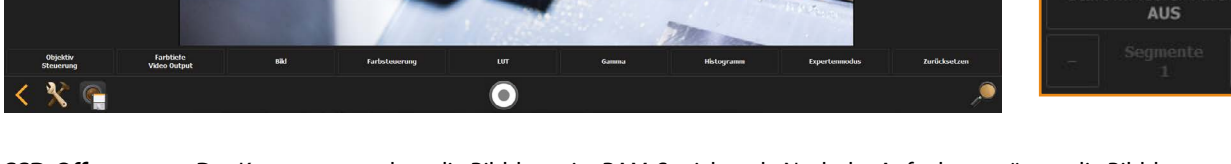

- **SSD-Off:** Das Kamerasystem legt die Bilddaten im RAM-Speicher ab. Nach der Aufnahme müssen die Bilddaten manuell und dauerhaft auf den Kontrollrechner übertragen werden.
- **SSD-Backup:** Das Kamerasystem legt die Bilddaten im RAM-Speicher ab, und erstellt nach der Aufnahme automatisch ein Backup dieser Daten auf die SSD/microSD.

Der SSD-Speicher ist ein nicht-flüchtiger Bildspeicher. Die Bilddaten verbleiben beim Ausschalten des Systems auf der SSD. Hier sind eventuelle betriebsinterne Vorgaben in Bezug auf den Datenschutz zu beachten und die Daten, nach Übertragung auf den Kontrollrechner, dauerhaft zu löschen.

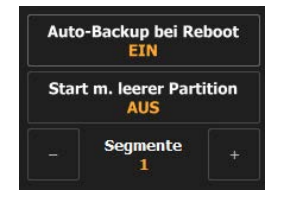

#### **Auto-Backup bei Reboot:**

Nach dem Aus- und Einschalten ist die Kamera sofort aufnahmebereit und erwartet eine Triggersignal. Nach dem Triggersignal erfolgt das Backup auf die interne SSD/microSD.

#### **Segmente:**

Über die Anzahl der Segmente wird bestimmt wie oft dieser Vorgang wiederholt wird.

#### **Start m. leerer Partition:**

Weist die Kamera an, vor dieser Auto-Backup-Funktion die SSD/microSD zu löschen.

**Die Option Pre-Trigger gilt für alle unter 3.3 genannten Aufzeichnungsverfahren und wird entsprechend zentral im Folgekapitel 3.4 erklärt. Sie bezieht sich auf die Speicherverteilung per Triggersignal.**

SSD<br>Backup

# <span id="page-21-0"></span>**3.3.3 DirectStreaming - Nur XStream Kamera-Systeme**

# <span id="page-21-1"></span>**3.3.3.1 Direktes Streaming in das PC-RAM**

Im Gegensatz zu den vorgenannten Verfahren bei Kamerasystemen mit internem Speicher, übertragen die IDT Streaming-Kameras ihre Bilddaten direkt in den RAM -Speicher des Kontrollrechners. Modellabhängig werden die Bilddaten mit oder ohne Controllerbox auf den Rechner übertragen (gestreamt). Die möglichen Aufzeichnungsgeschwindigkeiten hängen dabei vom Kamerasystem und nachgeschaltetem Rechnersystem ab.

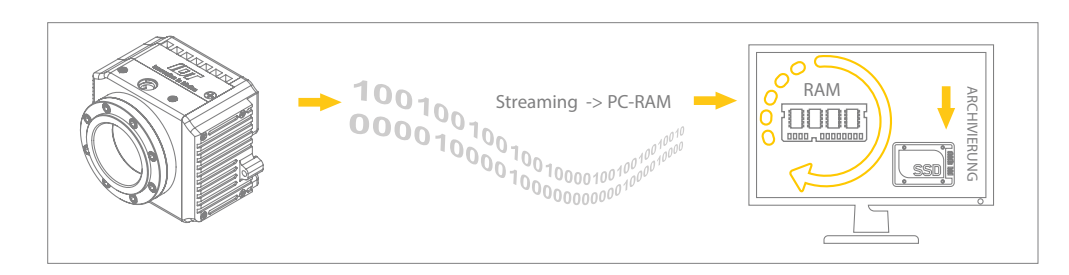

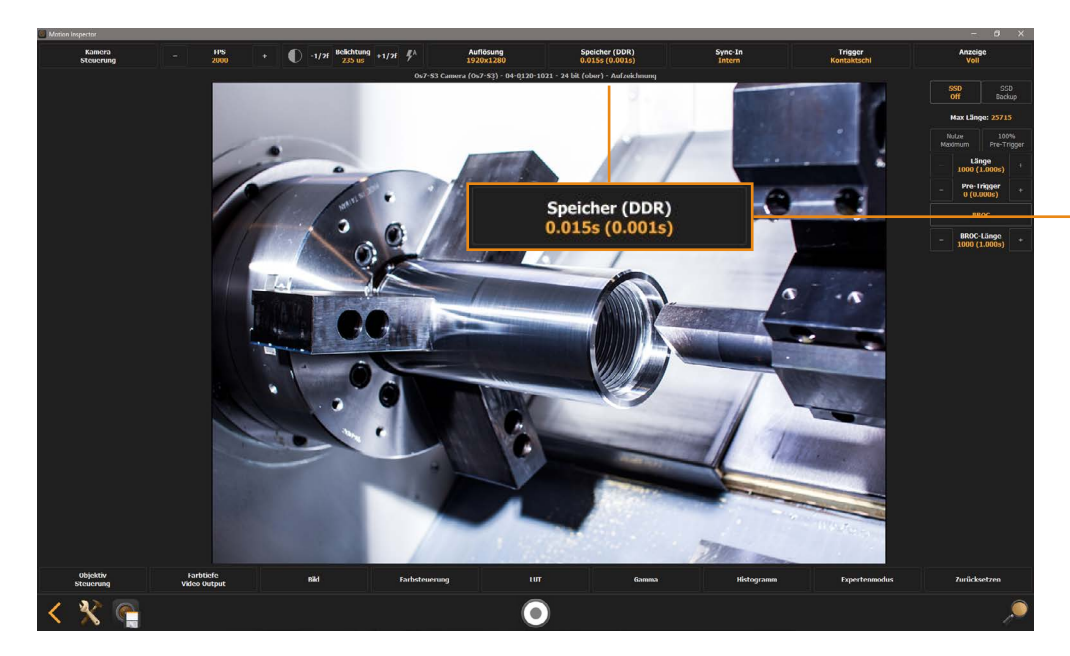

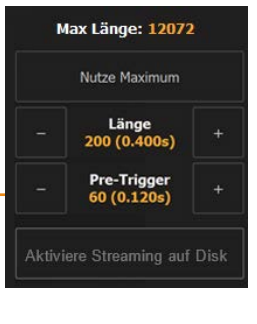

**Nutze Maximum:**

Aktiviert den kompletten freien Speicher der Kamera

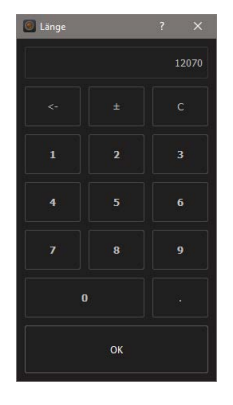

**Max. Länge** beschreibt die maximal zur Verfügung stehende Anzahl an Bildern in Abhängigkeit der gewählten ROI (Kapitel 3.2.2) im PC-RAM.

Der ganze Speicher kann für die Aufnahme definiert werden oder nur ein Teilbereich.

Die **Speicherlänge** wird über den Ziffernblock eingegeben

**Die Option Pre-Trigger gilt für alle unter 3.3 genannten Aufzeichnungsverfahren und wird entsprechend zentral im Folgekapitel 3.4 erklärt. Sie bezieht sich auf die Speicherverteilung per Triggersignal.**

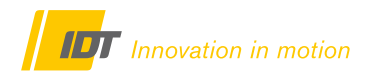

# <span id="page-22-0"></span>**3.3.3.2 S2D - StreamToDisk auf eine PC-SSD - Langzeitaufnahmen**

Beim S2D - StreamToDisk werden die Bilddaten direkt auf den SSD-Speicher des Kontrollrechners gestreamt. Über diesen Weg sind Langzeitaufnahmen möglich. Die möglichen Aufzeichnungsgeschwindigkeiten hängen dabei vom Kamerasystem und nachgeschaltetem Rechnersystem und der SSD-Transferrate ab.

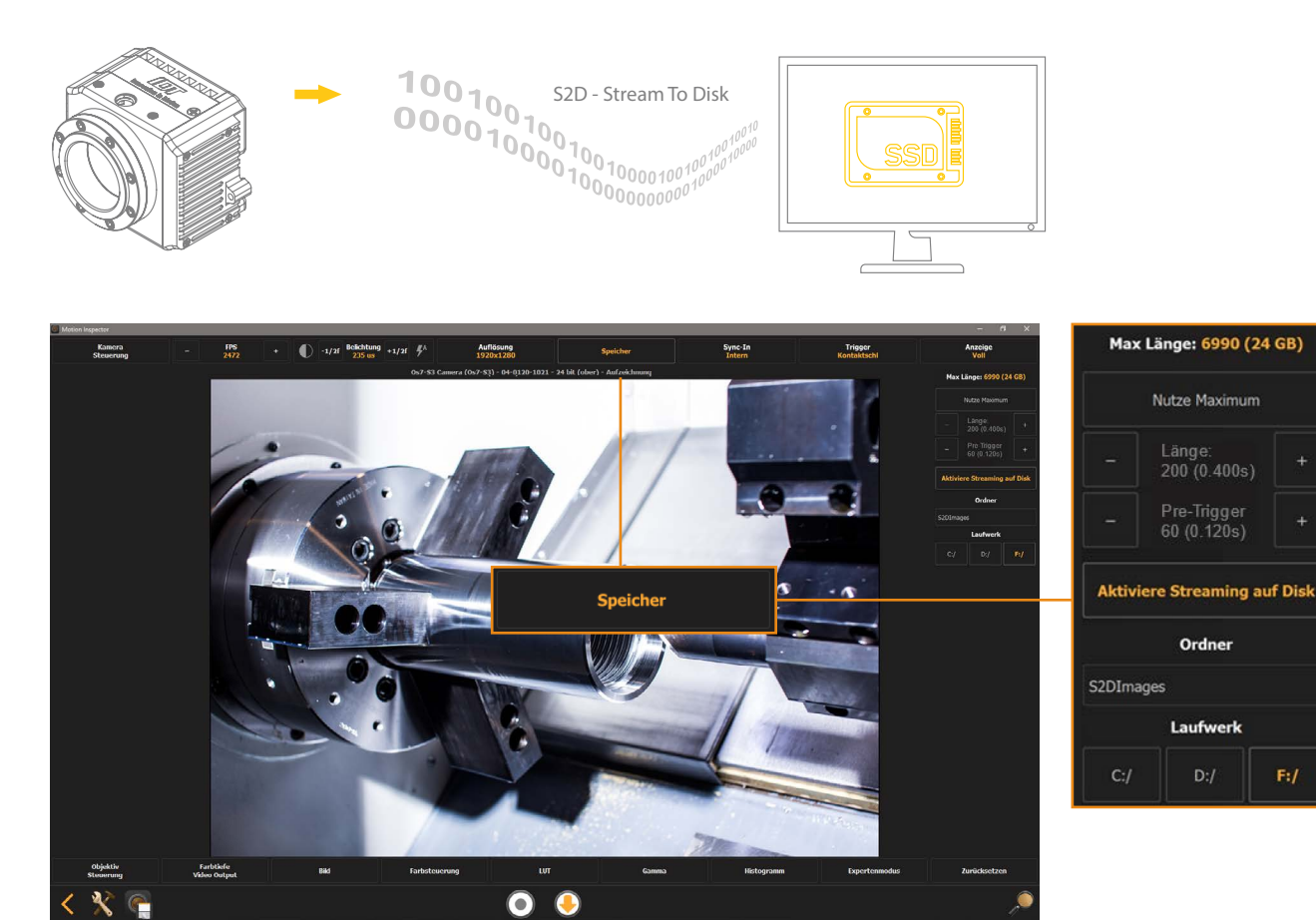

Bei aktiviertem S2D wird zunächst das Laufwerk auf dem Rechner und ein Ordner für die Aufnahme gewählt.

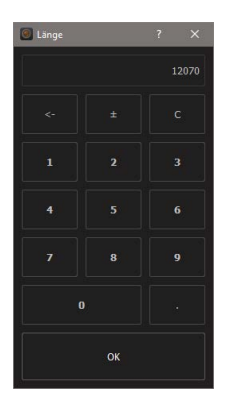

**Max. Länge** beschreibt die maximal zur Verfügung stehende Anzahl an Bildern in Abhängigkeit der gewählten ROI (Kapitel 3.2.2)

Der ganze Speicher kann für die Aufnahme definiert werden oder nur ein Teilbereich.

Die **Speicherlänge** wird über den Ziffernblock eingegeben

 $F:$ 

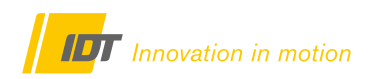

# <span id="page-23-0"></span>**3.4 Triggerposition & Triggersignal (Wann aufzeichnen?)**

Der RAM-Speicher der Kamera oder des PC-Systems ist als Ringspeicher definiert. Über das Triggersignal wird bestimmt wann dieser Bildspeicher mit Daten belegt wird. Beim S2D-Verfahren (Langzeitaufnahmen) aus SSD ist ein Triggersignal nicht möglich.

# <span id="page-23-1"></span>**3.4.1 Triggerposition (Pre-/Post-Trigger)**

Der Ringspeicher der Kamera wird nach Aufnahmestart kontinuierlich immer wieder neu überschrieben. Über die Triggerposition wird definiert wie und welche Bilddaten nach Erhalt des Triggersignals behalten werden. Dies geschieht über den Button Speicher und die Funktion Pre-Trigger

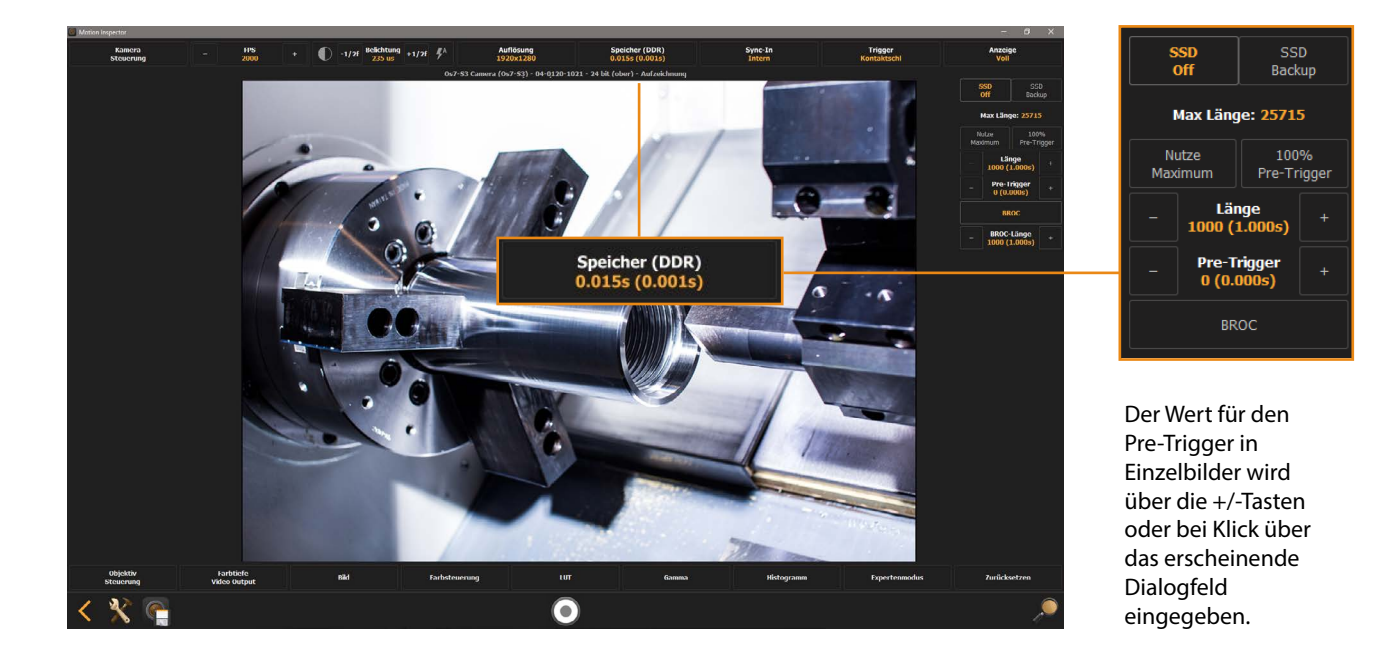

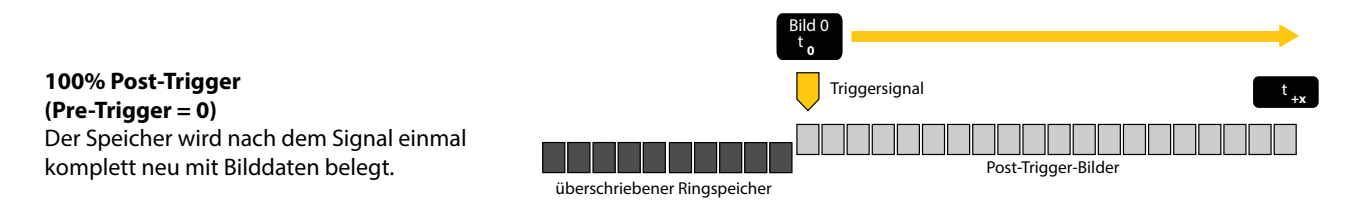

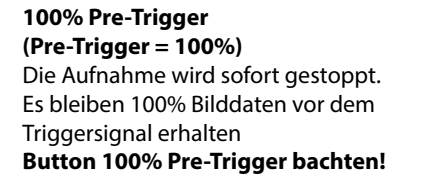

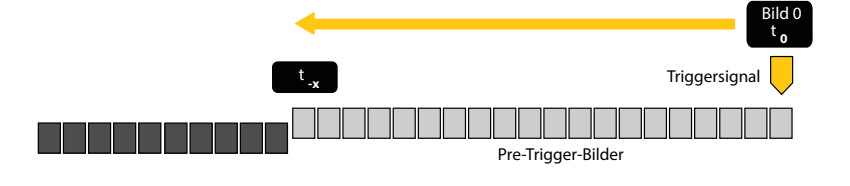

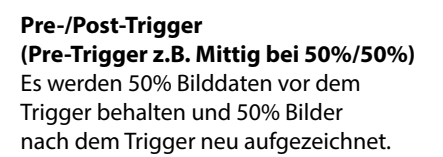

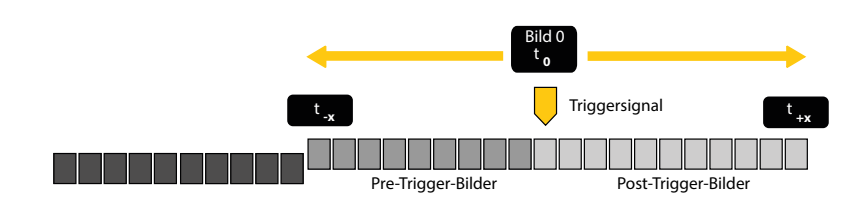

# <span id="page-24-0"></span>**3.4.2 Triggersignal**

Nachdem alle grundsätzlichen Parameter für die Bildaufzeichnung gewählt sind, muss dem Kamerasystem noch mitgeteilt werden, wie die Ansteuerung (Trigger) des Bildspeichers erfolgt. Dies kann über ein Soft-/Hardware-Signal oder Bewegungen im Bildinhalt (Motion Trigger) erfolgen.

# <span id="page-24-1"></span>**3.4.2.1 Software-Trigger**

Der Software-Trigger erfolgt über den Trigger-Button im unteren Menübalken per Mausklick, oder über einen festgelegten Trigger-Hotkey (Grundeinstellungen 2.1.3) z.B. die Leertaste auf der Tastatur.

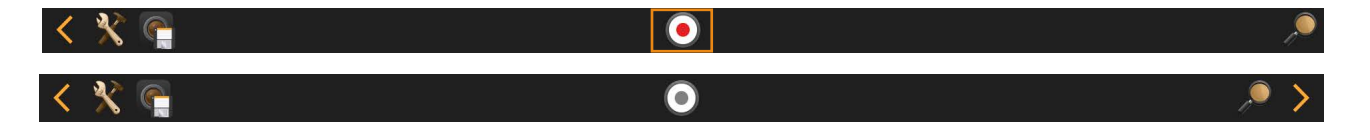

**Ist der Trigger-Button grau hinterlegt, wird aktuell noch einer der beiden Kameraparameter Auflösung (ROI) oder Speicher bearbeitet und ist geöffnet. Diesen Parameter durch Mausklick in das Livebild schließen. Danach kann die Kamera ein Trigger-Signal empfangen.**

### <span id="page-24-2"></span>**3.4.2.2 Hardware-Trigger**

Der Hardware-Trigger ist ein Triggersignal das am Triggereingang der Kamera oder eines Synchronisation-Hubs empfangen wird. Im Menüpunkt "Trigger" wird die Charakteristik dieses Signals definiert.

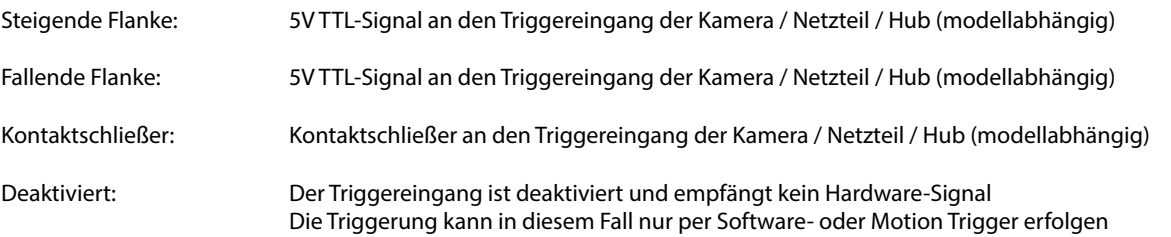

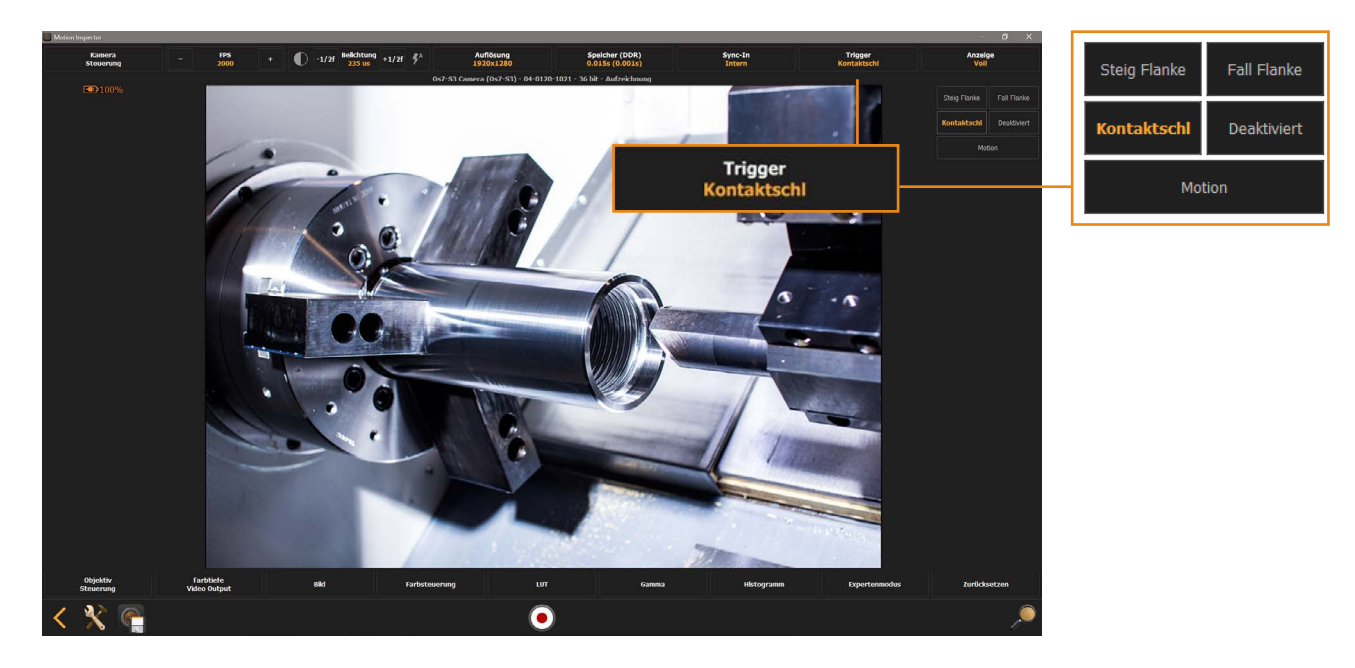

# <span id="page-25-0"></span>**3.4.2.3 Motion Trigger** (Modell- und Hardwaabhängige Funktion)

Alternativ zum physikalisch exakteren Hardware-Signal können auch Bewegungen im Bildinhalt als Triggersignal verwendet werden. Dabei reagiert das Kamerasystem auf Kontrastveränderungen bzw. Änderungen der Helligkeitswerte im Bildinhalt und interpretiert diese als Trigger-Signal. Diese Funktion steht nur bei Systemen mit integrierter Motion-Trigger-Hardware bereit.

Die Option liefert kein zeitlich exaktes t<sub>o</sub>, da die Kontrastveränderungen zunächst ausgewertet werden müssen und bei Erfüllen der Bedingungen das Trigger-Signal auslöst. Eine Verzögerung von wenigen Millisekunden ist möglich. Dennoch ist der Motion Trigger ein sehr nützliches Feature für Anwendungen in Bereichen der Biomechanik, Sport, Natur und Tierfilm und industriellen Produktionsprozessen wo kein exaktes t<sub>o</sub> gefordert ist - oder aus technischen Gründen keine Hardware-Signal generiert werden kann.

Über den Button **"Motion"** im Menüpunkt Trigger kann diese Funktion aktiviert und parametrisiert werden**.**

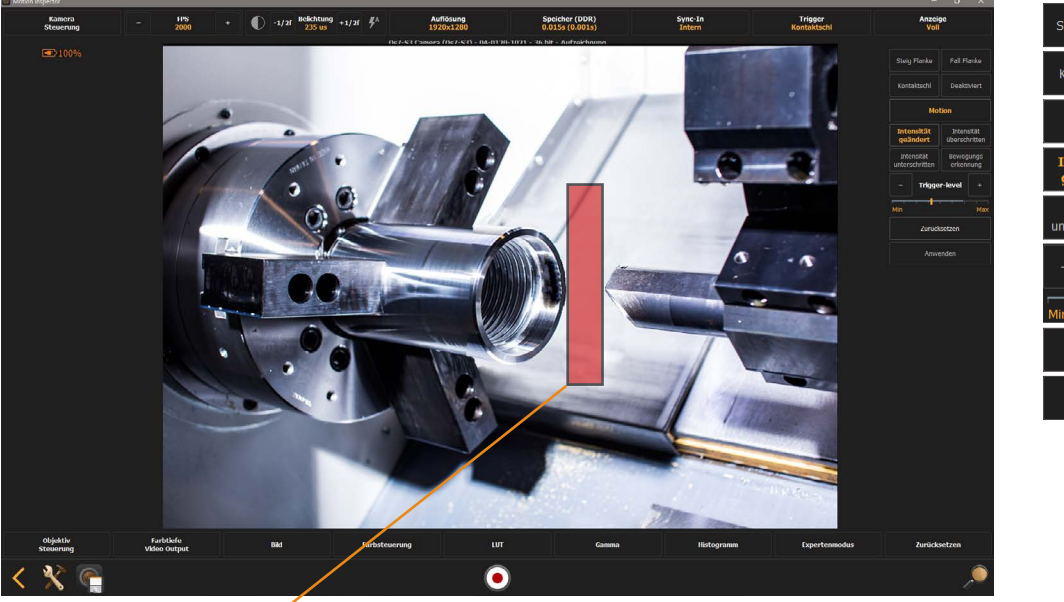

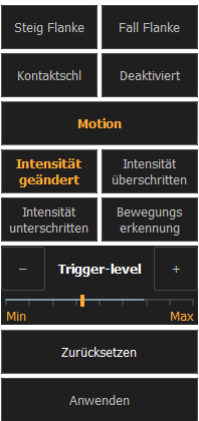

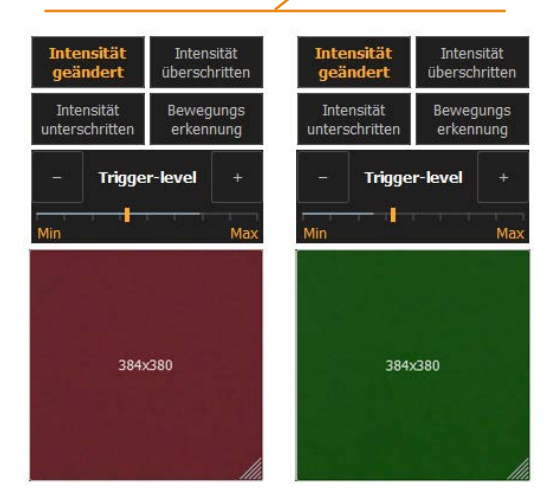

Nach Aktivierung der Funktion "Motion" kann mit der Maus ein Rechteck aufgezogen werden in dem eine Bewegung erwartet wird.

Im gezeigten Beispiel soll die Kamera getriggert werden wenn das Werkzeug (rechts) zum Werkstück (links) fährt. Fährt das Werkzeug durch die definierte Zone ändert sich dort der Kontrast, die Bewegung wird erkannt, und das Rechteck würde rot erscheinen.

Die Empfindlichkeit dieser Triggerfunktion kann über den Fader eingestellt werden.

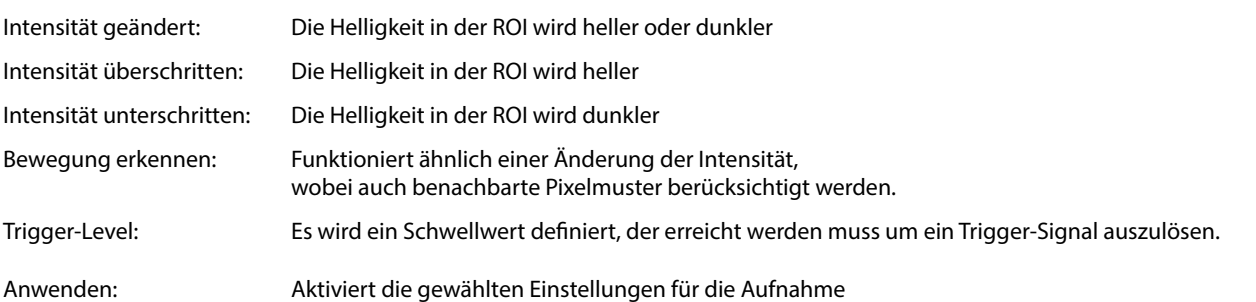

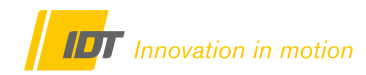

#### <span id="page-26-0"></span>**3.5 Alternative Kamerasteuerung über Datenschieber**

Da die Basisparameter Aufzeichnungsgeschwindigkeit, Belichtungszeit, Speicher und Triggerposition logisch verknüpft sind, bietet Motion Inspector die Steuerung dieser Parameter alternativ über einen Datenschieber an. Die Änderung eines Parameters führt dabei automatisch zur Anpassung der übrigen, verknüpften Parameter. Diese Änderungen werden auch in der jeweiligen Funktionen der vorbeschriebenen Kamerasteuerung (Button) live aktualisiert. Dieses Tool erfordert ein wenig Praxiserfahrung.

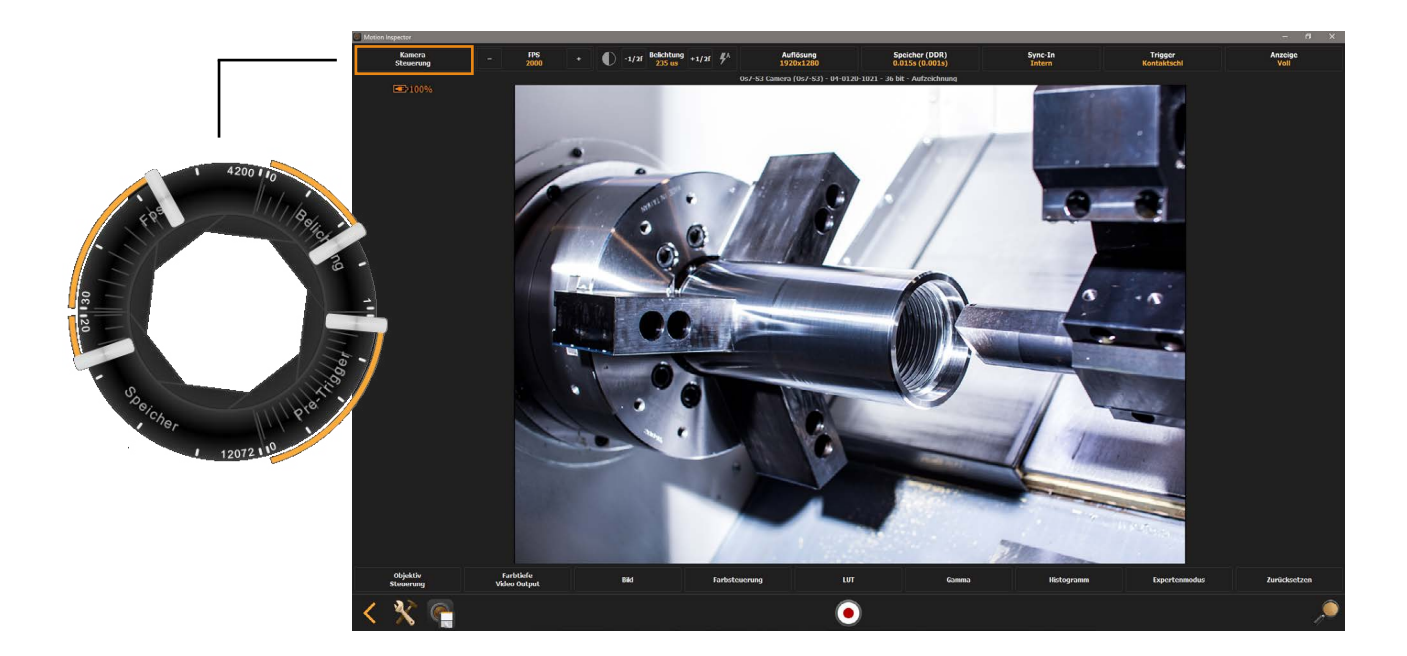

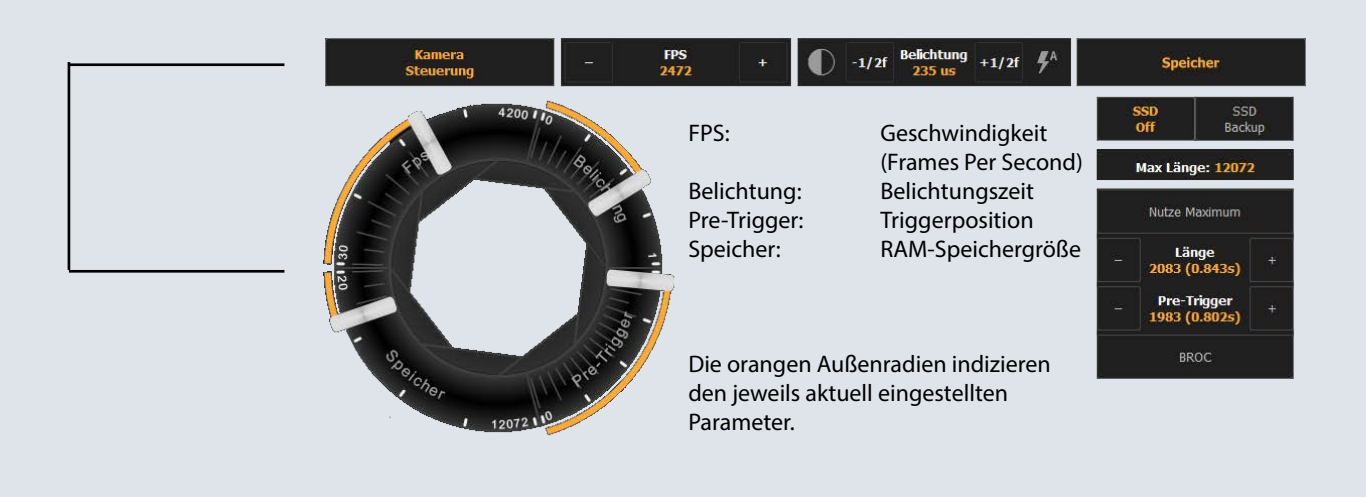

# <span id="page-27-0"></span>**3.6 Highspeed Video aufzeichnen**

Nachdem alle wichtigen Parameter für Videoaufzeichnung gewählt wurden, kann nun die eigentliche Aufzeichnung erfolgen. Motion Inspector unterstützt kameraabhängig verschiedene Wege der Bildaufzeichnung.

#### <span id="page-27-1"></span>**3.6.1 Einfache RAM-Speicher Videoaufzeichnung (Standardverfahren)**

Im Normalfall erfolgt die Aufzeichnung EINES Vorgangs mit nachfolgender Wiedergabe und Archivierung auf den Rechner. Dazu wird meist der volle Kameraspeicher für die Aufnahme (3.3.1) aktiviert. Der gesamte Bildspeicher wird mit den vorher gewählten Parametern und Trigger-Einstellungen einmal mit Bilddaten belegt.

Die Aufzeichnung muss nicht zusätzlich gestartet werden. Motion Inspector bzw. das Kamerasystem befindet sich im aktiven Aufnahmemodus und erwartet nun ein Triggersignal. Signalisiert durch den pulsierenden Trigger-Button in der unteren Steuerleiste. Ist der Button grau hintelegt zuerst die aktuellen Parameterdialog (ROI/Speicher) durch Mausklick in das Livebild beenden.

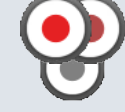

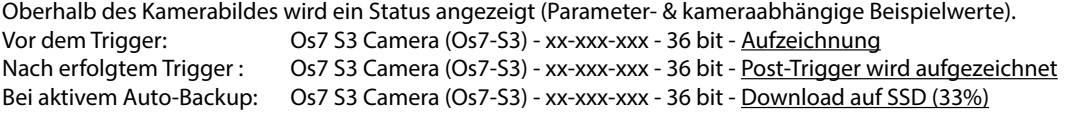

**Nach dem Trigger-Signal und erfolgter Videoaufzeichnung wechselt das Programm in das Wiedergabefenster.** Bitte Kapitel 2.1.2 Grundeinstellungen Register Download beachten.

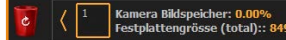

Der RAM-Speicher ist nun einmal komlett mit Daten belegt worden (0.00% frei). Die Daten können abgespielt, gespeichert oder über den Papierkorb gelöscht werden.

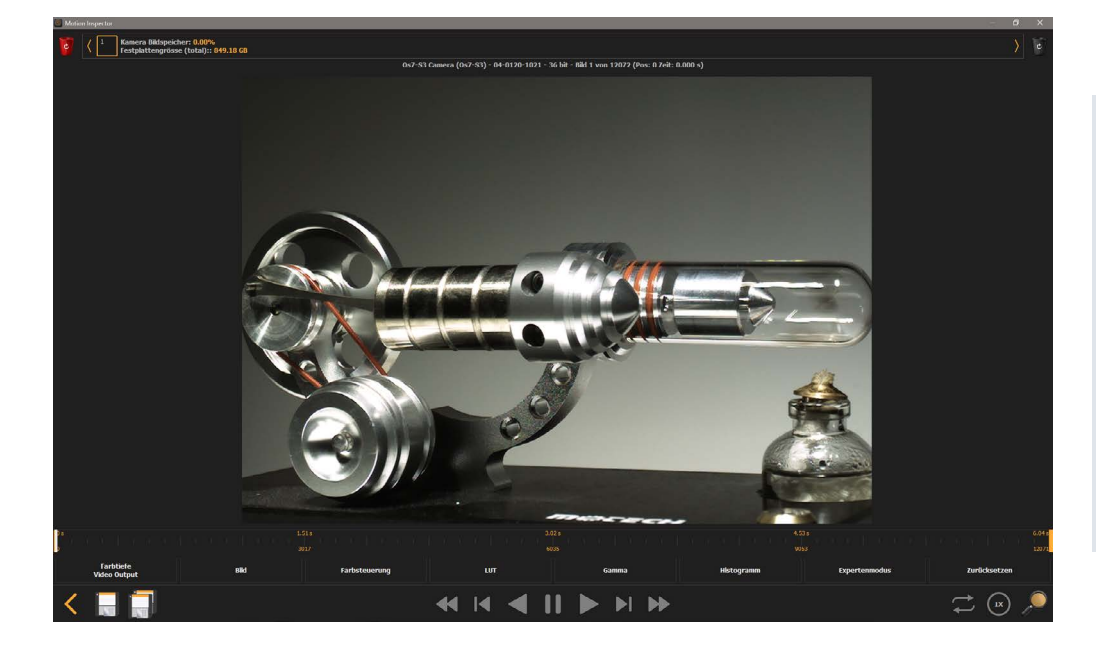

**In diesem Kapitel steht die aktive Bildaufzeichnung im Vordergrund.**

**Nachfolgende** Funktionen wie Abspielen und Speichern, werden in Folgekapiteln detailliert erklärt.

44 K

Wiedergabekontrolle (Folgekapitel 3.7.1)

Video speichern (Folgekapitel 3.7.2)

#### **RAM-Aufzeichnung schließen und zurück zur Kamerasteuerung**

Über diesen Pfeil schließt man die Aufzeichnung und gelangt zurück zur Kamerasteuerung. Wurden die Bilddaten nicht gespeichert erscheint eine Warnmeldung.

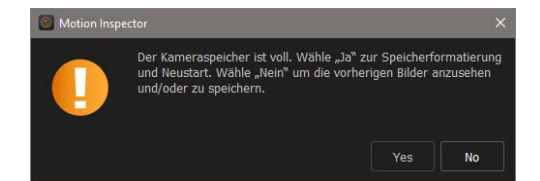

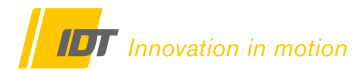

# <span id="page-28-0"></span>**3.6.1.1 Serienaufzeichnung (Speichersegmentierung - Nur Kamera RAM-Speicher)**

Wird für die Aufnahme in den RAM-Speicher nicht der gesamte Speicher aktiviert (Kapitel 3.3.1) sondern nur ein Teilsegment von z.B. 2000 Einzelbildern, so kann der Gesamtspeicher in mehrere Segmente dieser Größe unterteilt werden. Es sind entsprechend mehrere Videoaufzeichnungen nacheinander möglich, die nicht einzeln auf den Rechner übertragen werden müssen.

Die Aufzeichnung muss nicht zusätzlich gestartet werden. Motion Inspector bzw. das Kamerasystem befindet sich im aktiven Aufnahmemodus und erwartet nun ein Triggersignal. Signalisiert durch den pulsierenden Record-Button in der unteren Steuerleiste. Ist der Button grau hintelegt zuerst die aktuellen Parameterdialog (ROI/Speicher) durch Mausklick in das Livebild beenden.

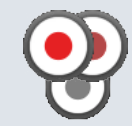

Oberhalb des Kamerabildes wird ein Status angezeigt (Parameter- & kameraabhängige Beispielwerte). Vor dem Trigger: Os7 S3 Camera (Os7-S3) - xx-xxx-xxx - 36 bit - Aufzeichnung Nach erfolgtem Trigger : Os7 S3 Camera (Os7-S3) - xx-xxx-xxx - 36 bit - Post-Trigger wird aufgezeichnet Bei aktivem Auto-Backup: Os7 S3 Camera (Os7-S3) - xx-xxx-xxx - 36 bit - Download auf SSD (33%)

**Nach dem Trigger-Signal und erfolgter Videoaufzeichnung der ERSTEN SEQUENZ wechselt das Programm in das Wiedergabefenster und zeigt konform zur einfachen Videoaufzeichnung (3.6.1) die Speicherbelegung an** (im Beispiel mit 83,83% freier Kapazität für weitere Segmente).

#### ...<br>849.17 GB

**Jede weitere Aufnahme bzw. jedes weitere Segment muss über die Kamerasteuerung neu getriggert werden. Mit dem Pfeil-Button zurück zur Kamerasteuerung.**

**Für alle nun folgenden Aufnahmen legt Motion Inspector automatisch ein neues Speichersegment an. Dies können auch Aufnahmen mit abweichenden Parametern von den anderen Sequenzen sein! Es können so lange Segmente aufgezeichnet werden bis der Gesamtspeicher belegt ist Die Speicherbelegung mit den einzelnen Segmenten wird entsprechend angezeigt. Bei Kamerasystemen mit interner SSD und aktivem Auto-Backup werden die Segmente auf der SSD angelegt.**

RAM-Segmente SSD/microSD-Segmente

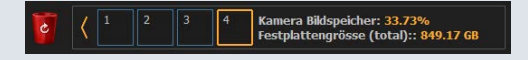

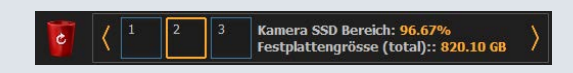

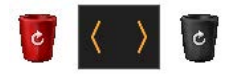

Einzelne Segmente können zur Wiedergabe angeklickt werden. Über den roten Papierkorb wird der gesamte Speicher gelöscht. Über den schwarzen Papierkorb kann das letzte Segment gelöscht werden.

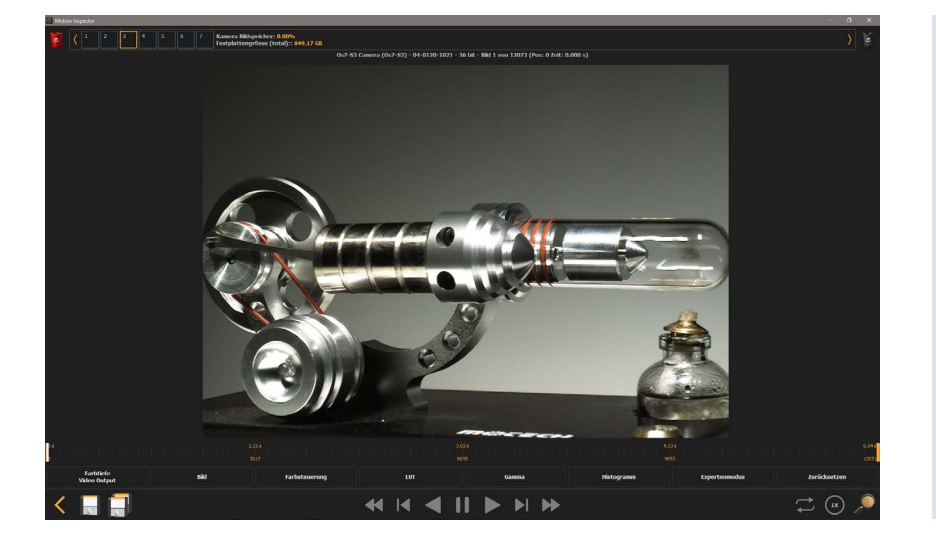

#### **In diesem Kapitel steht die aktive Bildaufzeichnung im Vordergrund.**

Nachfolgende Funktionen wie Abspielen und Speichern, werden in Folgekapiteln detailliert erklärt.

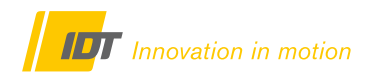

### <span id="page-29-0"></span>**3.6.2 S2D - StreamToDisk auf eine Computer-SSD - Langzeitaufnahmen**

Bei diesem Verfahren erhält Motion Inspector einen zusätzlich Button neben dem Trigger-Button. Ein Triggern der Aufnahme mit Pre-/Post-Trigger ist nicht möglich. Die Aufnahme muss über den S2D-Button gestartet und gestoppt werden.

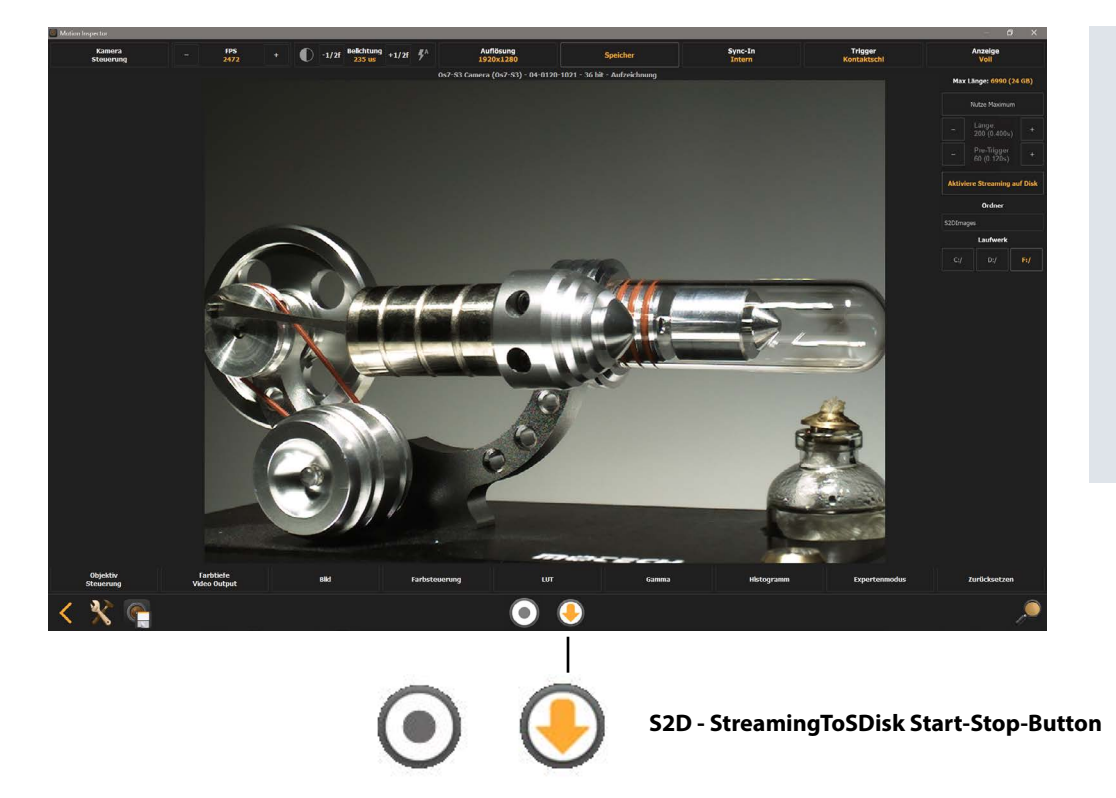

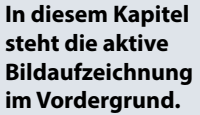

Nachfolgende Funktionen wie Abspielen und Speichern, werden in Folgekapiteln detailliert erklärt.

**Diese Aufnahmen befinden sich nach der Aufzeichnung bereits auf dem Kontroll-Rechner. Zum Bearbeiten, Optimieren und Exportieren müssen diese über Motion Viewer (Kapitel 5.0) geöffnet werden**.

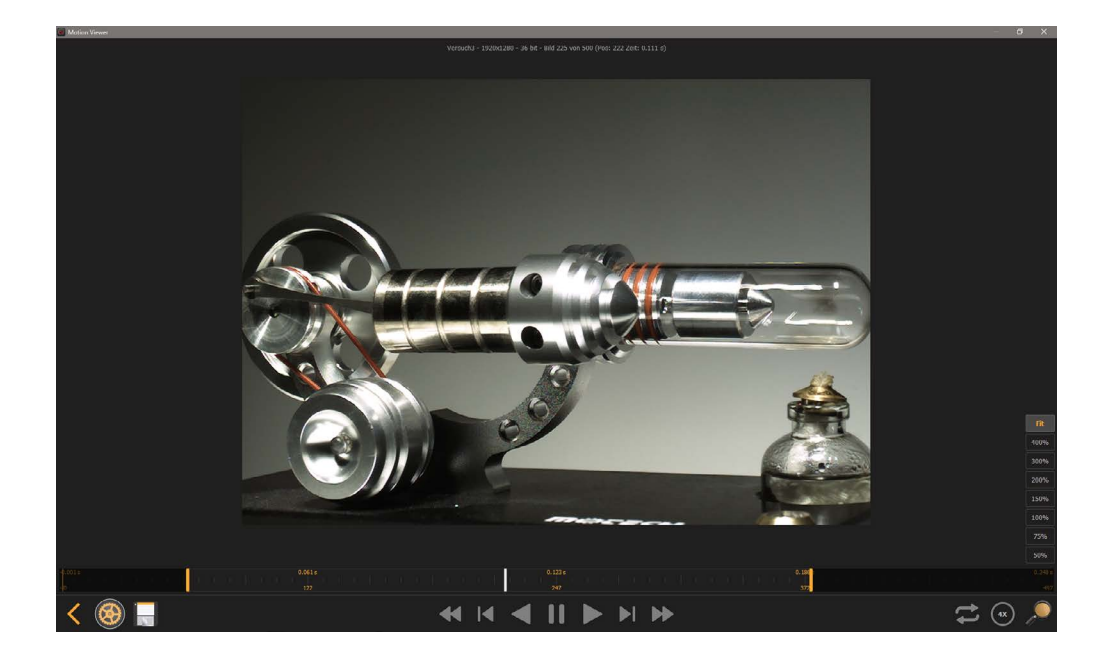

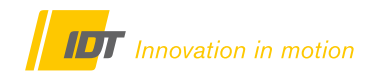

#### <span id="page-30-0"></span>**3.7 Aktuelle Aufzeichnungen wiedergeben & archivieren**

Nach erfolgter Aufzeichnung in den RAM-Speicher (Kamera/PC) oder auf die interne SSD/microSD (Auto-Backup) einer entsprechenden Kamera können die neuen Videodateien sofort wiedergegeben, bearbeitet und dauerhaft auf dem Rechner archiviert werden. Nach der Aufzeichnung wechselt Motion Inspector automatisch in den Wiedergabemodus. Wurde der Bildspeicher segmentiert (3.6.1.1) kann die gewünschte Aufnahme über das Segment-Icon ausgewählt werden. SSD/microSD-Segmente werden vor der Wiedergabe zunächst ins das RAM des Rechners übertragen

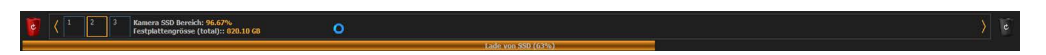

### <span id="page-30-1"></span>**3.7.1 Wiedergabesteuerung**

RAM/SSD-Speicher Status-//Segmentanordnung Bei Mausklick auf die Segmentnummer erscheint eine Infobox mit Basisinformationen über die Aufnahme

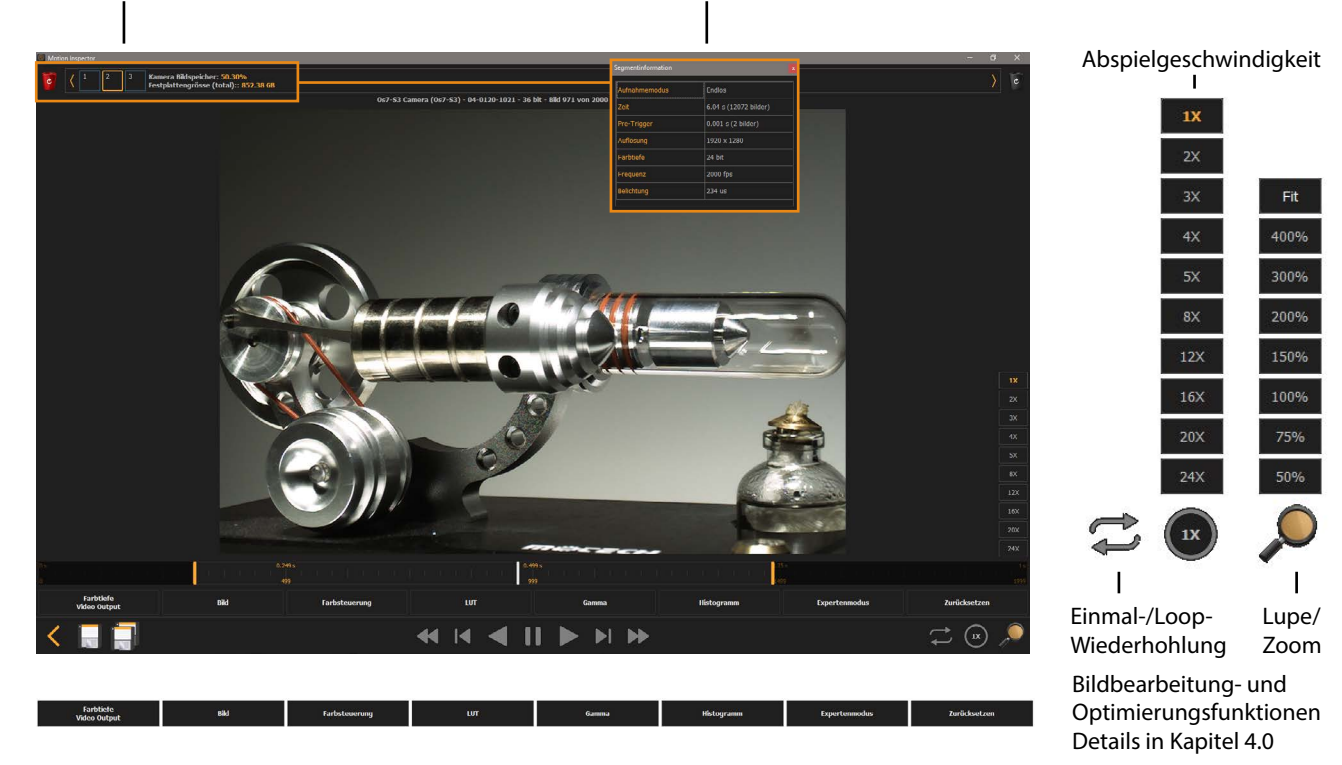

Wiedergabeslider unmittelbar nach der Aufnahme:

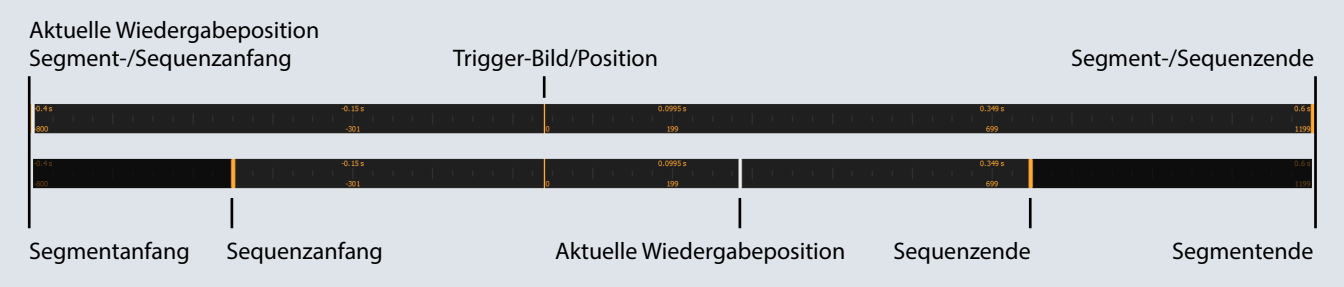

Aus dem Gesamtsegment kann eine Teilsequenz für die Wiedergabe begrenzt werden. Diese Teilsequenz wird beim nachfolgenden Speichern auf dem Rechner übernommen

Sprung zum Sequenzanfang

Einzelbild zurück

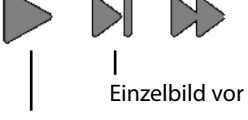

Sprung zum Sequenzanfang

vorwärts abspielen | rückwärts abspielen

Wiedergabe stoppen

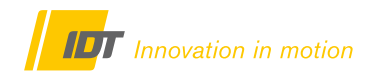

# <span id="page-31-0"></span>**3.7.2 RAM-Aufzeichnungen und SSD/microSD Backups auf den Rechner übertragen**

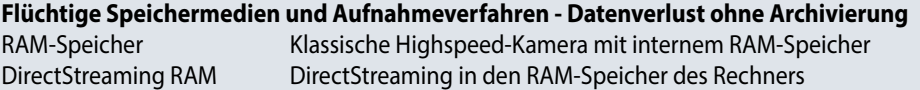

#### **Diese Aufnahmen müssen vor dem Beenden der Software und Ausschalten der Kamera dauerhaft auf den Kontrollrechner übertragen und archiviert werden.**

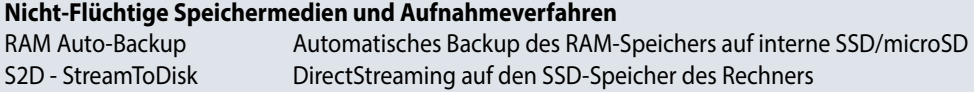

Nur die Auto-Backup-Dateien müssen bei Bedarf auf den PC übertragen werden. StreamToDisk-Dateien sind bei der Aufzeichnung bereits auf dem Rechner archiviert worden

**Motion Inspector überträgt die Bilddaten ausschließlich im RAW-Format auf den Rechner** Alternativ kann bei Systemen mit SDI-Ausgang der Download über diesen Port erfolgen.

Dieses Format bietet folgende Vorteile:

- Verlustfreie und unkomprimierte Bildinformation mit voller Farbtiefe
- Volle Editierbarkeit über alle Bildparameter hinweg + Integration von Zusatzinformationen
- Text- und Zeitinformationen werden als Vektor eingebettet und sind nachträglich editierbar
- Sehr kleine Dateigröße im Vergleich zu Standardformaten (Bild wie Videodateien)
- Sehr schnelle Datenübertragung da keine Konvertierung stattfindet
- Bei Bedarf Export in Standardformate ( externe Wiedergabetools und -Anwendungen)

**Die RAW-Dateien können sehr komfortabel über das Programm Motion Viewer geöffnet, optimiert und in alle gängigen Einzelbild- und Video-Formate konvertiert werden. Motion Viewer ist Teil der Motion Inspector Software!**

#### <span id="page-31-1"></span>**3.7.2.1 Videosequenzen einzeln Speichern**

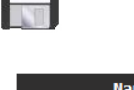

**Dialogaufruf über das Diskettensymbol im Wiedergabefenster**

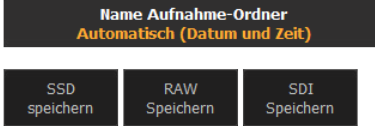

Gewählte Grundeinstellung Download laut 2.1.2

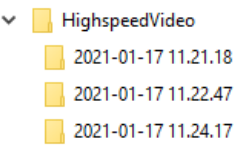

Die gewählte Sequenz wird im RAW-Format auf den Rechner übertragen. Der Ablageordner im Stammordner (2.1.1) wird automatisch mit Datum und Uhrzeit vergeben.

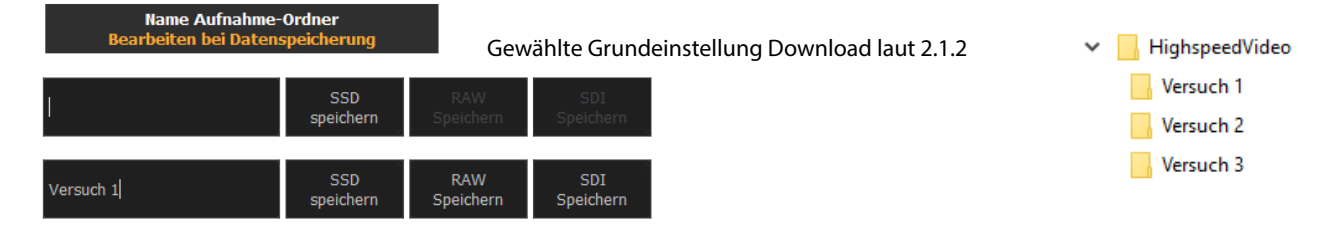

Die gewählte Sequenz wird im RAW Format auf den Rechner übertragen. Vor dem Download wird jedoch ein individueller Unterordner im Stammordner (2.1.1) erstellt. Hier muss ein Ordername vergeben werden, sonst ist der Download nicht möglich. Bei Kamerasystemen mit interner SSD/microSD kann ohne Ordner lediglich eine Sicherung auf SSD/microSD erfolgen.

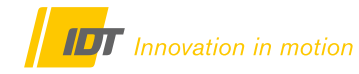

### <span id="page-32-0"></span>**3.7.2.2 Videosequenzen als Gruppe speichern (nicht PC RAM-Speicher)**

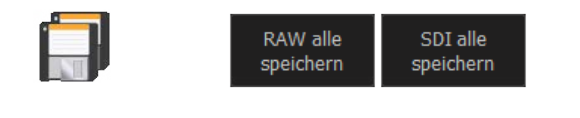

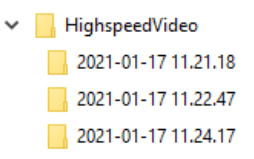

Alle Segmente & Sequenzen im RAM-Speicher werden nacheinander im gewünschten Format auf den Rechner übertragen. Jede Sequenz erhält einen eigenen Ablageordner im Stammordner (2.1.1) mit automatischer Benennung (Datum und Uhrzeit).

### <span id="page-32-1"></span>**3.7.2.3 Download-Prozess**

Motion Inspector zeigt den Download-Fortschritt an.

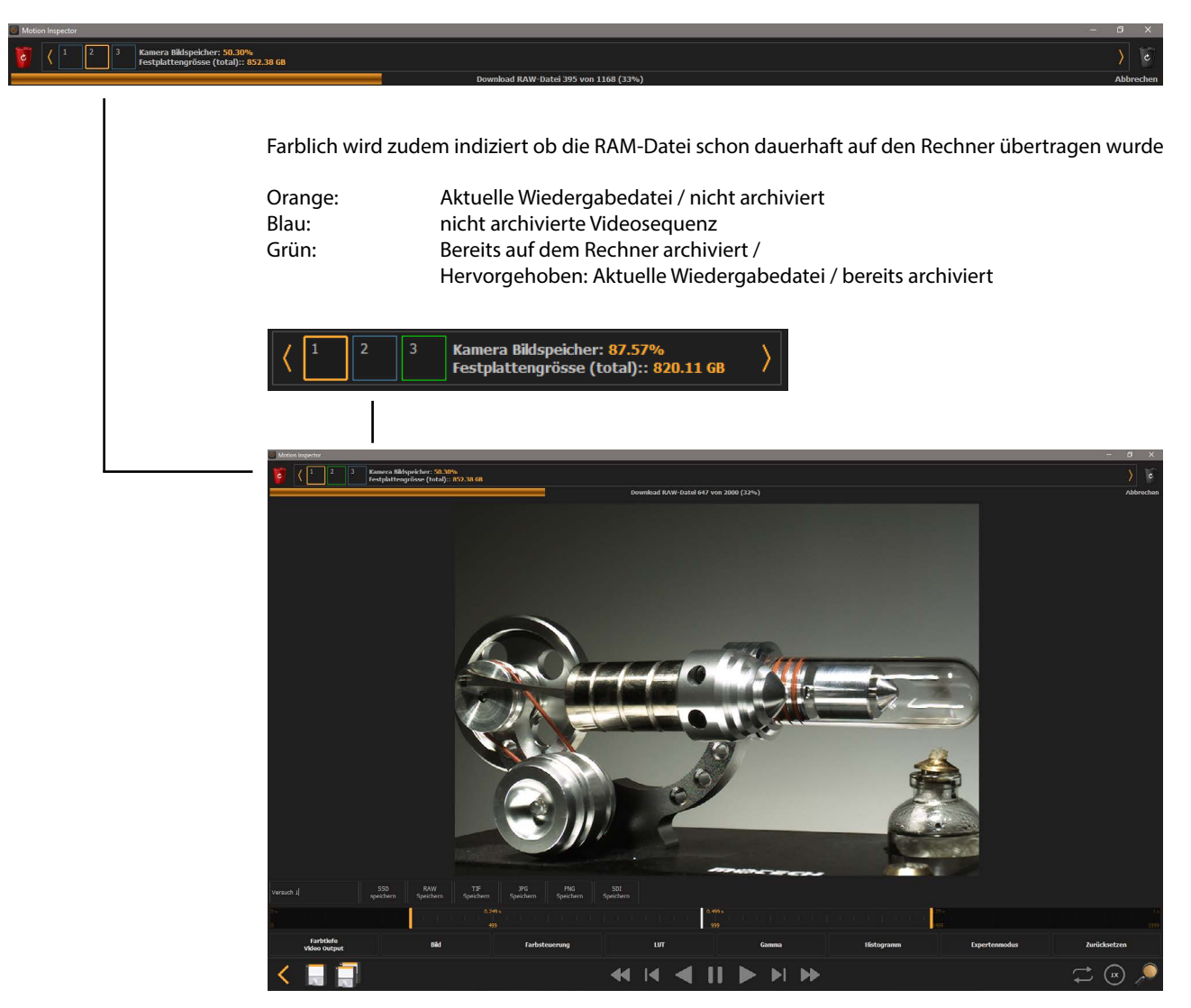

### <span id="page-32-2"></span>**3.7.2.4 S2D-Dateien - StreamToDisk**

Diese Dateien befinden sich bereist auf dem Kontroll-Rechner und müssen nicht nochmals übertragen werden. Bearbeitung, Optimierung und Export über Motion Viewer (Kapitel 5.0).

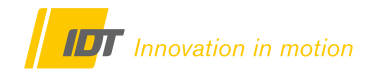

#### <span id="page-33-0"></span>**4.0 Bildoptimierung & Farbeinstellungen**

Optional können noch einige Parameter für die Bildoptimierung, vor oder nach der Bildaufzeichnung, verändert werden. An dieser Stelle sei nochmals auf die Vorteile des RAW-Format verwiesen, da nur in diesem Format alle Parameter verändert werden können. Bei Standardformaten wie AVI oder TIFF sind diese Funktionen teilweise eingeschränkt. Aus diesem Grund sollten diese Parameter vor dem Export in Standardformate bereits gewählt sein.

Die Funktionen für die Bildoptimierung und Farbeinstellungen befinden sich unterhalb des Videofensters in der Kamerasteuerung, Wiedergabesteuerung und Motion Viewer (Kapitel 5.0).

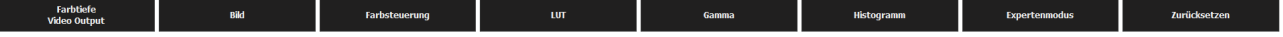

#### <span id="page-33-1"></span>**4.1 Farbtiefe**

Die Farbtiefe beschreibt die Eigenschaft unterschiedliche Helligkeitsstufen bzw. Grauwerte im Spektrum von Weiß bis Schwarz darzustellen. Ein 8-Bit Bild kann nur 256 Graustufen, ein 10-Bit Bild 1024, und ein 12-Bild Sensor 4096 Graustufen abbilden.

Bei relativ gleichfarbigen Objekten (Beispiel Metallverarbeitung) ist oft keine zu hohe Farbtiefe gefordert, da der Bildinhalt in einem begrenzten Spektrum liegt. Entsprechend können im gezeigten Beispiel von den vollen 36-Bit die helleren 24-Bit gewählt werden um einen homogenen Bildeindruck erreichen.

**Die Einstellung der Farbtiefe sollte VOR der Videoaufzeichnung erfolgen. Bei Bedarf kann die Farbtiefe über diese Funktion auch bei bereits archivierten Bilddaten reduziert werden. In diesem Fall ist ein Upscaling natürlich nicht möglich. Aus einem 24-bit Material kann nachträglich kein 30-bit Bild berechnet werden**

Zudem resultiert die Reduzierung der Farbtiefe in einer kleineren Ausgabedatei. Manche Dateiformate unterstützen nicht alle Farbtiefen beim Export der Datei.

Die Einstellung der Farbtiefe erfolgt über den **Menüpunkt Farbtiefe & Video-Ausgang** in der unteren Menüleiste.

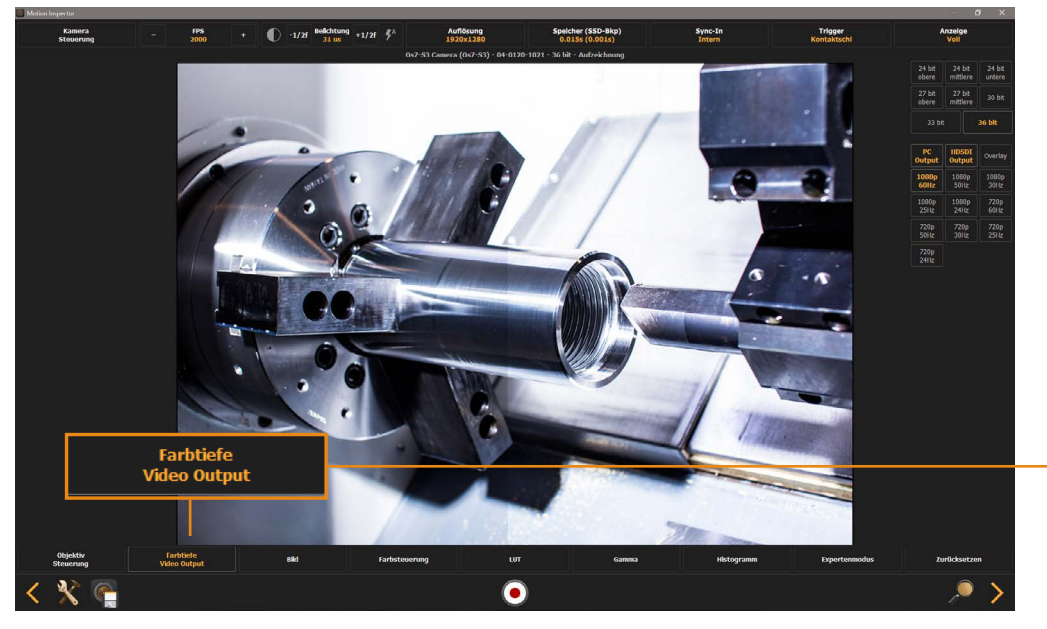

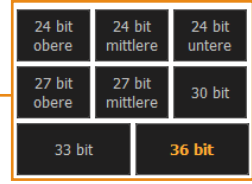

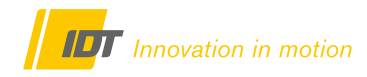

# <span id="page-34-0"></span>**4.2 Bild / Bildsteuerung**

Im Gegensatz zur Farbtiefe, die direkt auf die Hardware der Kamera zugreift, bietet der Menüpunkt "Bild" einige Funktionen die das subjektive Bildempfinden steuern. Dazu gehören Standard-Parameter wie Helligkeit, Kontrast und Sättigung. Die Änderungen erfolgen nach der Hardware bzw. durch Motion Inspector. Zusätzlich kann die Bildlage verändert werden.

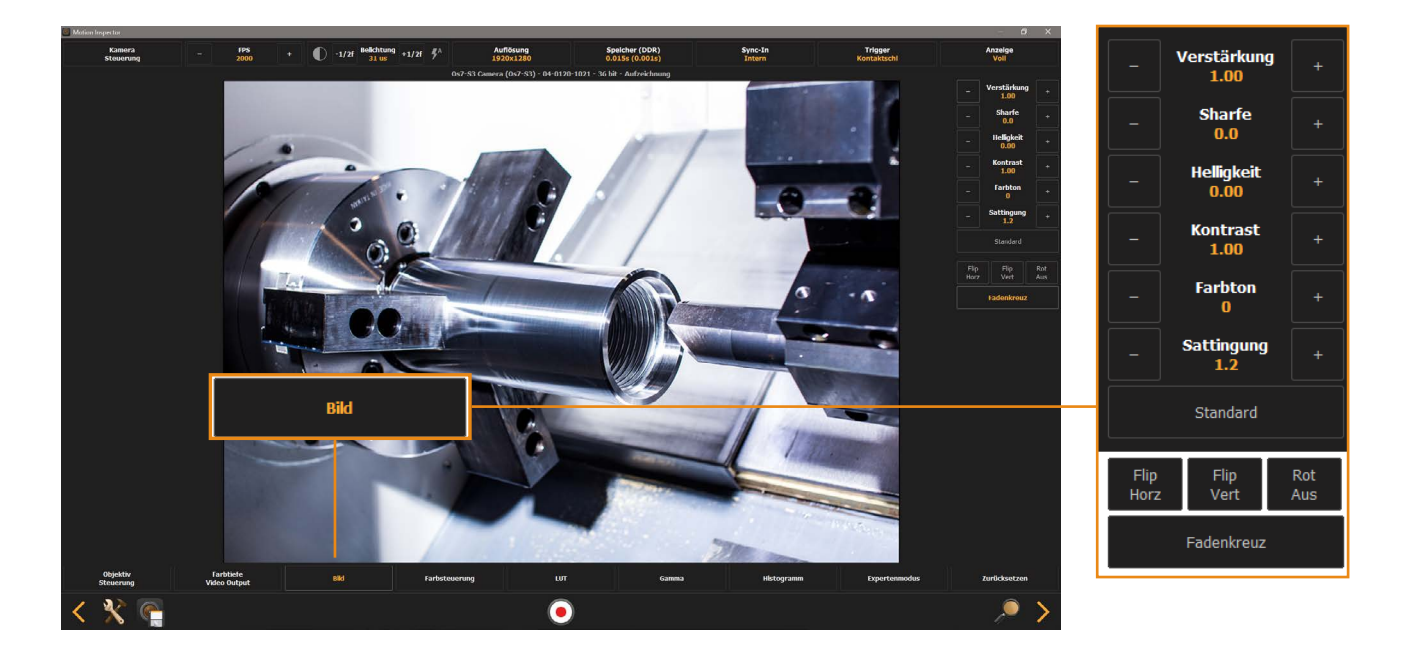

#### **Bildsteuerung:**

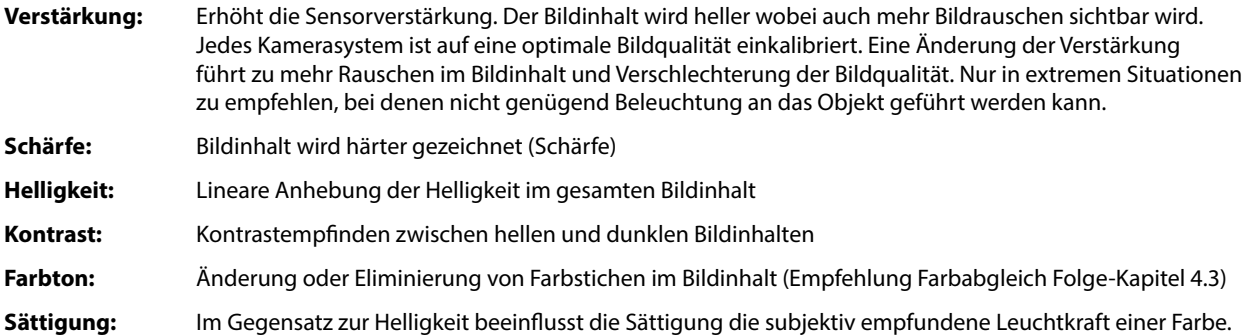

#### **Bildlage:**

Je nach Montagesituation des Kamerasystems kann es sein, dass das System über Kopf, oder seitlich gedreht, montiert werden muss. Die Bildlagefunktion korrigiert die Orientierung der Bildlage.

#### **Flip/Rotation**

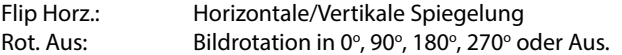

#### Orientierung Bildsensor

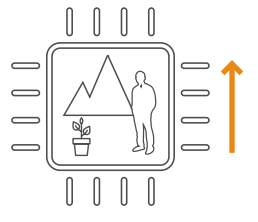

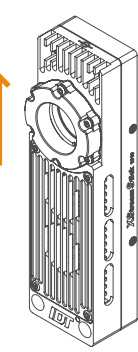

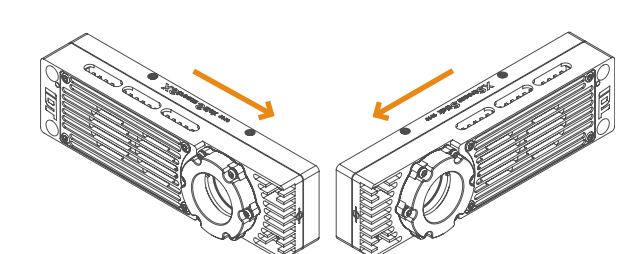

#### <span id="page-35-0"></span>**4.3 Farbsteuerung (nur Farbkamerasysteme)**

Je nach verwendeter Lichtquelle kann das Bild einen Farbstich aufweisen. Im nachstehenden Extrembeispiel hat der Bildinhalt einen Rotstich, da als Beleuchtung eine Halogenlampe verwendet wird. Dieser Effekt erscheint auch bei Mischlicht aus Tageslicht und z.B. Deckenbeleuchtungen. Mit einem s.g. Weißabgleich wird die Kamera auf die gegebene Beleuchtungssituation kalibriert.

Über die Funktion "Ziel" wird ein Fadenkreuz im Bildinhalt angezeigt. Dieses auf einen Bereich im Bildinhalt platzieren der Weiß oder bis zu 17% Grau ist bzw. in natura sein soll. Alle übrigen Bildinhalte werden dann entsprechend angepasst.

Das nachstehende Beispiel zeigt in der rechten Hälfte das Bild vor, und in der linken Hälfte das Bild nach dem Weißabgleich.

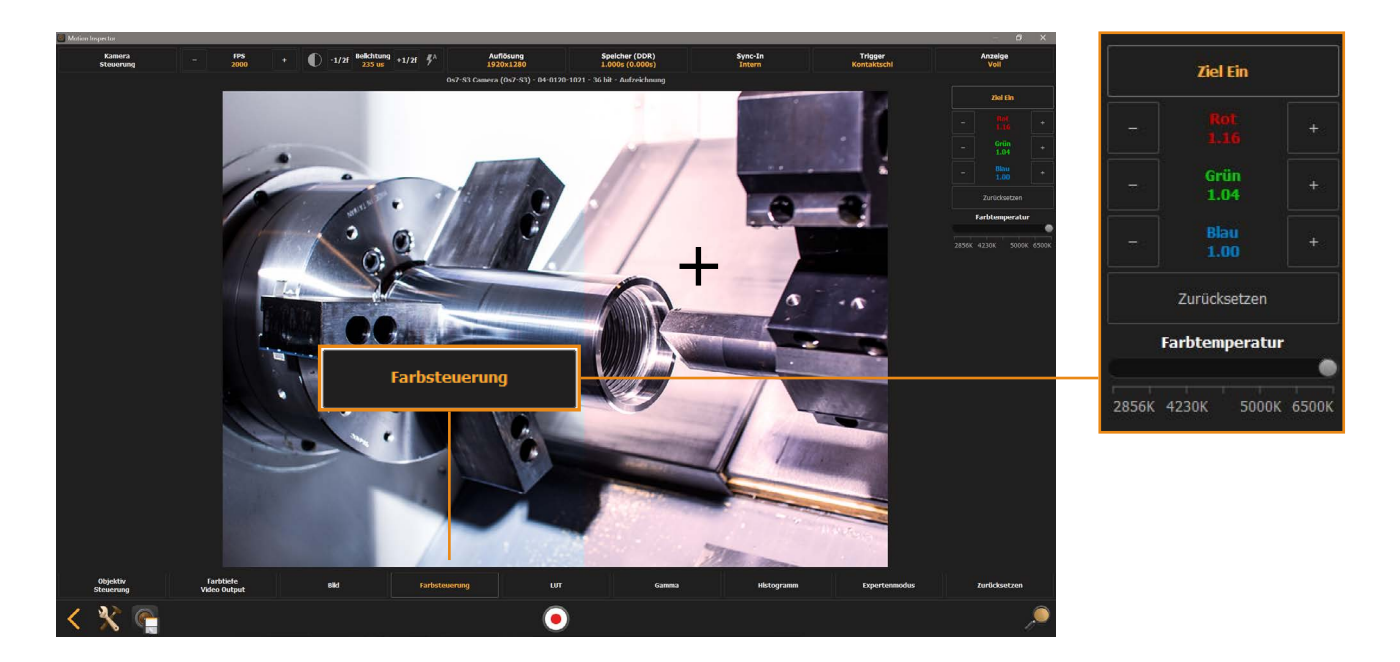

Über die RGB-Fader kann das Ergebnis noch feinjustiert werden. Zudem stehen über den Fader Farbtemperatur bereits einige Presets für bestimmte Farbtemperaturen der Beleuchtung zur Verfügung.

Grundsätzlich ist in diesem Zusammenhang der Einsatz von LED-Scheinwerfern im tageslichtnahen Spektrum zwischen 5000 - 6000 Kelvin zu empfehlen. Digitale Bildsensoren verfügen auf Grund ihrer chemischen und physikalischen Materialeigenschaften, in diesem Bereich über die höchste Effizienz.

# <span id="page-36-0"></span>**4.4 LUT (Look-Up-Tables)**

LUTs sind nichtlineare Bildsteuerungsalgorithmen zur Verbesserung von Farbwiedergabe und Kontrast im Gesamtbild, durch Änderung der Dynamik in kontrast- und dynamikschwachen Bildbereichen. Damit werden homogene und dynamikreiche Aufzeichnungsergebnisse erzielt. Im Gegensatz dazu arbeitet z. B. der Parameter Helligkeit (Kapitel 4.2) linear über den gesamten Bildinhalt. Es stehen 10 werksseitige Presets und eine User-LUT zur Verfügung.

Nachstehendes Beispiel zeigt die linke Bildhälfte mit LUT C und die rechte Bildhälfte ohne LUT .

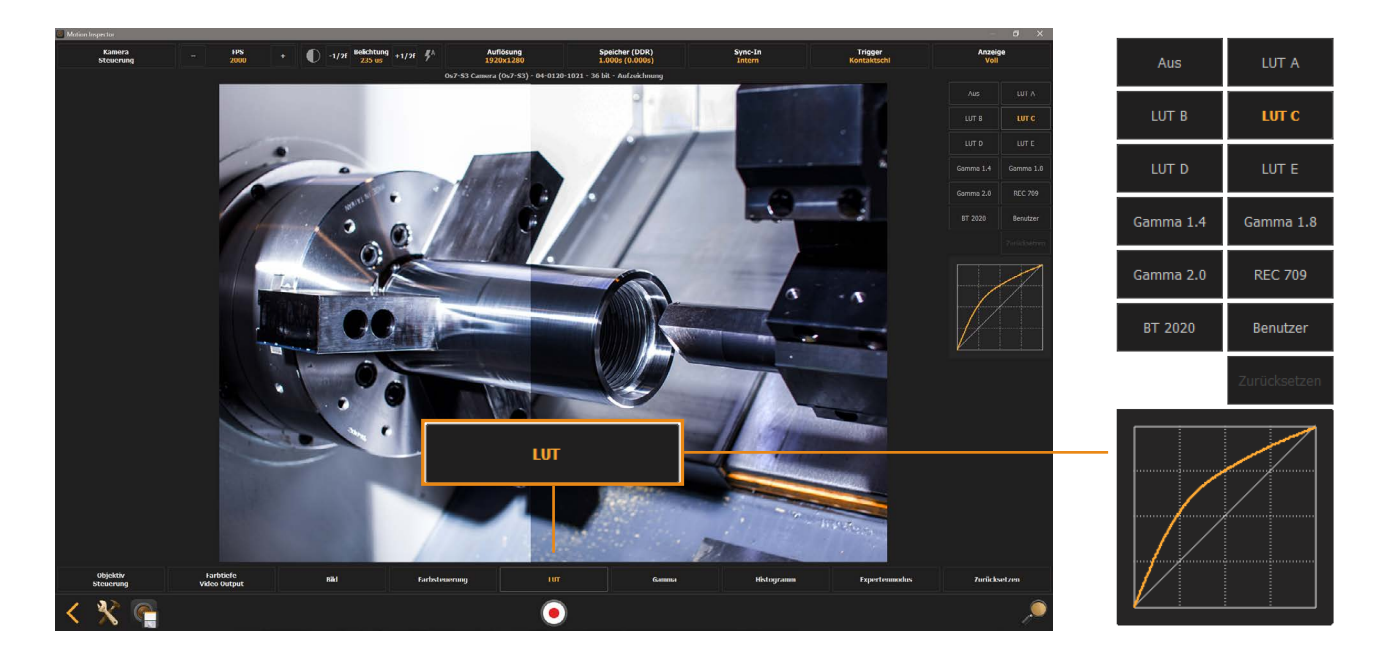

Eine benutzerdefinierte LUT kann über das Diagramm erstellt werden. Durch Ziehen der LUT-Kurve mit der Maus können auf die aktuelle Aufnahme- und Belichtungssituation passende Einstellungen getroffen werden. Dies kann, wie nachstehend abgebildet, auch zu sehr extremen Darstellungen führen. Über den Button "Zurücksetzen" werden wieder die Standardwerte geladen.

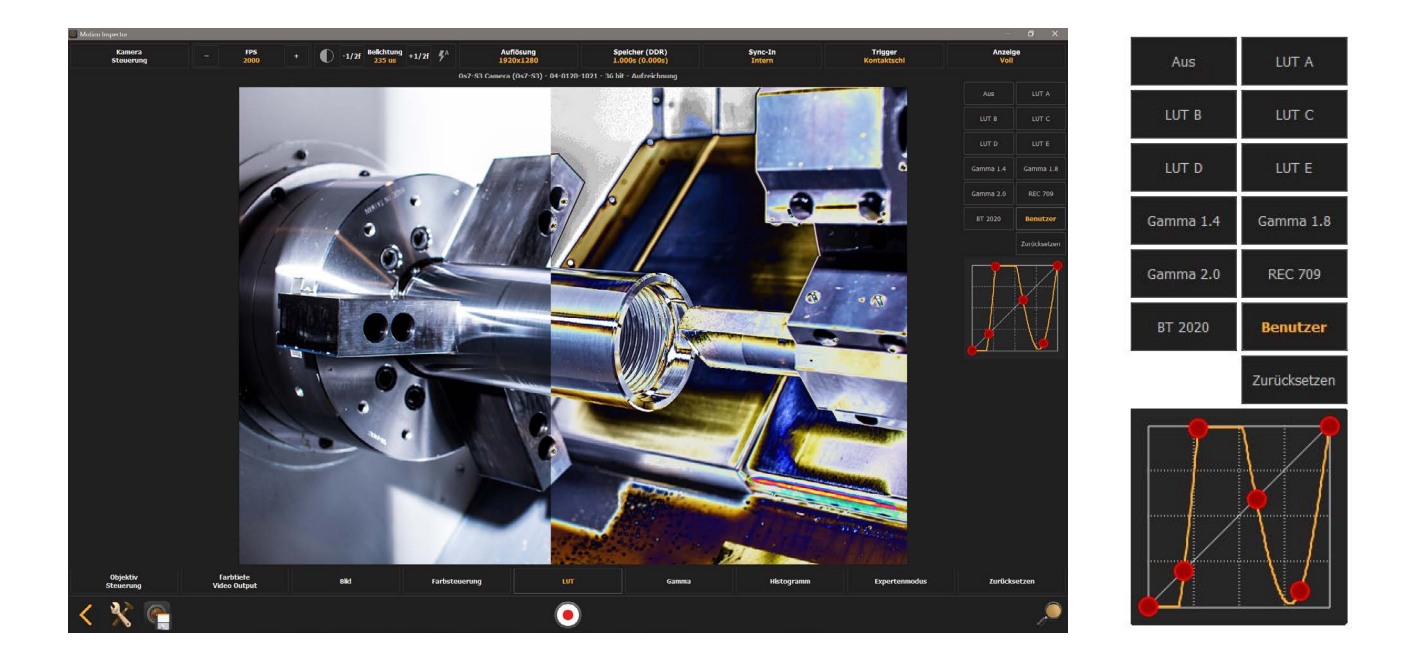

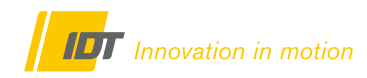

#### <span id="page-37-0"></span>**4.5 Gamma**

Gamma ist eine Funktion zur subjektiven Bildverbesserung. Die vom Menschen empfundene Helligkeit steigt in dunklen Bereichen steiler und in hellen weniger steil an. Die Gamma-Funktion dient dazu dunklere Bereiche heller erscheinen zu lassen. Extreme Gamma-Einstellungen führen jedoch zu einem weichen Bild ohne Kontraste (rechte Bildhälfte). Dazu stehen verschiedene Presets, aber auch individuelle Änderungsmöglichkeiten zu Verfügung.

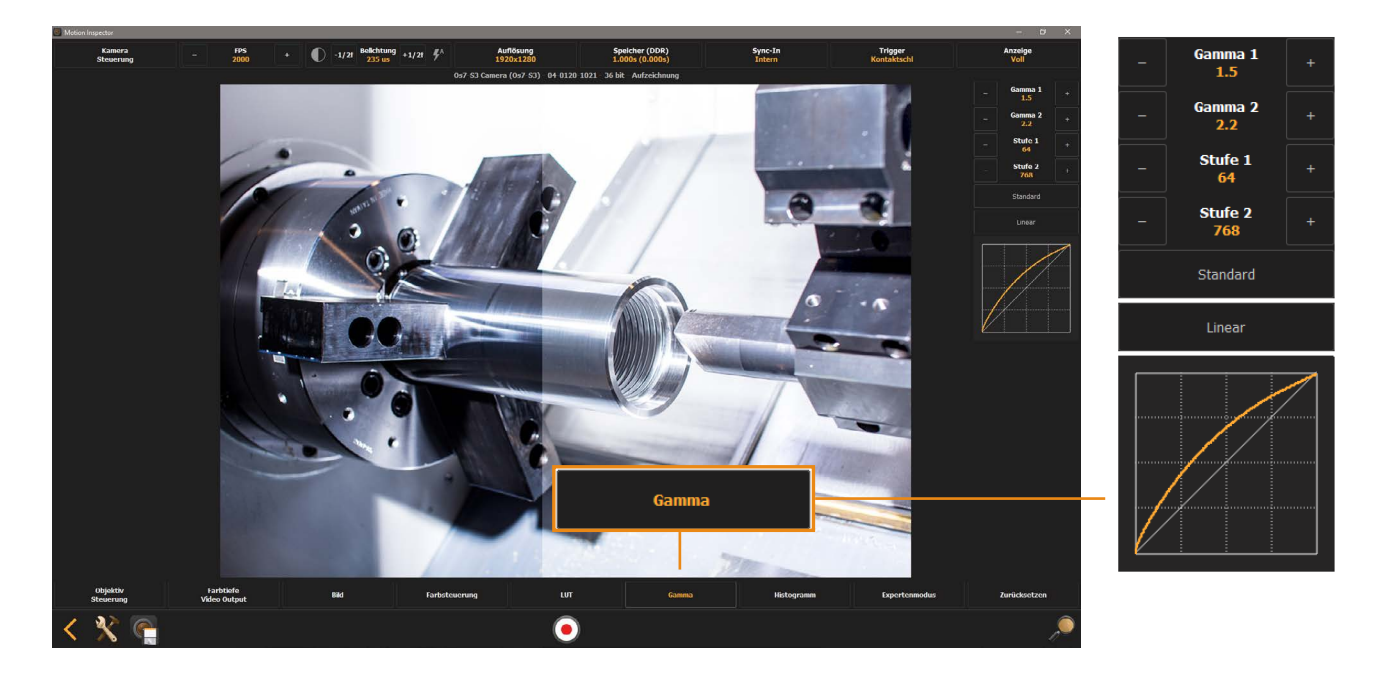

#### <span id="page-37-1"></span>**4.6 Histogramm**

Ein Histogramm gibt die Verteilung der Tonwerte in einem Bild wieder. Bei einem Schwarz/Weiß-Bild sind im Histogramm sämtliche Pixel über einer Grauskala (Beispiel 12-bit Sensor), die von schwarz (0) in 4096 Stufen bis weiß (4095) verläuft, aufgetragen. Dabei werden sämtliche Pixel eines Grautones gezählt; je höher der Balken im Histogramm, desto mehr Pixel sind vom entsprechenden Farbton vorhanden. Bei Farbbildern gibt es separate Histogramme für jeden Farbkanal und die Luminanz. Deren Mischung ergibt auch ein Gesamt-Histogramm. Die Werte eines Histogramms lassen demnach eine Aussage über die homogene Ausleuchtung eines Objektes zu. Werte über 255 bedeuten, dass das Bild überbelichtet ist und keine detailgetreue Abbildung möglich ist. Werte gegen 0 kennzeichnen eine zu dunkle Ausleuchtung des Objekts. Siehe auch 2.4.6

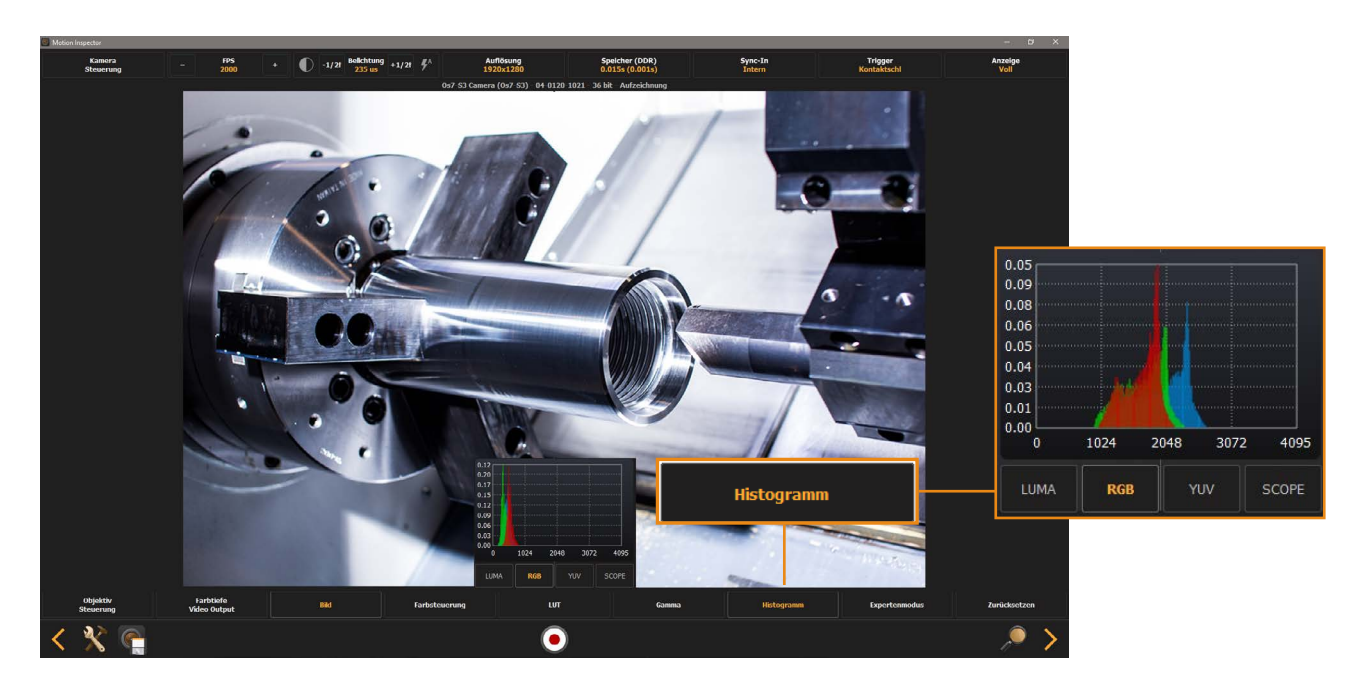

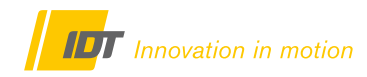

### <span id="page-38-0"></span>**4.7 Expertenmodus**

Über diesen Button können verschiedene Sonderfunktionen der Sensorsteuerung definiert werden. Dies sollte jedoch nur von sehr erfahrenen Anwendern genutzt werden. Die Kamera ist werksseitig optimal kalibriert. Eine Änderung ist hier nur bei sehr speziellen Aufnahmebedingungen ratsam.

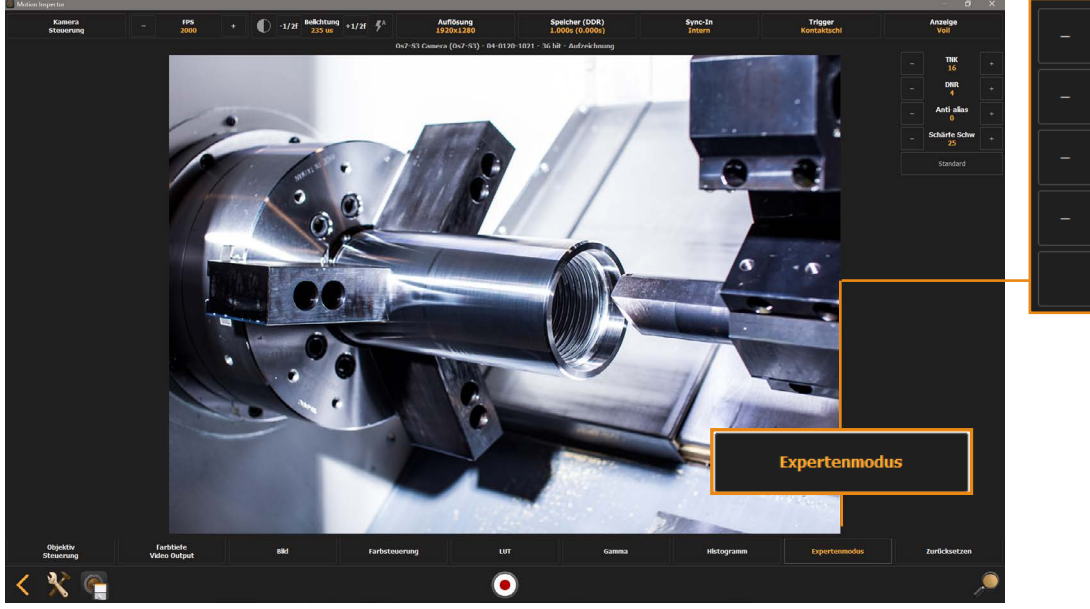

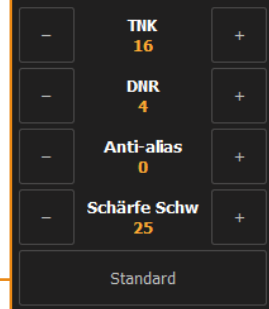

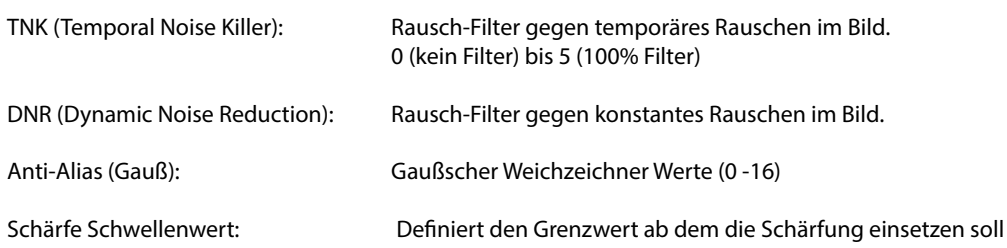

### <span id="page-38-1"></span>**4.8 Zurücksetzen**

Der Button "Zurücksetzen" löscht alle vorab gewählten Parameter und setzt die Kamera zurück.

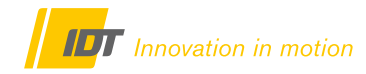

### <span id="page-39-0"></span>**5.0 Motion Viewer - Gespeicherte Bilddaten bearbeiten und verwalten**

#### <span id="page-39-1"></span>**5.1 Motion Inspector vs. Motion Viewer**

Motion Inspector dient zur Kamerasteuerung und Bildaufzeichnung. Motion Viewer ist ein eigenständiges Tool zur Wiedergabe, Optimierung, Export und Konvertierung von aufgezeichneten Bildsequenzen.

#### <span id="page-39-2"></span>**5.2 Datenbank-Oberfläche**

Motion Viewer kann direkt aus dem Motion Inspector oder eigenständig über ein entsprechendes Desktop Symbol gestartet werden. Das Programm startet als Datenbank mit einem Überblick über alle im Arbeitsordner vorhandenen Dateien. Es können wahlweise RAW-Rohdaten oder Standard Video-Formate angezeigt werden.

**Programmstart Stand-Alone: Über das Icon auf dem Desktop**

**Programmstart in Motion Inspector: Über das Optionsmenü auf dem Startschirm (MotionViewer)**

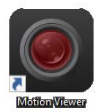

#### **Motion Viewer mit seiner Startoberfläche als Bild-Datenbank:**

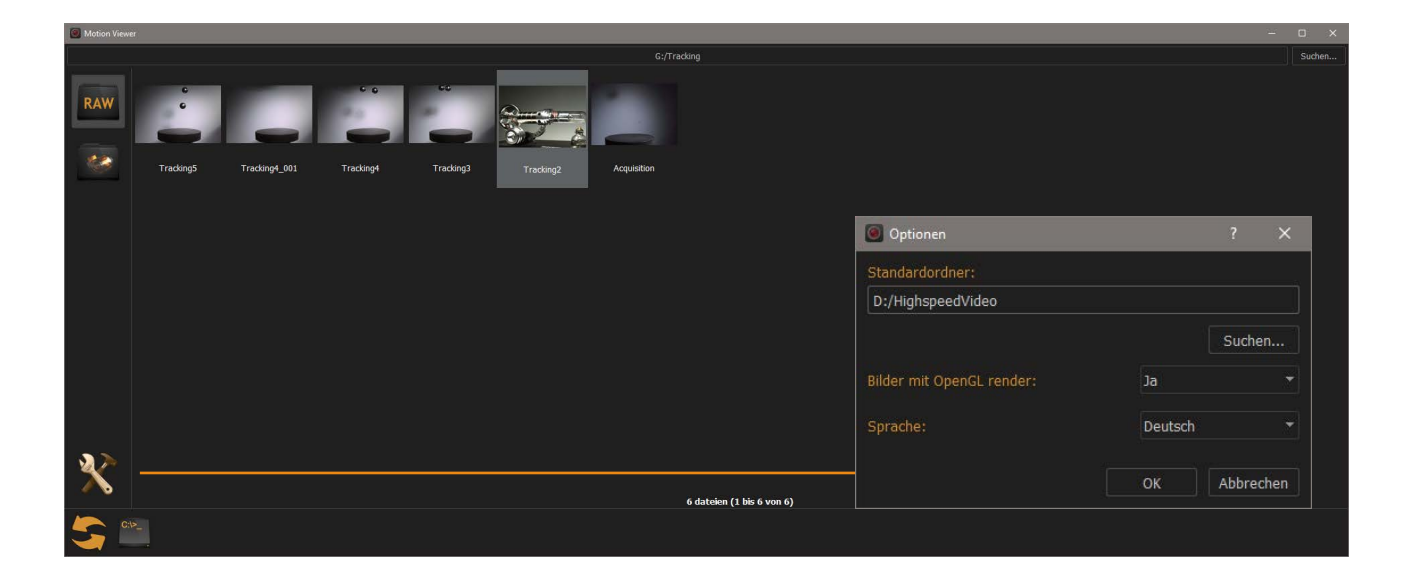

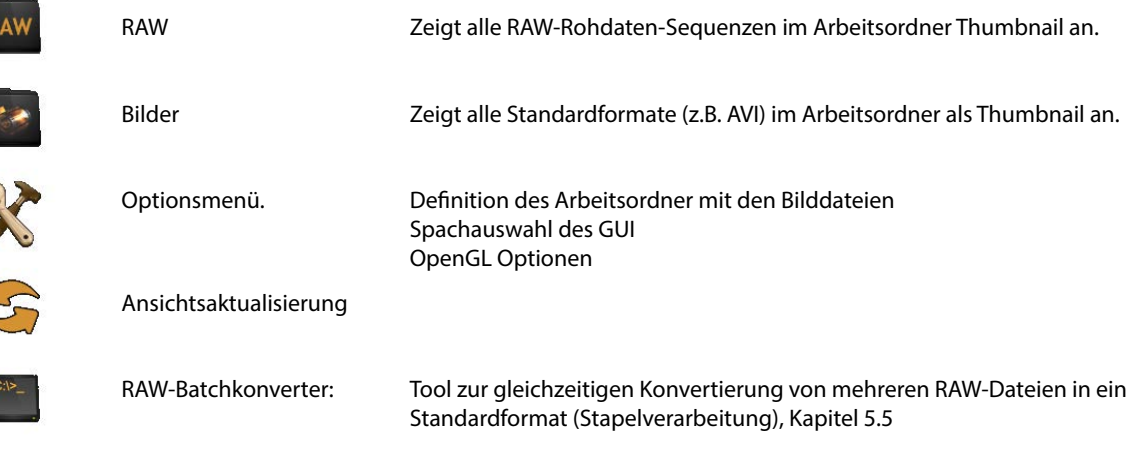

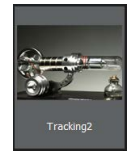

**Doppel-Klick auf das thumbnail einer Datei öffnet diese im Wiedergabe-Modus**

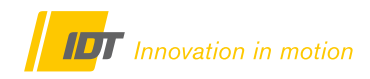

### <span id="page-40-0"></span>**5.3 Wiedergabe-Oberfläche**

Die Wiedergabefläche von Motion Viewer bietet alle Tools zur Wiedergabe, Bearbeitung, Optimierung und Export der Bilddaten in verschiedenste Standardformate.

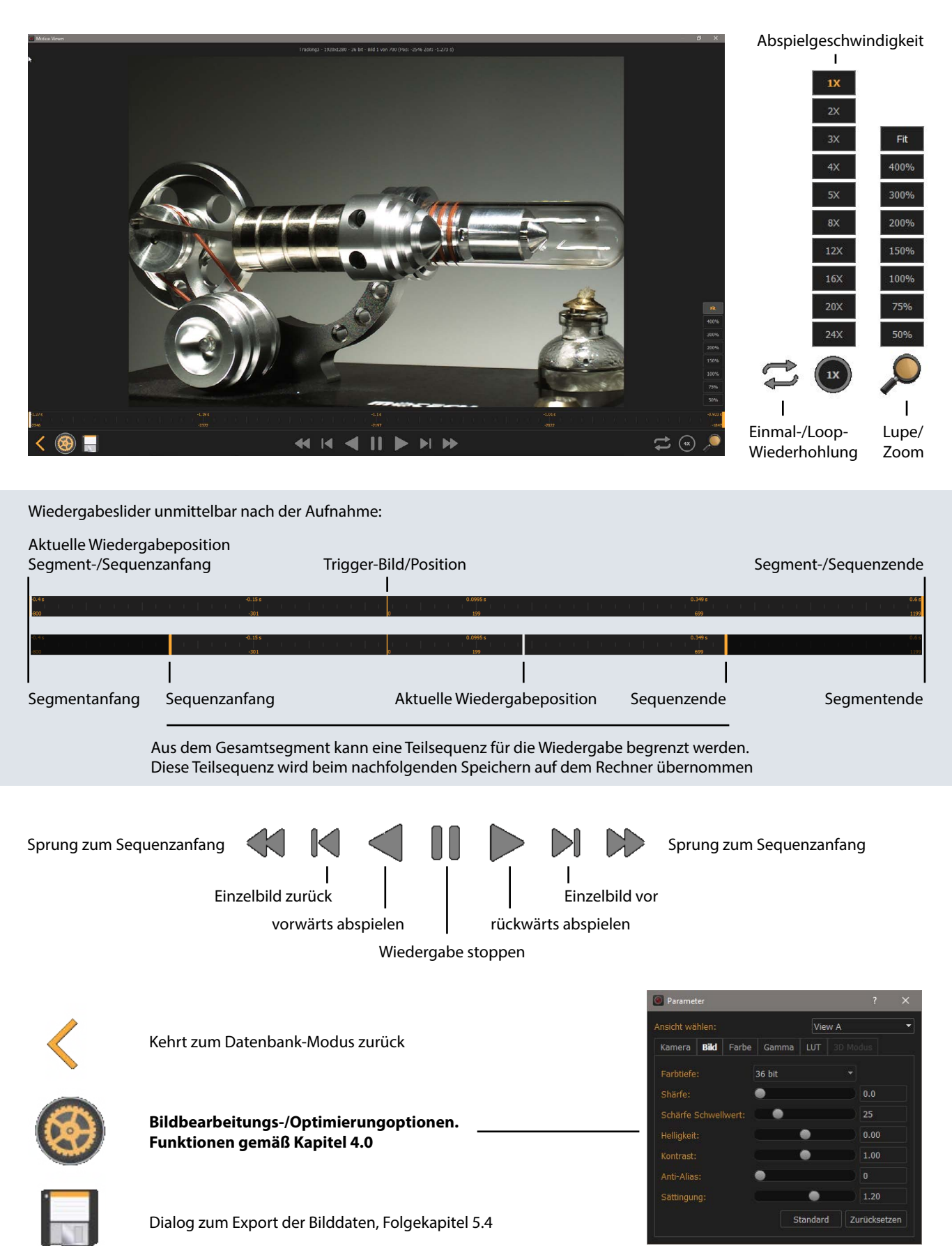

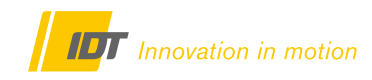

#### <span id="page-41-0"></span>**5.4 Bilddaten exportieren**

Über das Disketten-Symbol wird der Export-Dialog gestartet. An dieser Stelle nochmals die Empfehlung die Originaldateien im RAW-Format zu erfassen und auf dem Rechner zu belassen. Nur diese könne vollständig editiert und in alle Formate exportiert werden.

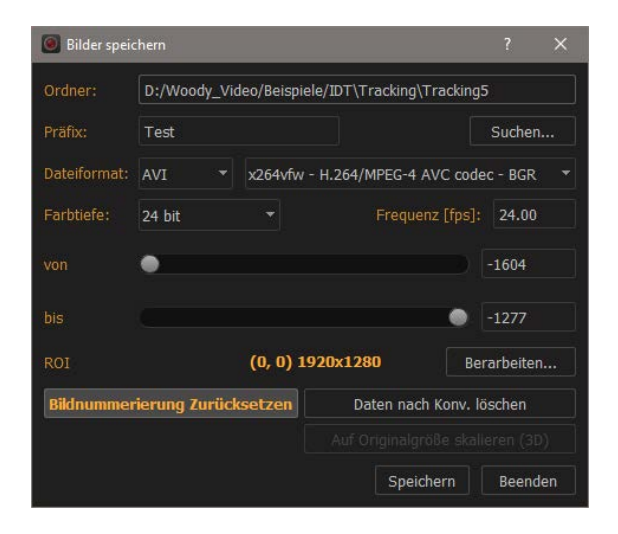

Ordner in den die Bilddaten exportiert werden

Name der Ausgabedatei

Dateiformat und Codec (bei Videoformaten)

Farbtiefe und Wiedergabegeschwindigkeit in Standardplayern ohne Geschwindigkeitskontrolle

Die Grenzen für die im Viewer ausgewählte Teilsequenz werden beim Download übernommen.

Das Video kann vor dem Export beschnitten werden (siehe unten)

Bildnummerierung zurücksetzen:

Abhängig von der Triggerposition bei der Aufnahme, kann hier die fortlaufende Bildnummerierung auf 0 zurückgesetzt werden. Bild 1 startet dann mit 0.

Daten nach Konvertierung löschen: Löscht die originalen RAW-Dateien (nicht zu Empfehlen)

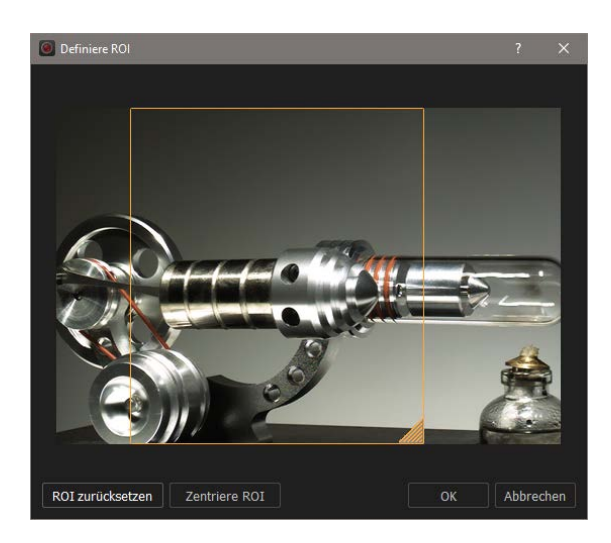

Das Video kann vor dem Export beschnitten werden.

Mit der Maus kann ein beliebiges Viereck in der Originaldatei gezeichnet werden. Nur diese Auswahl wird exportiert.

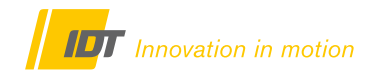

#### <span id="page-42-0"></span>**5.5 RAW-Stapelverarbeitung**

Über den RAW-Batch-Converter können mehrere RAW-Dateien gleichzeitig konvertiert werden. Nach dem Öffnen des Batch-Converters werden alle RAW-Datei-Ordner im Arbeitsordner angezeigt. Alle ausgewählten Dateien werden dann in einem Bearbeitungsschritt in das definierte Ausgabeformat konvertiert.

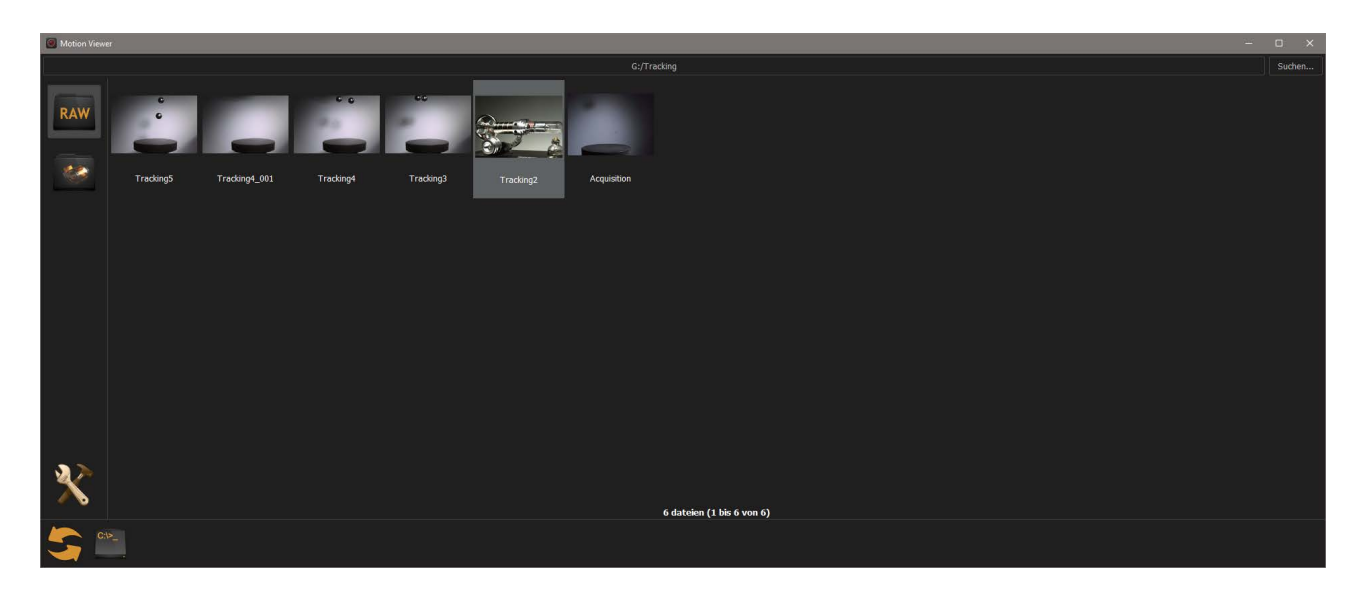

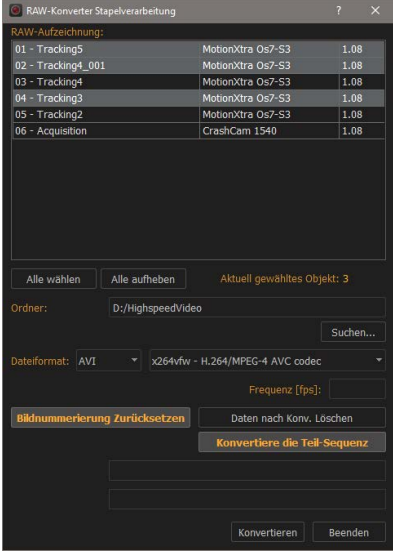

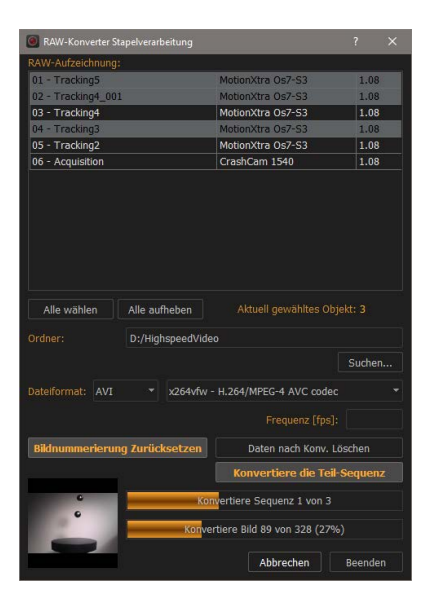

Auflistung aller RAW-Dateien im Arbeitsordner. Auswahl per Maus.

#### Ordner in den die Bilddaten exportiert werde

Dateiformat und Codec (bei Videoformaten) Wiedergabegeschwindigkeit in Standardplayern ohne Geschwindigkeitskontrolle

Bildnummerierung zurücksetzen: Abhängig von der Triggerposition bei der Aufnahme, kann hier die fortlaufende Bildnummerierung auf 0 zurückgesetzt werden.

Bild 1 startet dann mit 0.

Daten nach Konvertierung löschen: Löscht die originalen RAW-Dateien (nicht zu Empfehlen)

Konvertiere die Teilsequenz: Die Grenzen für die im Viewer ausgewählte Teilsequenz werden bei der Konvertierung übernommen.

Konvertierungsfortschritt nach Start

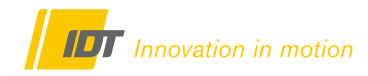

### <span id="page-43-0"></span>**6.0 Sonderfunktionen**

### <span id="page-43-1"></span>**6.1 Konfiguration und Setup speichern (Presets)**

Über diese Funktionen können getroffene Einstellungen in einer Konfigurations-Datei abgespeichert und bei bedarf wieder aufgerufen werden. Eine sehr hilfreiche Funktion bei häufig wiederkehrenden Aufnahmesituationen. In dieser Datei werden die wichtigsten Aufnahmeparameter gemäß Kapitel 3.0 gespeichert (Aufzeichnungsgeschwindigkeit, Belichtungszeit ....).

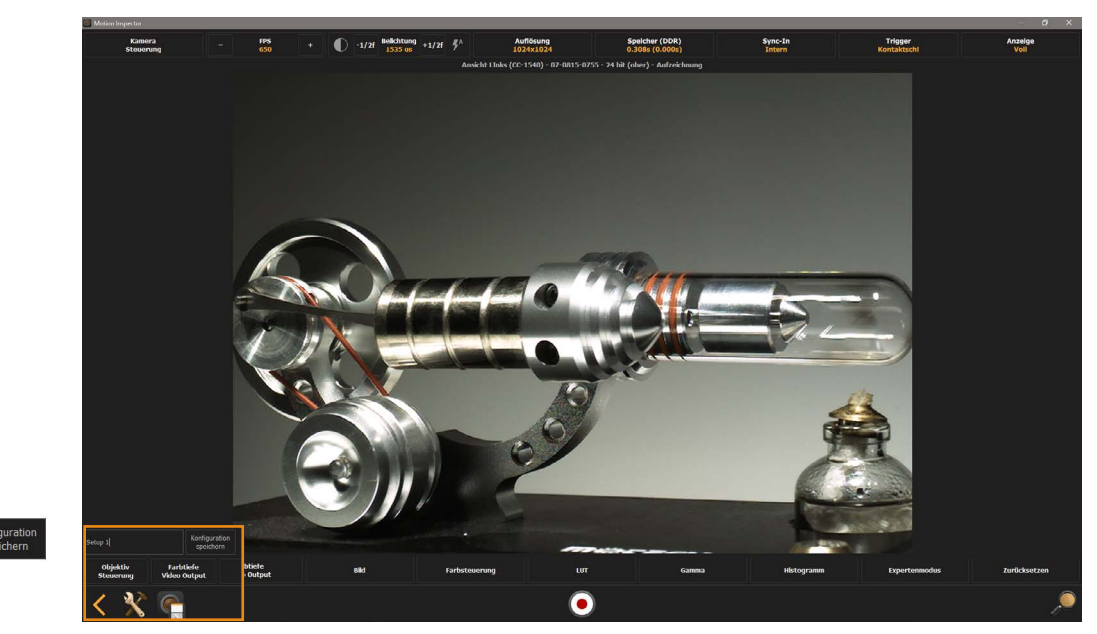

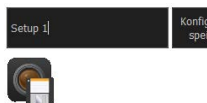

Die aktuelle Konfiguration wird über das Disketten-Symbol in der Kamerasteuerung gespeichert. Dabei kann ein individueller Name vergeben werden. Die Konfigurationsdatei selbst ist an das Kamerasystem gebunden (Seriennummer). Die Daten können nicht auf andere Kamerasysteme übertragen werden.

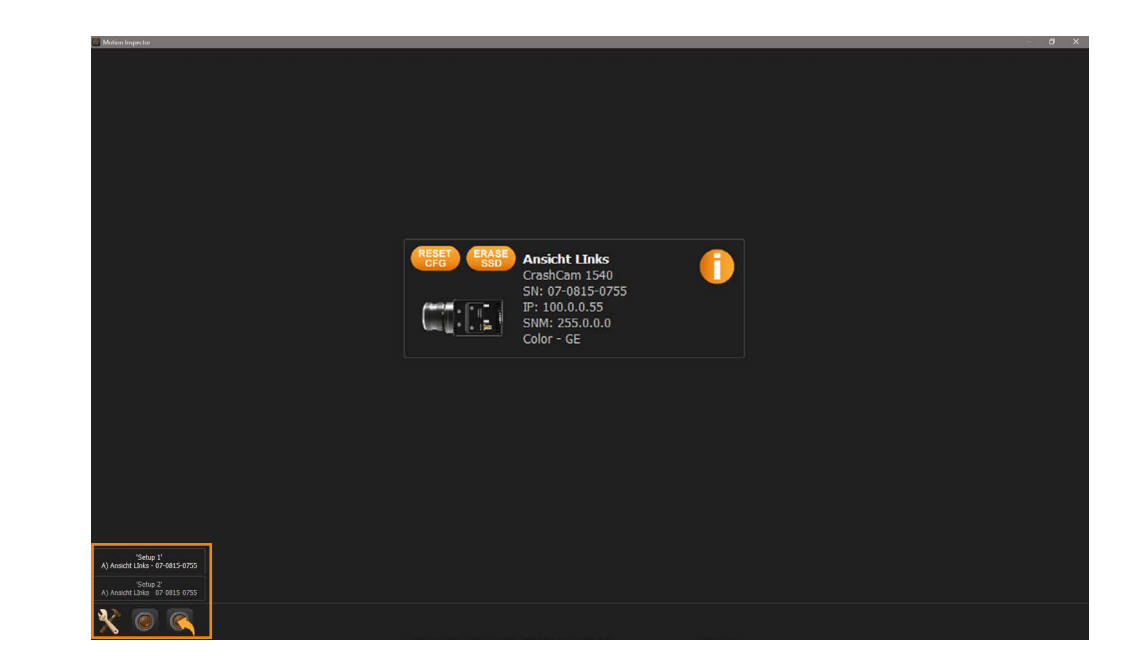

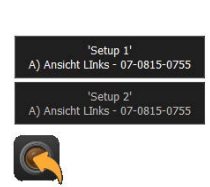

Gespeicherte Konfigurationsdateien können beim Start von Motion Inspector und Auflistung der Kamera über das Kamerasymbol geladen werden. Nach Auswahl der Datei startet die Kamerasteuerung sofort mit diesen Parametern.

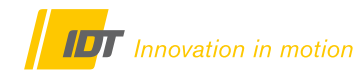

### <span id="page-44-0"></span>**6.2 Einblendungen & Zeitstempel (In Vorbereitung)**

Grundlegende Informationen der Aufnahme können in das Bild eingeblendet werden. Über den Button "Zeitstempel" wird diese Funktion aktiviert. Informationen, Logos, Schriftgröße und Position sind wählbar.

RAW-Format: Alle Informationen können nachträglich geändert werden Standardformate: Die Informationen werden in die Bilddatei "gebrannt" und können nicht editiert werden. Auch können diese Informationen nicht nachträglich in ein Standardformat eingefügt werden.

#### **Diese Funktion ist in Vorbereitung und in einem der nächsten Releases verfügbar!**

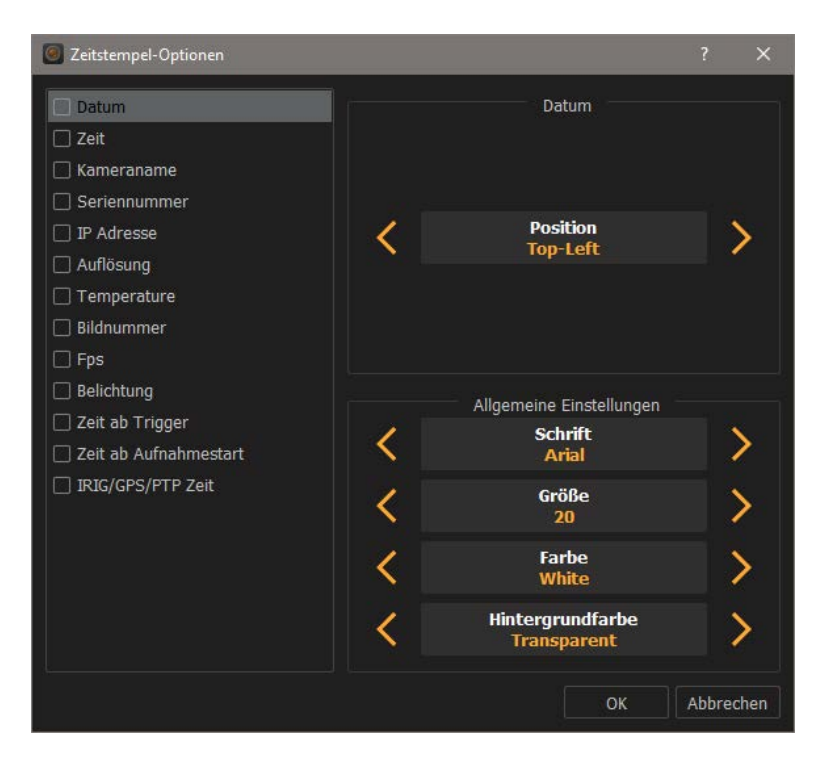

# <span id="page-45-0"></span>**6.3 Motion Studio Software-Tools**

Motion Studio ist die umfangreichste Software-Suite für IDT Kamerasysteme. Dieses steht ebenfalls als kostenloser Download bereit und verfügt über einen größeren Funktionsumfang und Tools die auch mit den über Motion Inspector gewonnen Bilddaten genutzt werden können. Motion Studio und Motion Inspector sind datenkompatibel.

# <span id="page-45-1"></span>**6.3.1 Motion Studio Tracking - Bewegungsanalyse & Distanzmessung**

Motion Studio bietet einige umfangreiche Möglichkeiten der 2D-Bilddatenanalyse durch Punktverfolgung, dem s. g. Tracking. Auf der Basis vorhandener Informationen wie Bildauflösung, Pixelgröße der Kamera und Aufzeichnungsgeschwindigkeit, können bestimmte Weg-Zeit-Informationen berechnet werden. Zusätzlich kann eine Einfache Distanzmessung zwischen zwei Punkten erfolgen.

Beim Tracking werden in der Sequenz kontrastreiche Punkte definiert, die durch die Tracking-Funktion schrittweise oder automatisch nachverfolgt werden. Über die Definition einer Referenzstrecke (Kalibrierung) können aus den Ergebnissen einfache Streckeninformationen oder komplexere Weg-Zeit-Funktionen wie Geschwindigkeit und Beschleunigung errechnet werden.

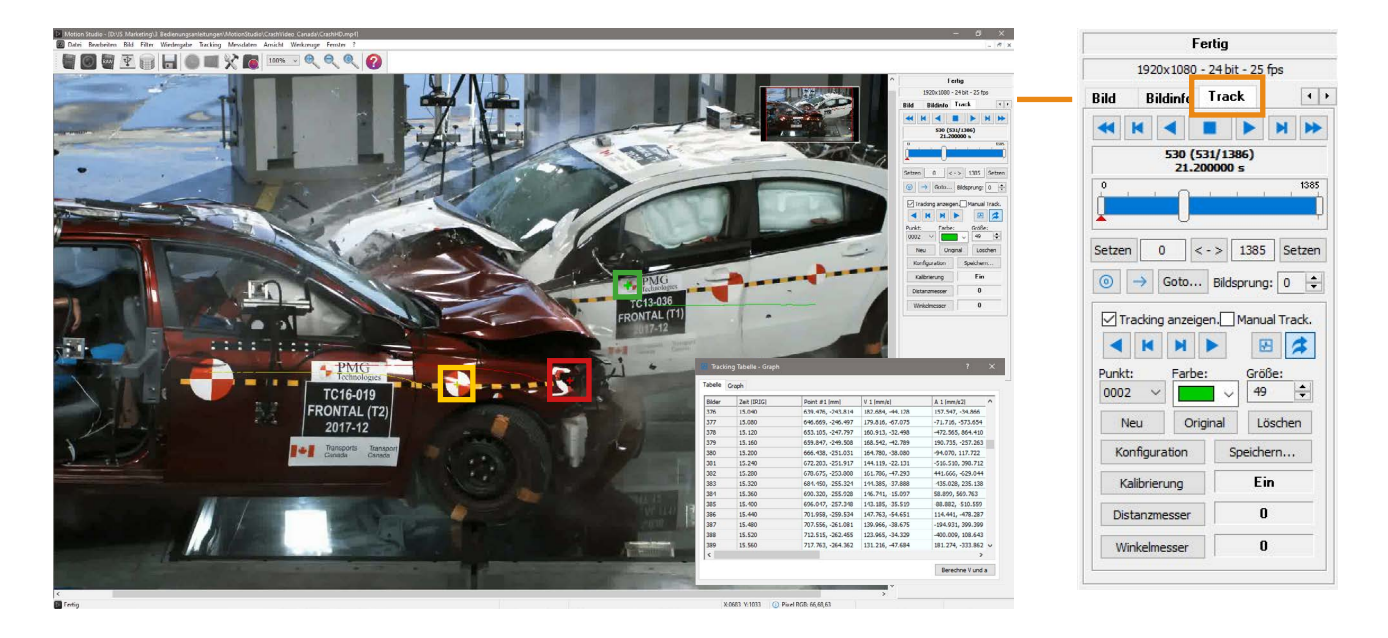

# <span id="page-45-2"></span>**6.3.2 Motion Studio - Sequenz-Kombinierer**

Motion Studio kann zwei gleichartige Aufnahmen in eine Ausgabedatei kombinieren. Gleichartig bedeutet, dass die beiden Filmsequenzen in Bezug auf Bildauflösung und identisch sein müssen. Kombinierte Videos können unter Berücksichtigung der o.g. Regeln erneut kombiniert werden.

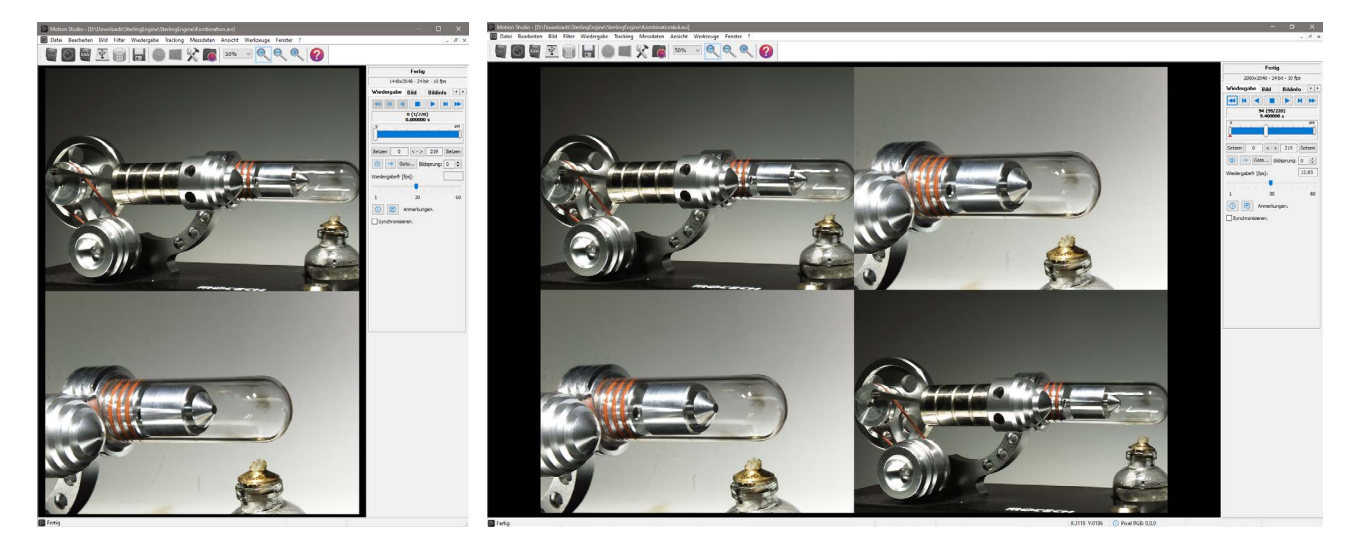

# <span id="page-46-0"></span>**7.0 Synchronisation, Mehrgeräteeinsatz, 3D-Aufnahmen**

Motion Inspector unterstützt den bildsynchronen Einsatz von maximal 2 Kamerasystem. Dieses müssen untereinander synchronisiert werden. Alternativ können die Systeme auch über einen externen Takt synchronisiert werden.

# <span id="page-46-1"></span>**7.1 Synchronisation**

# <span id="page-46-2"></span>**7.1.1 Externe Synchronisation (Kamerasystem extern synchronisieren)**

IDT Kamerasysteme verfügen über einen internen Taktgeber mit dem die gewünschte Aufzeichnungsgeschwindigkeit generiert wird. Alternativ kann auch eine einzelne Kamera extern synchronisiert werden. Dies kann z.B. über eine Maschinensteuerung erfolgen um bei Rotationsprozessen synchron zur Umdrehungsgeschwindigkeit aufzuzeichnen (nachstehendes Beispiel).

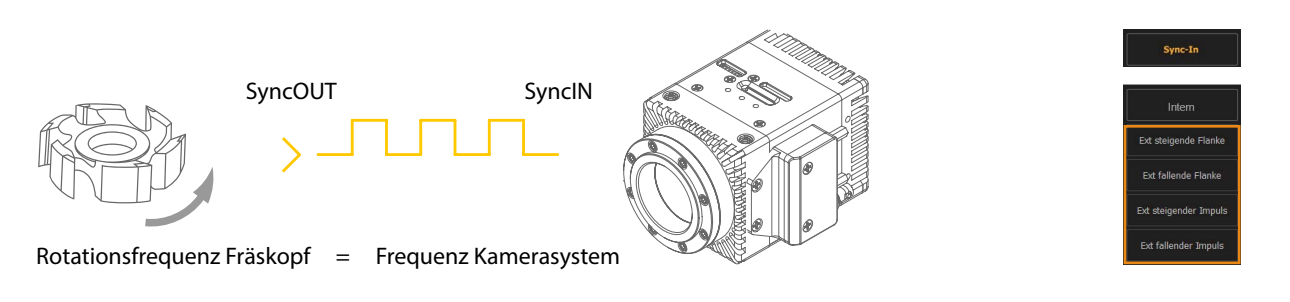

**Die Kabelverbindung zwischen Quelle (SyncOUT) und Kamera (SyncIN) muss vor dem Start von Motion Inspector erstellt sein. Die externe Synchronisationsfrequenz darf/kann nicht höher sein als die maximale Aufzeichnungsgeschwindigkeit des Kamerasystems unter Berücksichtigung dessen technischer Spezifikationen und gewählten Parameter.**

**Die Signalcharakteristik des Synchronisationssignals muss passend zum Kamerasystem gewählt sein. Bitte die Spezifikationen der jeweiligen Kamera beachten. Über einen Frequenzumwandler mit Frequenzanpassung kann ein Stroboskop-Effekt erzielt werden.**

# <span id="page-46-3"></span>**7.1.2 Master-/Slave-Synchronisation (zwei Kamerasysteme synchronisieren)**

Motion Studio kann zwei Kamerasystem untereinander synchronisieren. Dazu werden die Systeme im Daisy-Chain-Verfahren verbunden. Kamera 1 dient als Master und gibt das Synchronisationssignal an die zweite Kamera (Slave) weiter. Die Kameras werden in Reihe geschaltet. Zusätzlich kann über dieses Verfahren auch eine oder mehrere LED-Beleuchtungen synchronisiert werden. Bei Einsatz von mehr als zwei Kamerasystemen muss die optionale Motion Studio Software eingesetzt werden.

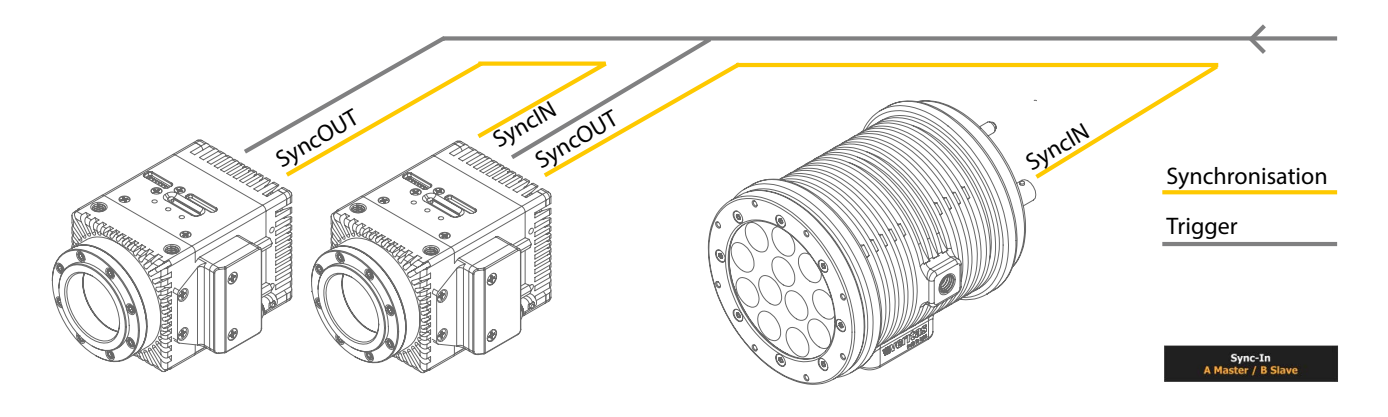

**Die Kabelverbindung zwischen Master (SyncOUT) und Slave (SyncIN) muss vor dem Start von Motion Inspector erstellt sein. Beim Öffnen der Kamera erkennt die Software automatisch die Master-Kamera und konfiguriert die zweite als Slave-System (externe Synchronisation). Das Triggersignal muss an beiden Kameras anliegen.**

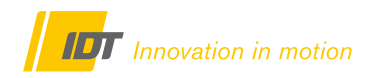

#### <span id="page-47-0"></span>**7.2 Mehrgeräteeinsatz (mit 2 Kamerasystemen bildsynchron aufzeichnen)**

Wie im Vorkapitel genannt, müssen die beiden Kamerasysteme vorab im Daisy-Chain-Verfahren miteinander verbunden werden. Die Kabelverbindung zwischen Master (SyncOUT) und Slave (SyncIN) muss vor dem Start von Motion Inspector erstellt sein. Beim Starten von Motion Inspector werden beide Systeme erkannt und als Piktogramme aufgeführt.

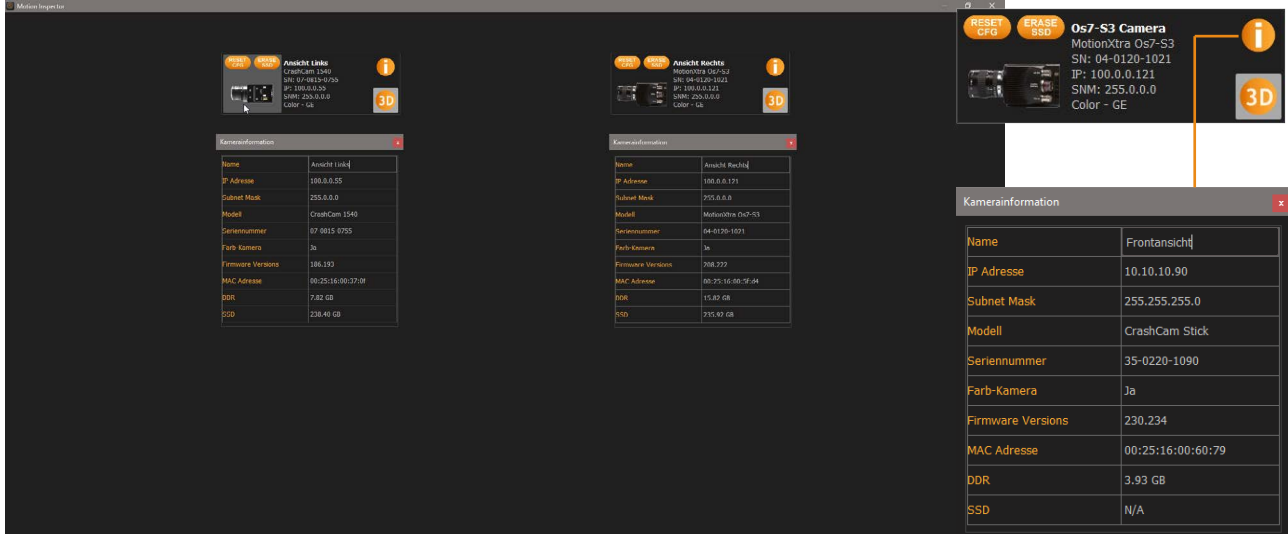

**Die beiden Kamerasysteme können nun einzeln geöffnet werden um, wie in den Vorkapiteln erklärt, Aufnahmen mit einem einzelnen System durchzuführen oder im synchronisierten Verbund.** 

**Dazu muss an beiden Kameras das 3D-Icon aktiviert werden. Nach Anklicken einer Kamera werden die beiden System in Motion Inspector geöffnet.**

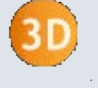

**Um die spätere Organisation der Bilddaten zu erleichtern, sollte jeder Kamera über den Info-Button ein individueller Name (z.B. Ansicht oder Position) vergeben werden.**

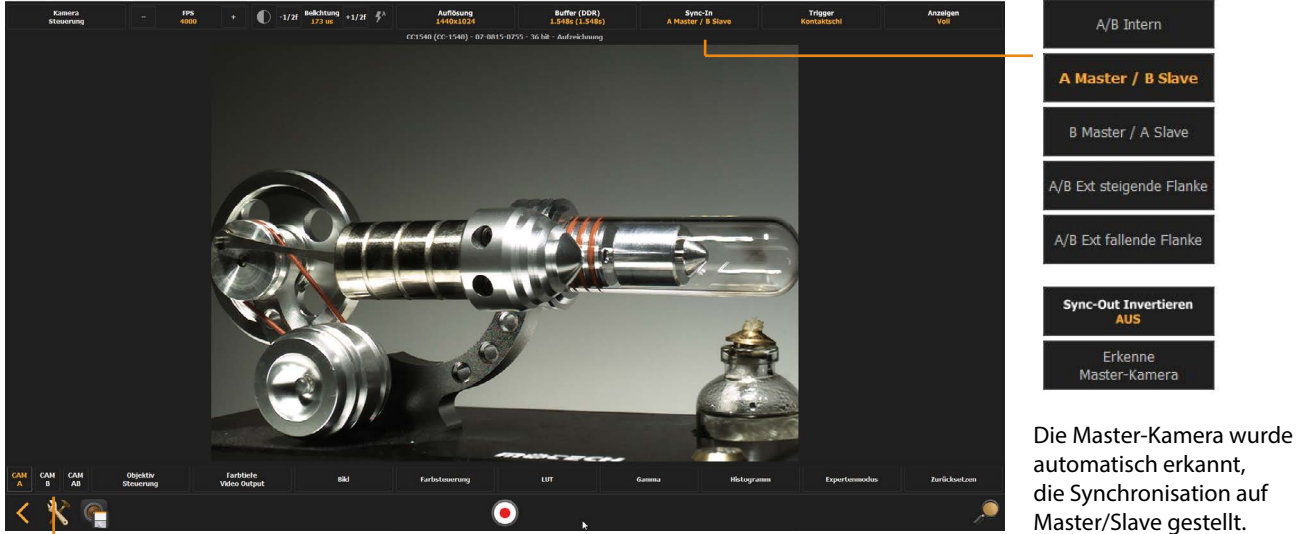

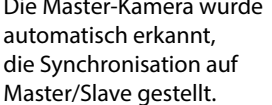

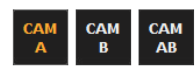

Die Oberfläche der Software startet wie gewohnt. Es sind aber drei neue Buttons in der unteren Bedienleiste eingefügt worden. Mit diesen kann zwischen den beiden Kameraansichten und deren Steuerung gewechselt werden.

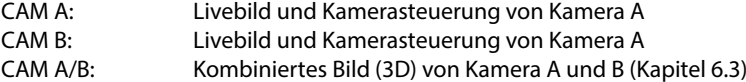

# <span id="page-48-0"></span>**7.2.1 Kameras parametrisieren**

Gemäß Kapitel 3.0 können die beiden Kameras nun über die Master-Kamera mit folgenden Einschränkungen parametrisiert werden.

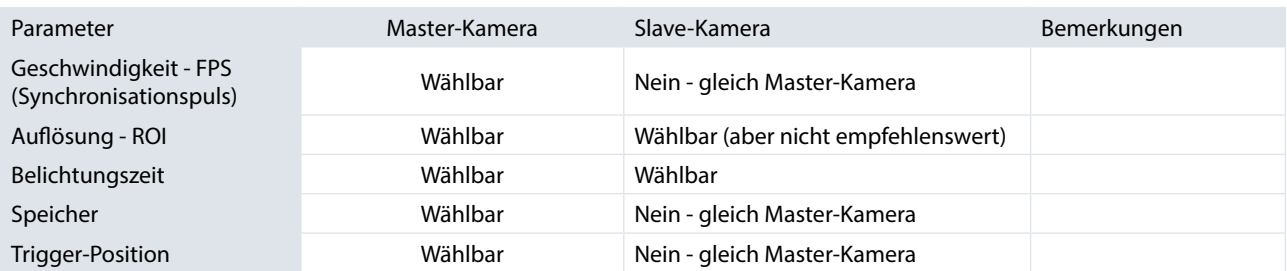

Bei Einsatz unterschiedlicher Kamerasysteme werden die möglichen Parameter auf die Spezifikationen der schwächeren Kamera begrenzt (unabhängig von der Master/Slave-Konfiguration). Alle Farbsteuerungsfunktionen sind frei editierbar da kein Zusammenhang mit der Synchronisation besteht (Ausnahme 3D Aufzeichnungen, Folgekapitel)

Echte 3D-Aufzeichnungen (Kapitel 7.3) sind nur mit absolut identischen Kamerasystemen möglich (Sensorauflösung, Geschwindigkeit, Pixelgröße)

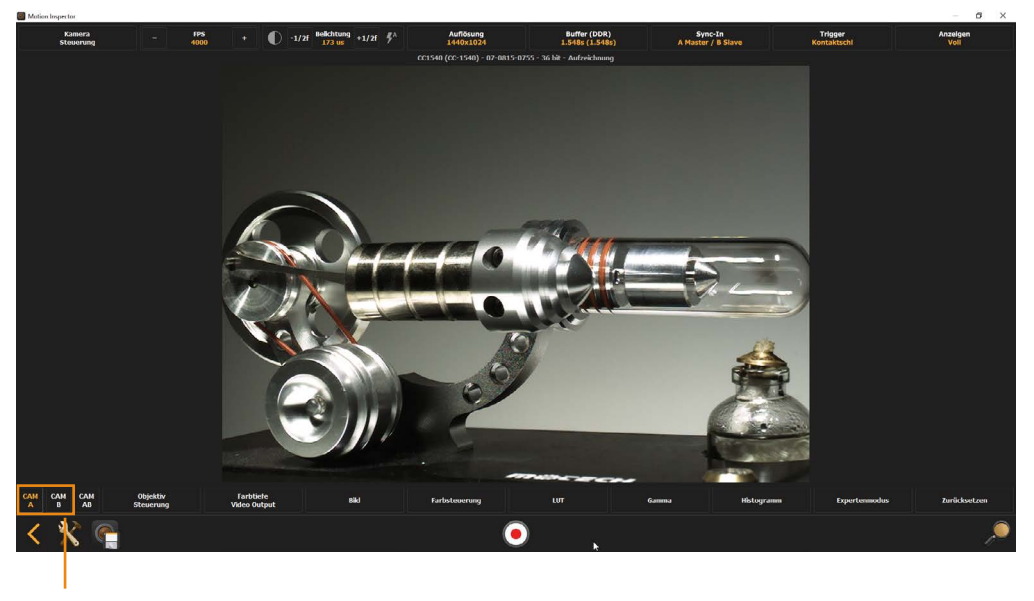

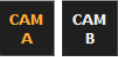

Zwecks Parametrisierung mit den CAM-Button auf die jeweilige Kamera und deren Live-Bild umschalten. Nicht editierbare Parameter der Slave-Kamera werden automatisch an den Master angeglichen.

# <span id="page-48-1"></span>**7.2.2 Bildsynchron aufzeichnen**

Die Aufzeichnung muss nicht zusätzlich gestartet werden. Motion Inspector bzw. das Kamerasystem befindet sich nach der Parametrisierung im aktiven Aufnahmemodus und erwartet nun ein Triggersignal. Signalisiert durch den pulsierenden Trigger-Button in der unteren Steuerleiste.

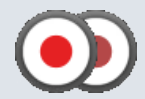

Bei der bildsynchronen Aufzeichnung sollte ein Hardware-Trigger-Signal an beide Kameras gesendet werden. Ein Software-Trigger ist möglich, kann aber zu Bildversetzen führen (Verarbeitungszeit Software-Trigger)

Oberhalb des Kamerabildes wird ein Status angezeigt (Parameter- & kameraabhängige Beispielwerte). Vor dem Trigger: Os7 S3 Camera (Os7-S3) - xx-xxx-xxx - 36 bit - Aufzeichnung Nach erfolgtem Trigger: Os7 S3 Camera (Os7-S3) - xx-xxx-xxx - 36 bit - Post-Trigger wird aufgezeichnet Bei aktivem Auto-Backup: Os7 S3 Camera (Os7-S3) - xx-xxx-xxx - 36 bit - Download auf SSD (33%)

# <span id="page-49-0"></span>**7.2.3 Wiedergabe nach der Aufzeichnung**

Nach der Aufzeichnung wechselt Motion Inspector, wie gewohnt, in den Wiedergabemodus. Mit den CAM-Button kann zwischen beiden Kameraansichten gewechselt werden. Die Wiedergabe und deren Steuerung erfolgt absolut synchron. Änderungen in Ansicht A (Cam A) werden automatisch auf Ansicht B (Cam B) übertragen und synchronisiert.

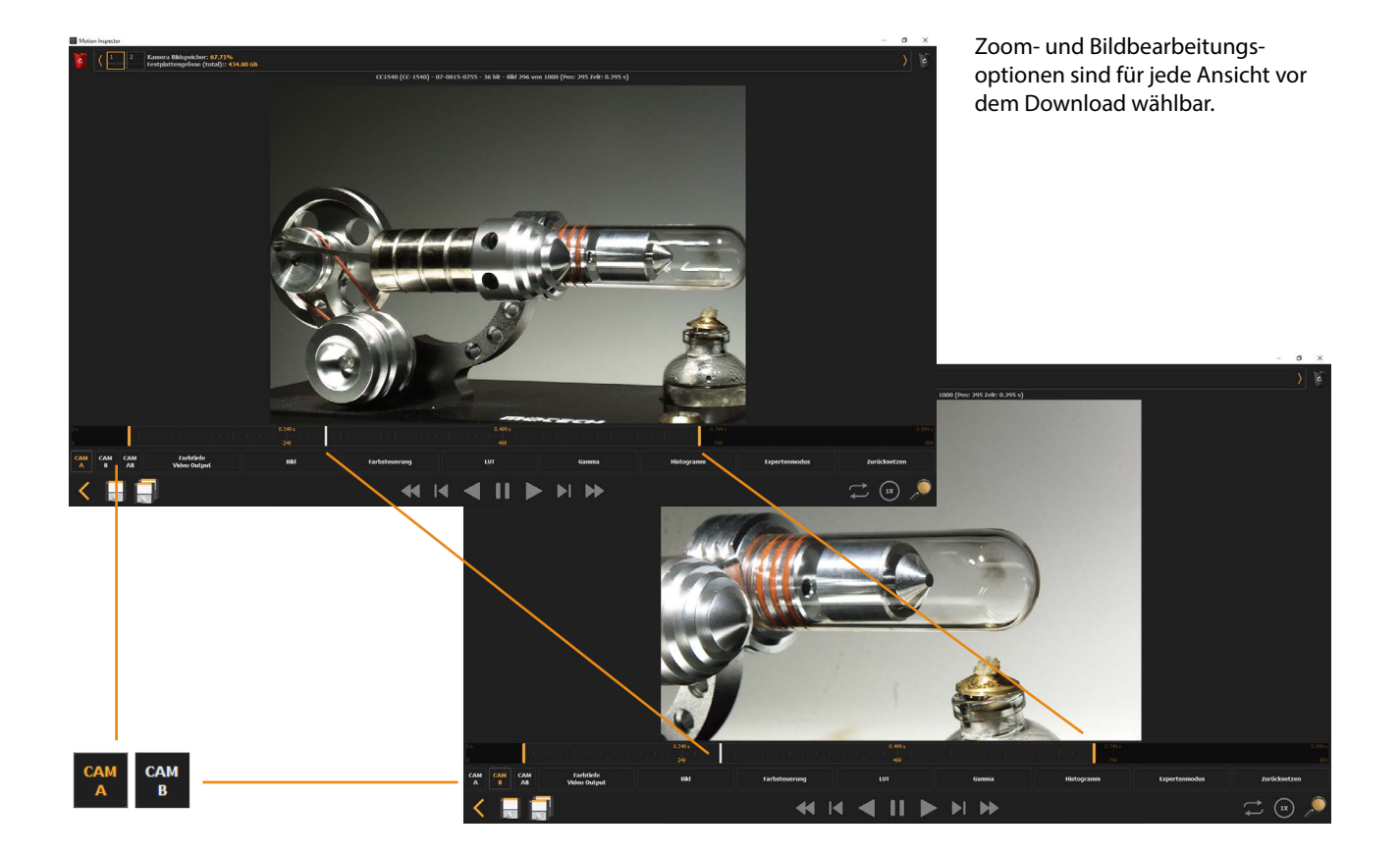

Eine über den Slider definierte Teilsequenz wird automatisch auf beide Ansichten angewendet und auch für den späteren Download auf den Rechner beibehalten.

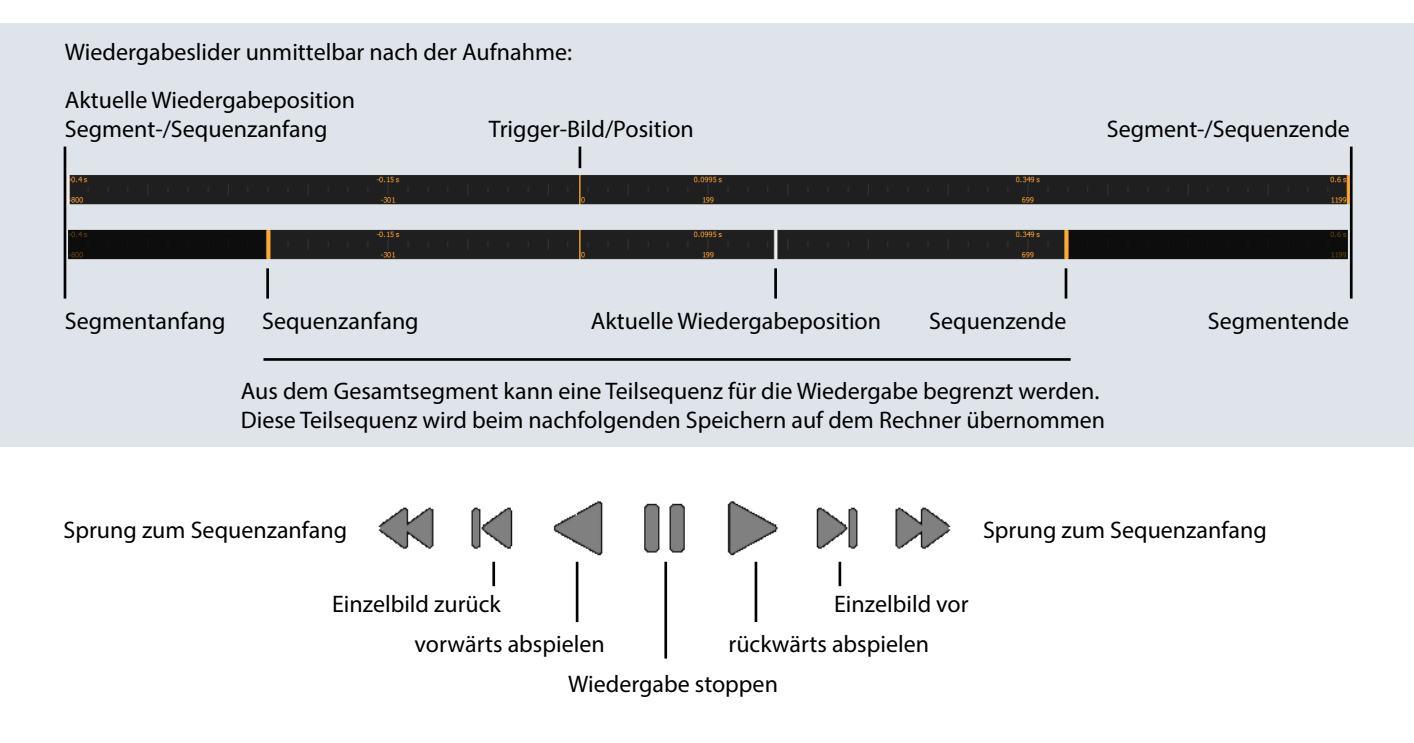

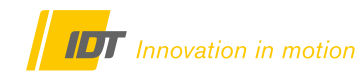

#### <span id="page-50-0"></span>**7.2.4 Archivierung der Bilddaten**

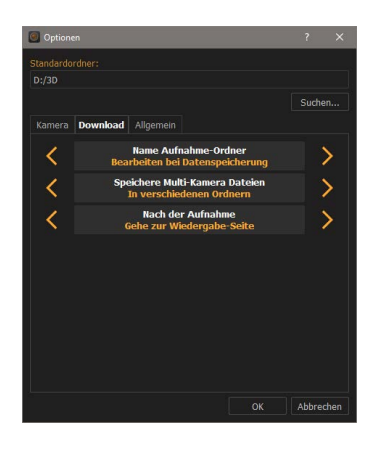

Zwecks späterer Analyse und Weiterverarbeitung der bildsynchronen Videodaten, werden diese in einem gemeinsamen Ordner mit getrennten Unterordnern archiviert.

In den Grundeinstellungen von Motion Inspector müssen im Register "Download" **nachstehende Optionen gewählt sein (Kapitel 2.1.2):**

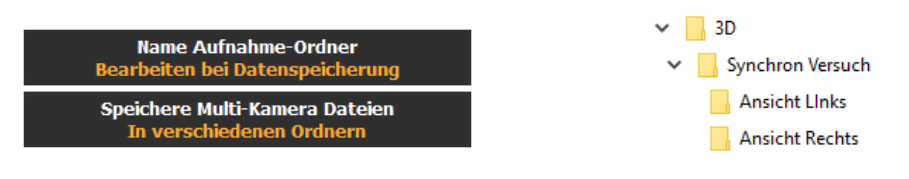

Unter Berücksichtigung der unter 6.2 vergebenen Kameranamen, könnte eine Ordnerstruktur wie im nebenstehenden Beispiel aussehen.

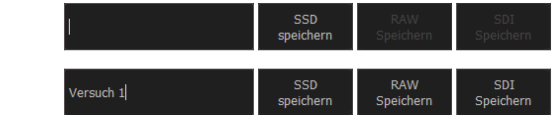

Die im Wiedergabefenster gewählte Sequenz beider Kamerasysteme wird im RAW Format auf den Rechner übertragen. Vor dem Download wird jedoch ein individueller Unterordner im Stammordner (2.1.1) erstellt. Hier muss ein Ordername vergeben werden, sonst ist der Download nicht möglich. Bei Kamerasystemen mit interner SSD/microSD kann ohne Ordner lediglich eine Sicherung auf SSD/microSD erfolgen.

Der Downloadprozess wird in einem Balken für beide Kameras angezeigt (z.B. 2 Kameras á 200 Bilder = 400 Bilder Download)

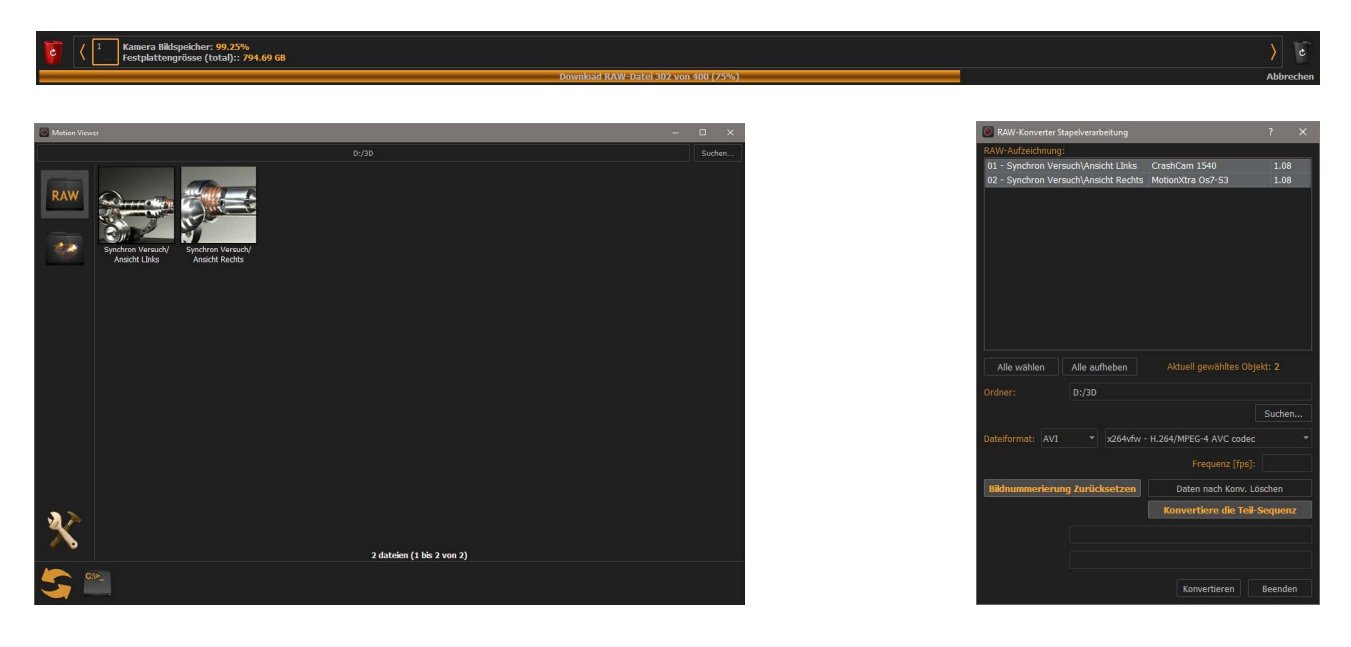

Die Bilddaten können im Motion Viewer (5.0) geöffnet und bearbeitet werden, oder direkt über den RAW-Stapelverarbeitungs-Editor (5.5) in das gewünschte Ausgabeformat konvertiert werden. Nachstehende Beispiel für die Verzeichnisstruktur nach dem Download und nach der Konvertierung inklusive AVI-Datei.

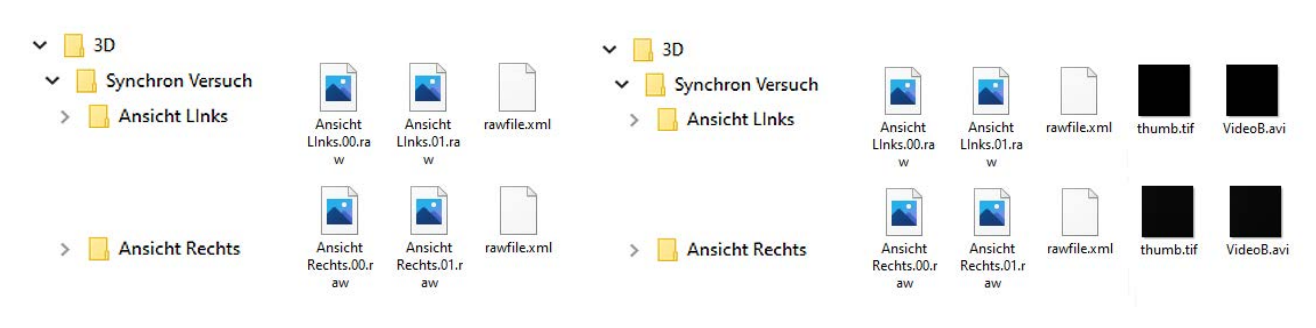

### <span id="page-51-0"></span>**7.3 3D Aufzeichnung (nur 2 mit identischen Kamerasystemen)**

3D-Aufzeichnungen sind nur sinnvoll bei Einsatz von absolut identischen Kamerasystemen (Auflösung, Farbtiefe, Pixelgröße). Vorkenntnisse bei der Erstellung solcher Aufnahmen in Bezug auf Kamerapositionierung und Objektivverwendung sind unbedingt erforderlich.

Wie im Vorkapitel genannt müssen die beiden Kamerasystem vorab im Daisy-Chain-Verfahren miteinander verbunden werden. Die Kabelverbindung zwischen Master (SyncOUT) und Slave (SyncIN) muss vor dem Start von Motion Inspector erstellt sein. Beim Starten von Motion Inspector werden beide Systeme erkannt und als Piktogramme aufgeführt.

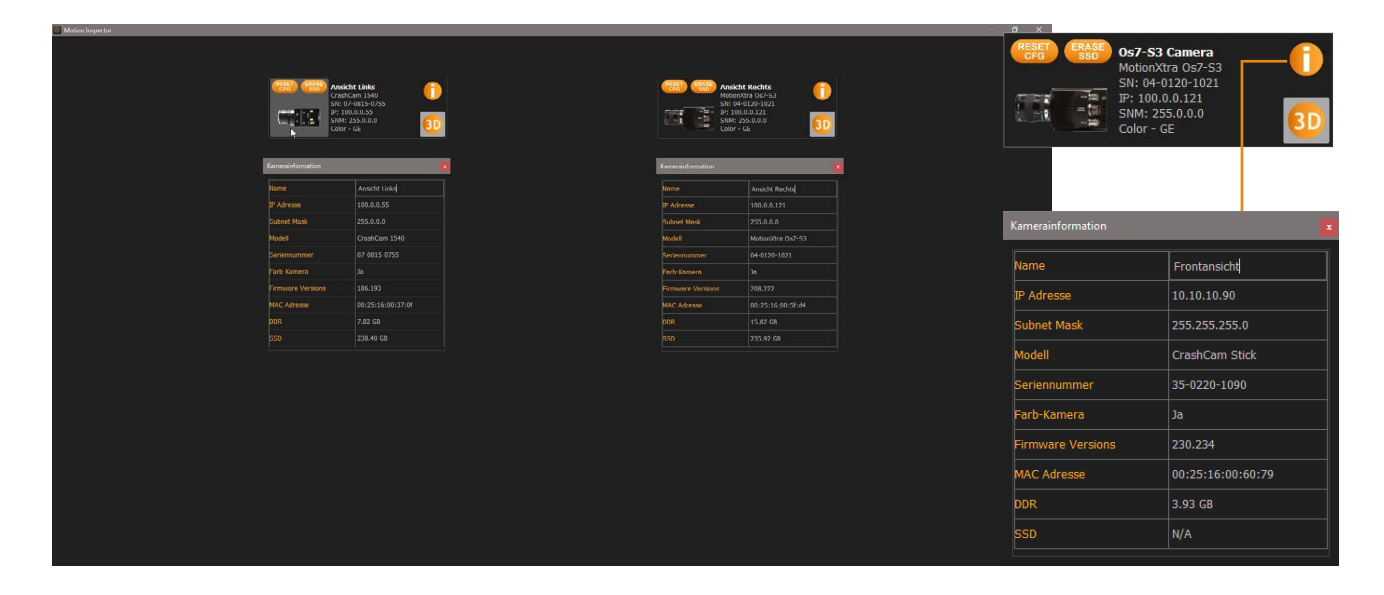

**Um die Kameras synchronisiert zu öffnen muss an beiden Kameras das 3D-Icon aktiviert werden. Nach Anklicken einer Kamera werden die beiden System in Motion Inspector geöffnet.**

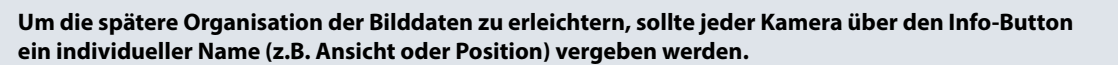

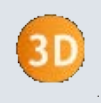

Trigger Sync-In  $A/B$  Intern A Master / B Slav B Master / A Slave Erke

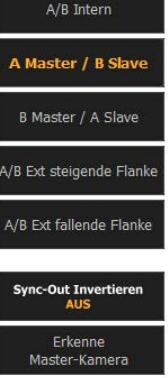

Die Master-Kamera wurde automatisch erkannt, die Synchronisation auf Master/Slave gestellt.

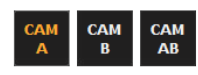

Farbtief

Die Oberfläche der Software startet wie gewohnt. Es sind aber drei neue Buttons in der unteren Bedienleiste eingefügt worden. Mit diesen kann zwischen den beiden Kameraansichten und deren Steuerung gewechselt werden.

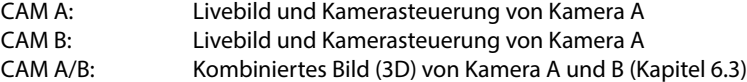

# <span id="page-52-0"></span>**7.3.1 Kameras parametrisieren**

Bei 3D-Aufzeichnungen ist unbedingt auf eine identische Parametrisierung in Bezug auf alle Parameter beider Kameras zu achten. Letztendlich werden zwei versetzte Bilder zusammengerechnet, die auch eine identische Ursprungsqualität haben.

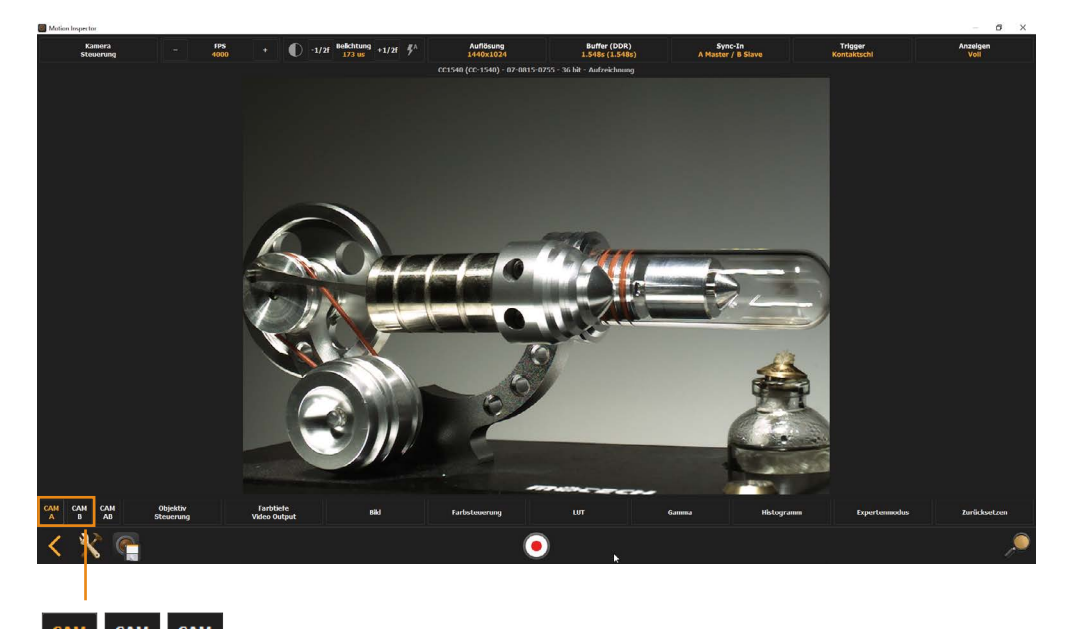

Zwecks Parametrisierung mit den CAM-Button auf die jeweilige Kamera und deren Live-Bild umschalten.

### <span id="page-52-1"></span>**7.3.2 Bildsynchron aufzeichnen**

Die Aufzeichnung muss nicht zusätzlich gestartet werden. Motion Inspector bzw. das Kamerasystem befindet sich nach der Parametrisierung im aktiven Aufnahmemodus und erwartet nun ein Triggersignal. Signalisiert durch den pulsierenden Trigger-Button in der unteren Steuerleiste.

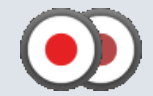

Bei der bildsynchronen Aufzeichnung sollte ein Hardware-Trigger-Signal an beide Kameras gesendet werden. Ein Software-Trigger ist möglich, kann aber zu Bildversetzen führen (Verarbeitungszeit Software-Trigger)

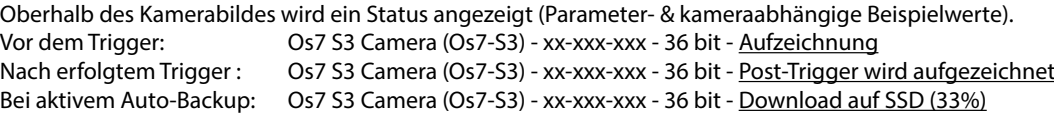

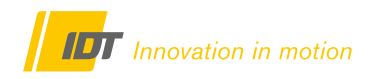

### <span id="page-53-0"></span>**7.3.3 3D-Wiedergabe nach der Aufzeichnung**

Nach der Aufzeichnung wechselt Motion Inspector, wie gewohnt, in den Wiedergabemodus. Mit den CAM-Buttons kann zwischen beiden Kameraansichten gewechselt werden. Die Wiedergabe und deren Steuerung erfolgt absolut synchron. Änderungen in Ansicht A (Cam A) werden automatisch auf Ansicht B (Cam B) übertragen und synchronisiert.

Ansicht A/B liefert das 3D-Bild mit entsprechenden Bearbeitungs- und Darstellungsfunktionen

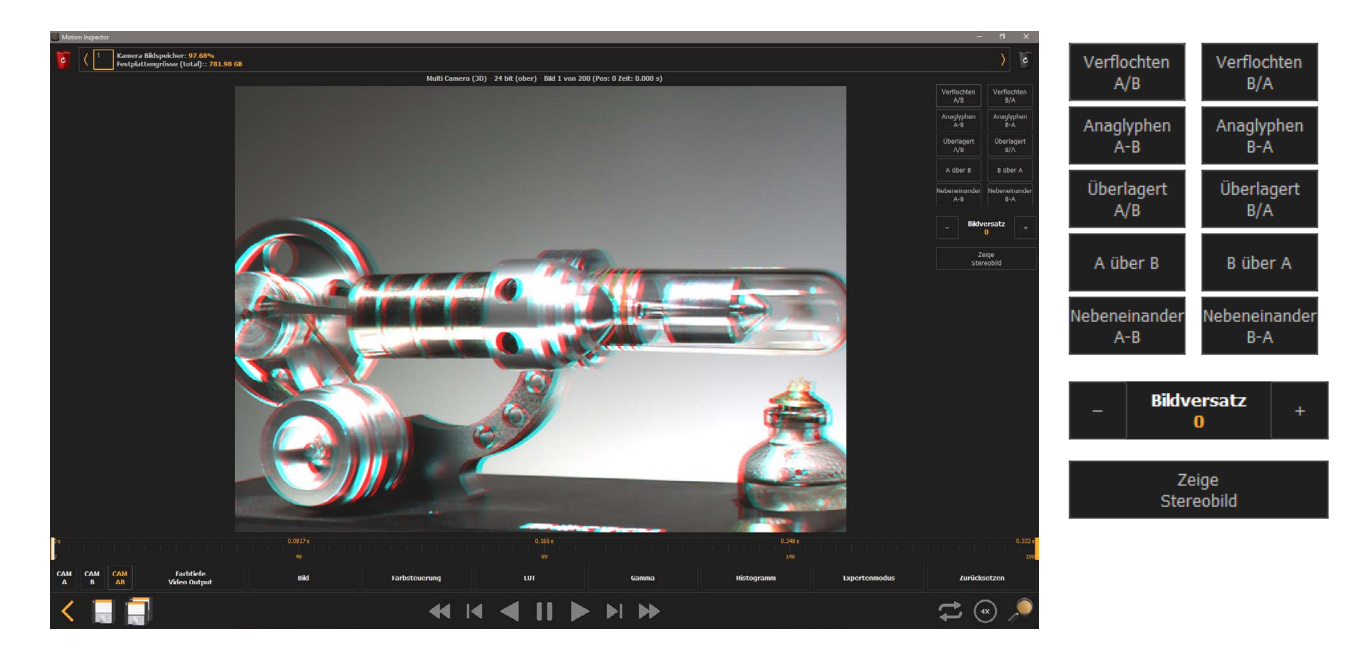

Wiedergabeslider unmittelbar nach der Aufnahme:

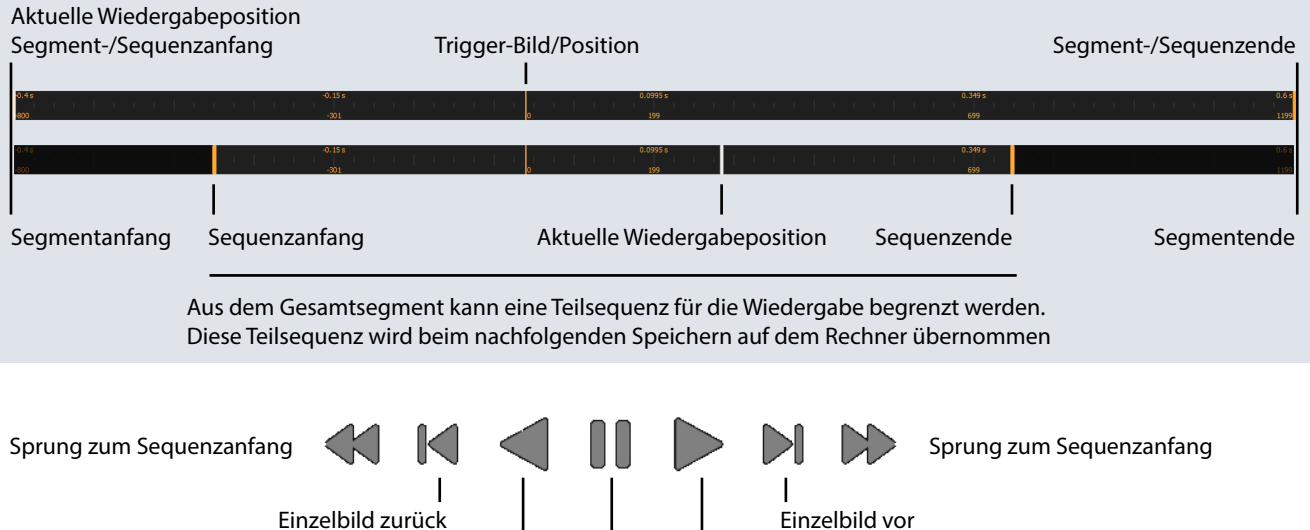

vorwärts abspielen rückwärts abspielen Wiedergabe stoppen

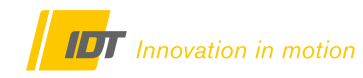

### **7.3.4 Archivierung der Bilddaten**

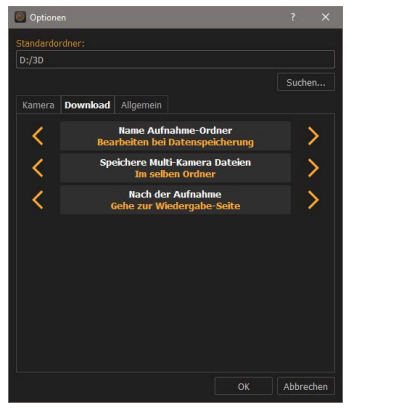

**Zur späteren 3D-Berechnung müssen die Bilddaten beider Kameras unbedingt in einem Ordner sein. In den Grundeinstellungen von Motion Inspector müssen im**  Register "Download" nachstehende Optionen gewählt sein (Kapitel 2.1.2):

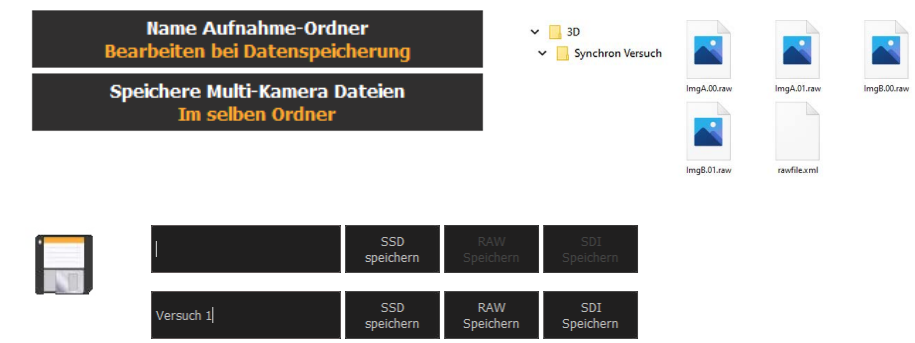

Die im Wiedergabefenster gewählte Sequenz beider Kamerasysteme wird im RAW Format auf den Rechner übertragen. Vor dem Download wird jedoch ein individueller Unterordner im Stammordner (2.1.1) erstellt. Hier muss ein Ordername vergeben werden, sonst ist der Download nicht möglich. Bei Kamerasystemen mit interner SSD/microSD kann ohne Ordner lediglich eine Sicherung auf SSD/microSD erfolgen.

Der Downloadprozess wird in einem Balken für beide Kameras angezeigt (z.B. 2 Kameras á 200 Bilder = 400 Bilder Download)

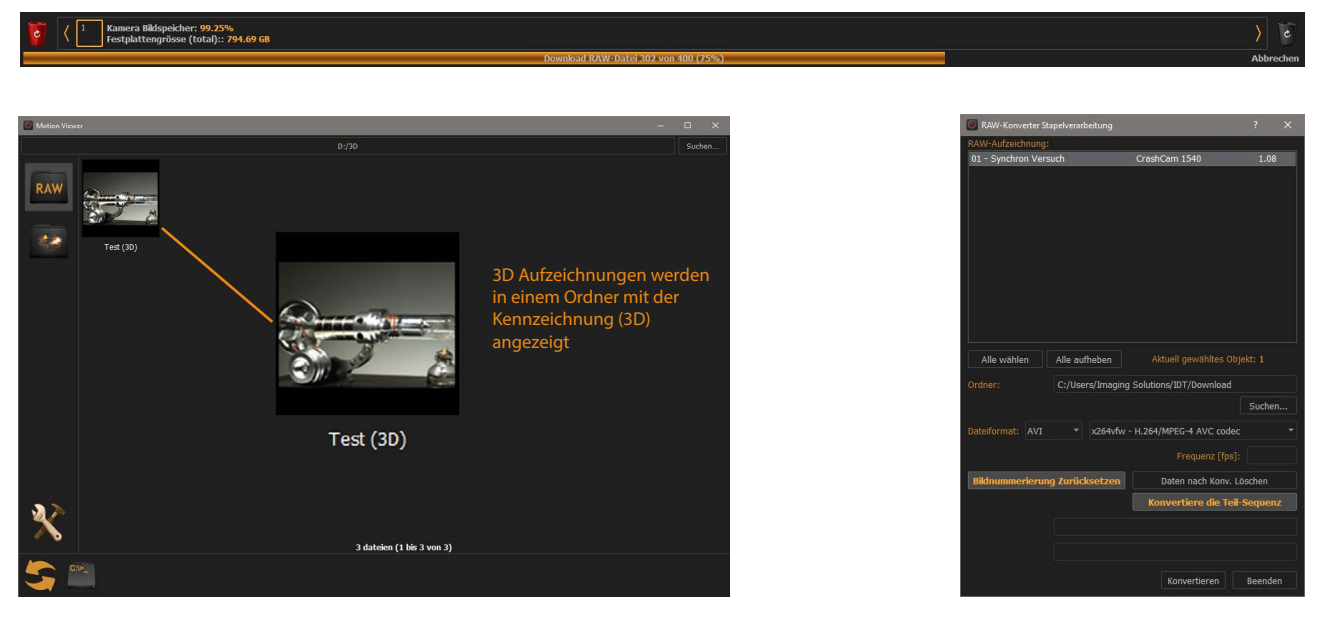

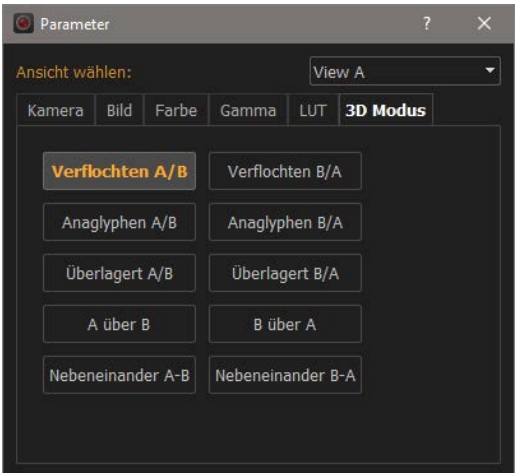

Die Bilddaten können im Motion Viewer (5.0) geöffnet und bearbeitet werden, oder direkt über den RAW-Stapelverarbeitungs-Editor (5.5) in das gewünschte Ausgabeformat konvertiert werden. In Motion Viewer stehen für 3D-Aufzeichnungen zusätzliche Tools zur Verfügung.

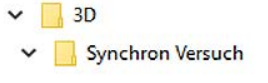

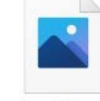

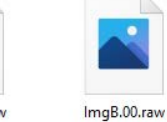

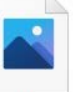

ImgA.00.raw

ImgA.01.raw

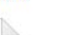

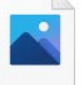

rawfile.xml

ImgB.01.raw

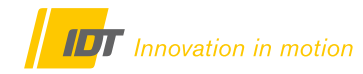

#### <span id="page-55-0"></span>**8.0 Hilfestellung & Problemlösungen**

#### **8.1 Netzwerk- und Firewall-Einstellungen (nur Ethernet-Kamerasysteme)**

### **8.1.1 Ethernet-Einstellungen (IP-Adressen)**

Die Kommunikation mit der Kamera erfolgt über Gigabit-Ethernet. Entsprechend sollte der Kontroll-Rechner mit einem freien Gigabit-Ethernet-Port ausgestattet sein. Kamera und Rechner müssen im gleichen IP-Adressbereich sein.

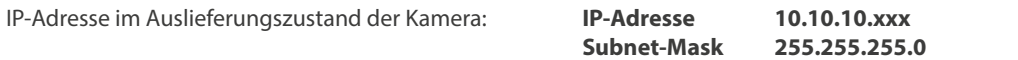

Entweder passen Sie die IP-Adresse der Kamera an ihre Netzwerkeinstellungen an, oder umgekehrt. Für die Änderung der IP-Adresse an der Kamera benötigen Sie keine Administrator-Rechte, bei Änderung der Rechner-IP schon.

Es kann auch die IP-Adresse 0.0.0.0 verwendet werden, wobei die Kamera dann an einen DHCP-Server angeschlossen wird und von diesem immer eine neue IP zugewiesen bekommt. Wir empfehlen eine statische IP-Adresse.

 **Folgende IP-Adressen sind netzwerkbedingt nicht erlaubt**

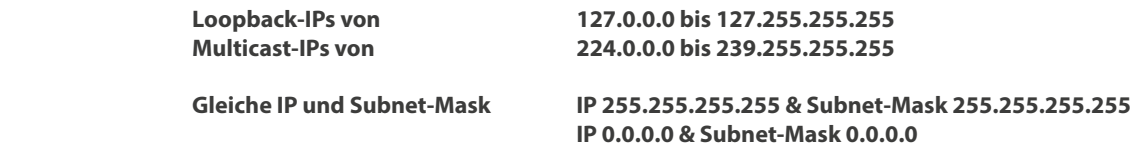

Sind diese Einstellungen nicht kompatibel wird beim Öffnen des Kamerasystems über Motion Studio das Kamerasymbol mit einem gelb/orangen Warnsymbol indiziert. Und es erscheint eine Fehlermeldung.

#### **8.1.1.1 IP-Adresse an Kamera & Computer anpassen**

Für die Änderung der IP-Adresse am Computer benötigen Sie **Administratorrechte**. Erfragen Sie in diesem Fall bitte Unterstützung von ihrer IT-Abteilung. Die Änderung der IP-Adresse der Netzwerkkarte erfolgt über die Systemsteuerung

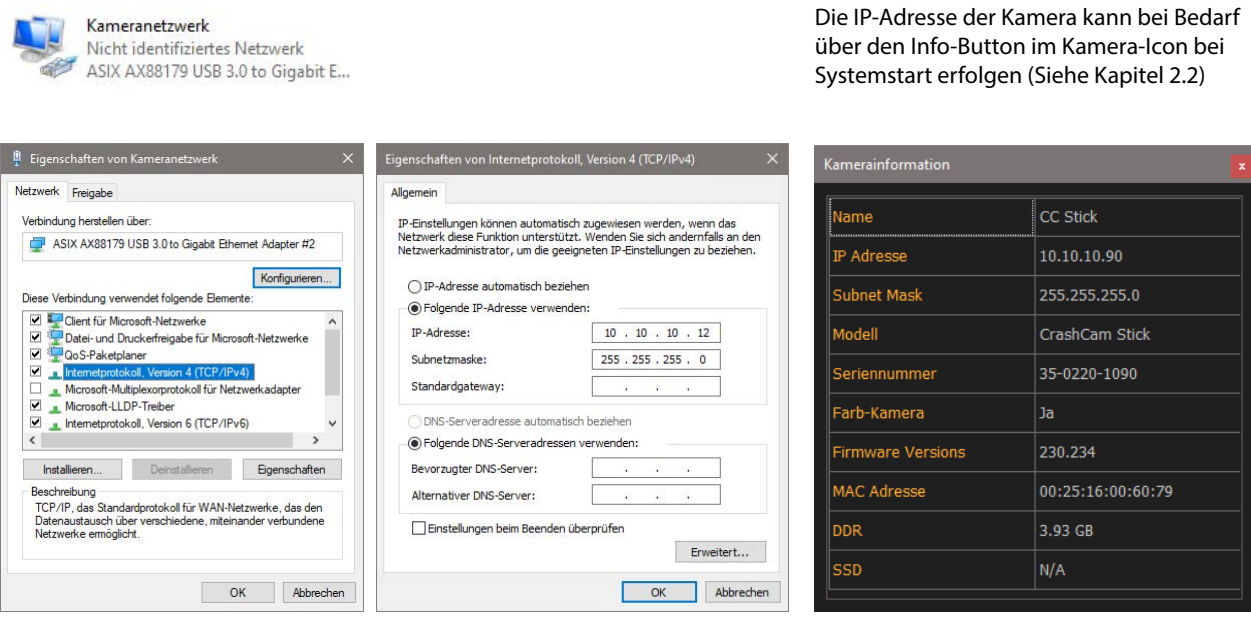

IP-Adresse und Subnetmaske der Netzwerkkarte im Rechner kompatibel zum Auslieferungszustand der Kamera. IP von Kamera und Rechner müssen im gleichen Adressbereich sein, NICHT identisch!

### **8.1.1.2 Ethernet Jumbo-Frames**

Die meisten Gigabit-LAN-Adapter unterstützen optional s. g. Jumbo-Frames. Die Daten werden in größeren Paketen und damit schneller übertragen. Diese Funktion muss, wenn gewünscht, aktiviert werden.

In der Windows Systemsteuerung die Netzwerk-Eigenschaften für den jeweiligen Ethernetadapter aufrufen. Menüpunkt "Konfigurieren" .... "Erweitert" ..... "Jumbo-Packet" ... den höchst möglichen Wert wählen und bestätigen.

Abschließend muss in der Motion Inspector Software ebenfalls diese Funktion aktiviert werden. Kapitel 2.1.2 "Register Kamera". Dort im Punkt "Ethernet Datagram Size" einen Wert unter den Einstellungen der Netzwerkkarte wählen. Im Beispiel: Netzwerkkarte auf 4096 kb - in Motion Inspector 2920 kb.

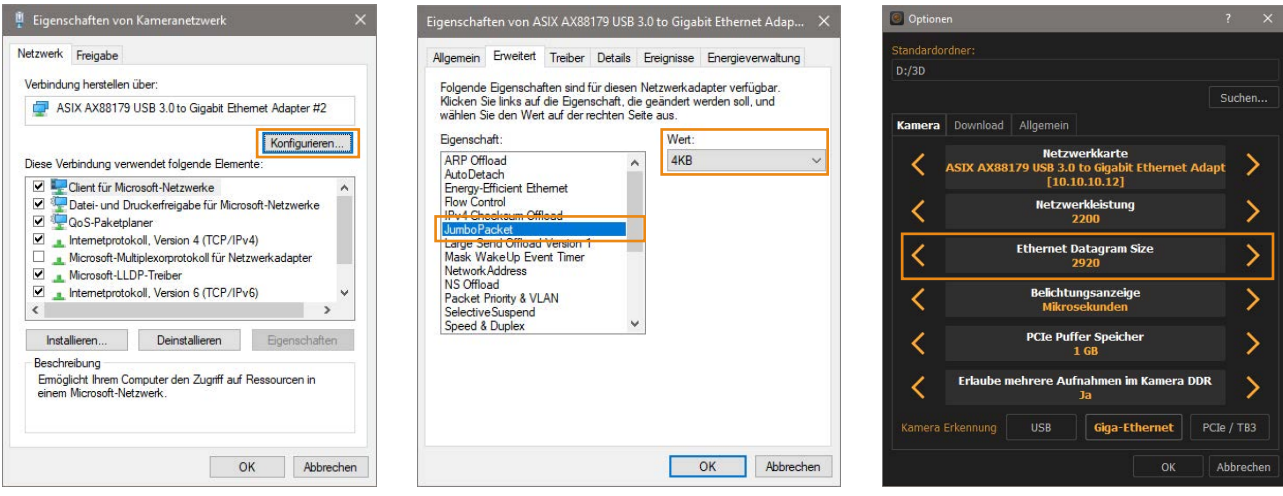

### **8.1.1.3 Netzwerkkonfiguration WiFi / WLAN**

Alle Kamerasysteme mit Gigabit-Ethernet-Schnittstelle können über einen optionalen WLAN Accesspoint auf die Kommunikation über WLAN adaptiert werden. Dafür empfehlen wir einen Accesspoint mit 5GHz WLAN-Standard und möglichst hohem Datendurchsatz. Kamerasysteme der NX-Air Serie können mit integriertem bzw. am Gehäuse angesetzten WLAN-Modul ausgerüstet werden. Dazu die Anweisungen im HardwareSetupGuide bachten.

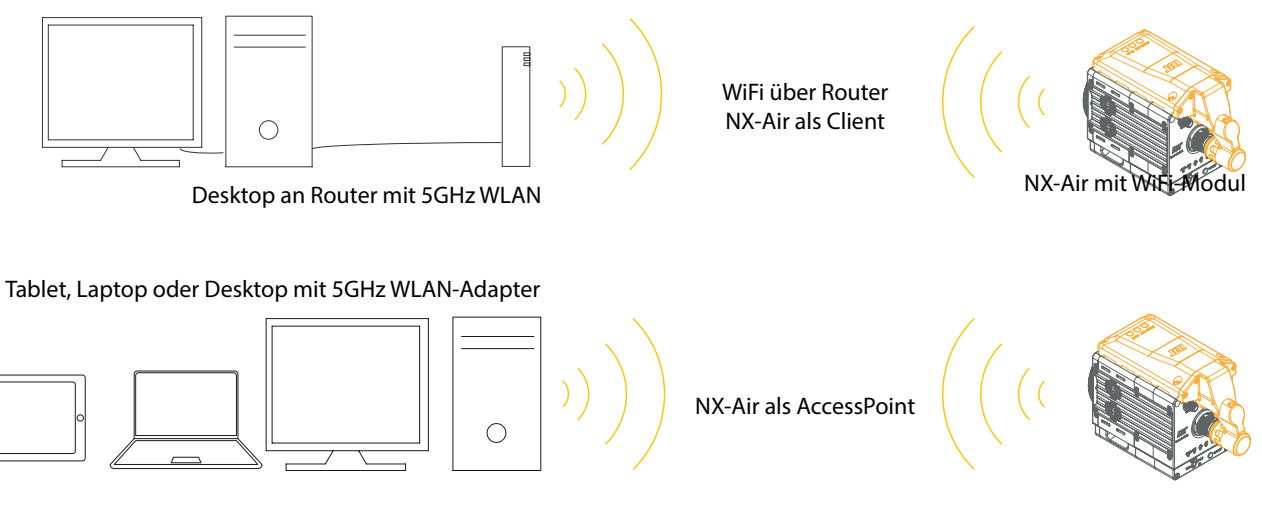

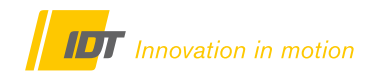

### <span id="page-57-0"></span>**8.1.2 Windows Firewall / Andere Firewall-Lösungen**

Motion Inspector benötigt uneingeschränkten Netzwerkzugriff. Wenn Motion Inspector erstmals installiert wurde, oder ein Kamerasystem erstmals an den PC angeschlossen wurde, kann folgenden Meldung erscheinen. Gestatten Sie hier die Kommunikation über alle Netzwerktypen.

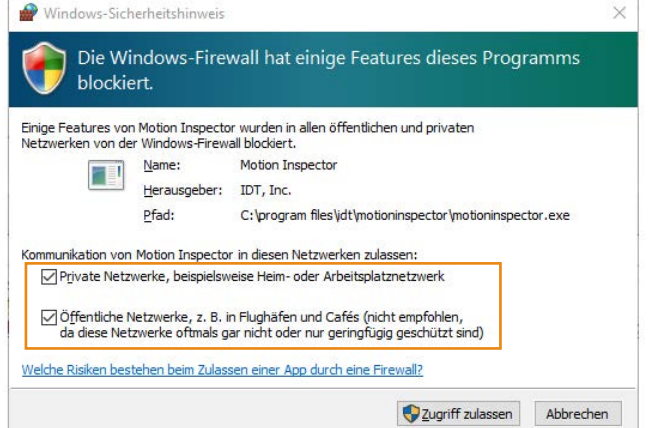

Alternativ können diese Einstellungen auch direkt in der Windows Firewall geändert werden.

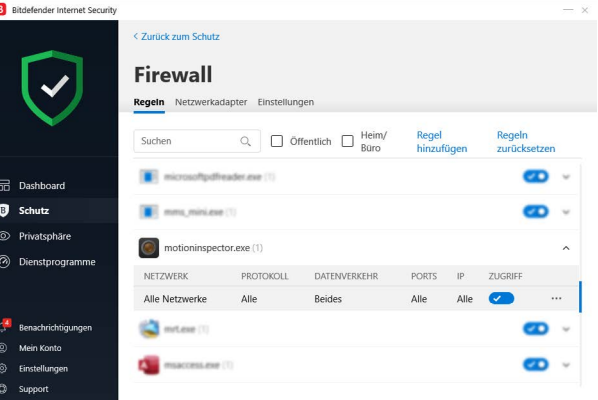

Bei Einsatz einer anderen Hard- oder Software-Firewall erfragen Sie bitte Hilfe bei ihrer IT-Abteilung oder ihrem Netzwerk-Administrator.

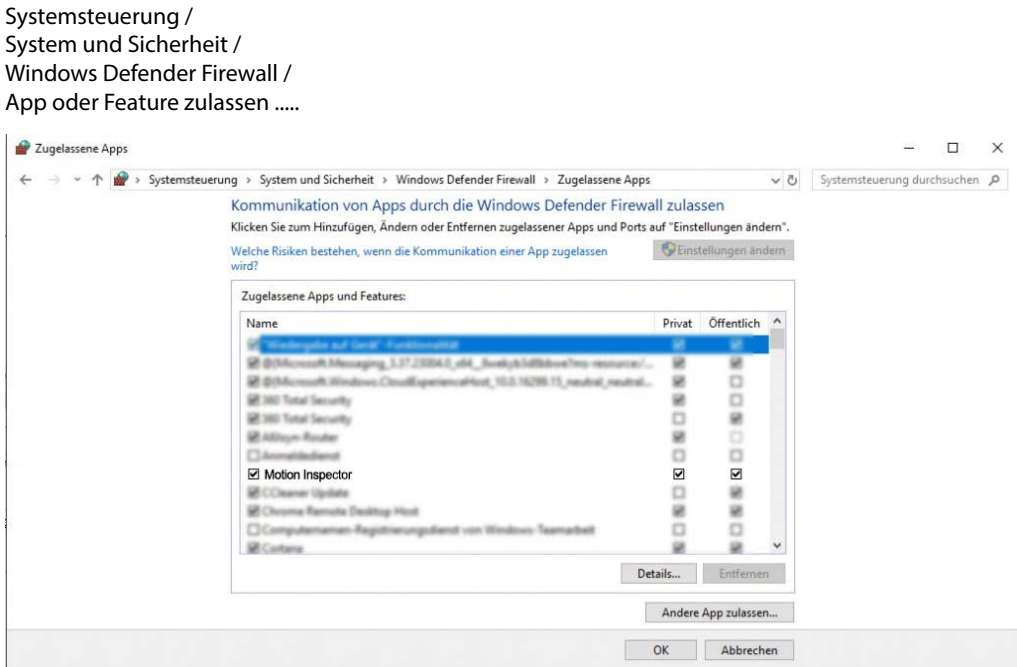

#### **UDP-Ports - IDT Kameras und Software**

Die nachstehende Tabelle zeigt alle UDP-Ports die von IDT Kameras und Software genutzt werden.

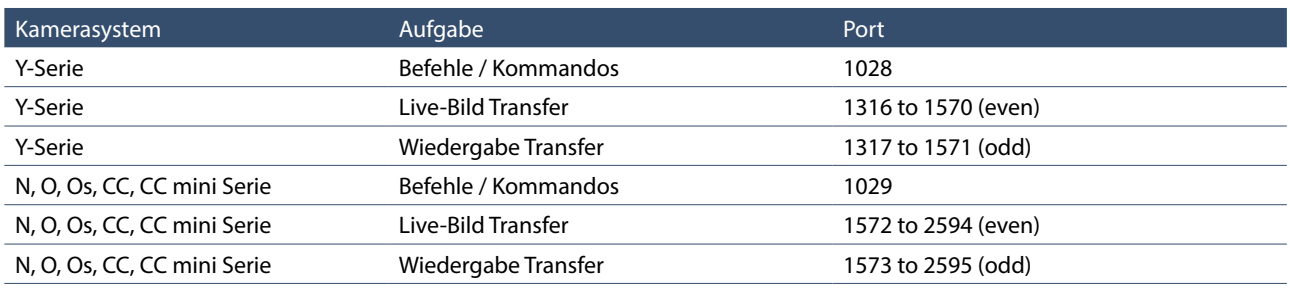

<span id="page-58-2"></span>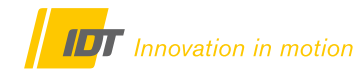

### <span id="page-58-0"></span>**8.2 Häufige Fragen & Problemlösungen**

#### **8.2.1 Gigabit-Ethernet Verbindungsprobleme**

Kommunikation zwischen Kamera und Software gestört. Es kann keine Verbindung zur Kamera aufgebaut (IP-Adresse) werden, oder die Live-Bild -Übertragung (Jumbo-Frames) bricht ab. Ursache sind meist fehlerhafte Einstellungen für die Windows Firewall. Der Fehler erscheint häufig bei Erstinstallation oder Wechsel des Betriebssystems mit Neuinstallation der Kamerasoftware. Bitte beachten Sie Kapitel 8.1.

# **8.2.2 Thunderbold 3 Verbindungsprobleme**

Sollte die Verbindung zu entsprechenden Systemen absprechen hilft ein Neustart der Kamera über Motion Studio. Diese Kamerasystem benötigen unbedingt einen Thunderbold 3 Anschluss mit vollem Datendurchsatz. Ältere Rechner mit Thunderbold 2 werden nicht unterstützt.

### **8.2.3 USB2.0 Verbindungsprobleme**

Für die Modelle MotionPro HS, Motion Pro X und MotionPro Y steht für Windows 7/8/10 nur ein 64-bit USB-Treiber zur Verfügung. Windows 32-bit wird nicht mehr unterstützt. Bei Betriebssystemen mit 32-bit empfehlen wir bei den Modellen MotionPro X und MotionPro Y die Kommunikation über Gigabit-Ethernet. Kontaktieren Sie uns bitte zwecks Detailabstimmung.

### <span id="page-58-1"></span>**8.2.4 Fragmentierte Bilder oder ungewöhnliche Bildqualität**

IDT-Kamerasysteme speichern immer die zuletzt verwendeten Einstellungen. Diese müssen nicht unbedingt zur aktuellen Aufnahmesituation passen. Vor allem führt dies zu Irritationen wenn das Kamerasystem längere Zeit nicht benutzt wurde. Dies ist den umfangreichen Bildoptimierungsoptionen der Software geschuldet. Führen Sie einfach bei Start der Kamera und Software einen System-Reset durch. Die Kamera startet dann mit den optimierten Werkseinstellungen. Im Startmenü der Software die Option "Kamerakonfiguration zurücksetzen" wählen (Kapitel 2.2). Zudem sind an diversen Stellen innerhalb Motion Inspector Reset-Button verfügbar, die die jeweilige Funktion reseten.

#### **Keine Bilder im Speicher - Pre-Trigger-Speicher zu früh getriggert!**

Das nebenstehende Bild entsteht wenn z.B. 100% des Speichers als Pre-Trigger definiert wurden. Der Pre-Trigger-Bereich muss aber nach dem Aufnahmestart zumindest einmal mit Bilddaten belegt werden. Wenn bei einem Speicher von 16 Sekunden nach 7 Sekunden getriggert wird, sind 9 Sekunden nicht mit Bilddaten belegt!

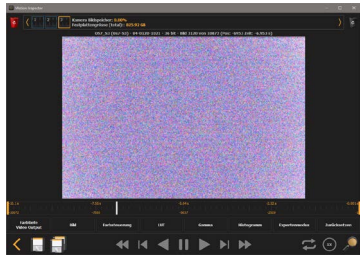

### **8.3 Service & Support**

Support für Hard- und Software von IDT und Veritas-Lights erhalten Sie wie nachstehend:

Service & Support in Deutschland und Österreich: International: International:

#### **Imaging** lutions GmbH

**Professional Imaging & Light Solutions** 

Arbachtalstraße 6 D-72800 Eningen unter Achalm

Telefon: +49 7121 680853 - 0 [info@imaging-solutions.de](mailto:info%40imaging-solutions.de?subject=) Telefax: +49 7121 680853 - 9 [www.imaging-solutions.de](https://www.imaging-solutions.de)

### **8.3.1 Software-Updates**

Motion Inspector Software-Updates sind grundsätzlich kostenfrei auf unserer Website erhältlich. Für Motion Inspector existiert kein kostenpflichtiges Lizenzmodell, sie kann beliebig oft installiert werden.

<https://imaging-solutions.de/IDTsoftware.html>

Motion Inspector Tablets, Laptops und iPad

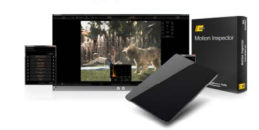

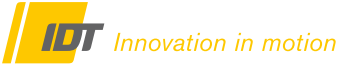

IDT - Integrated Design Tools, Inc. 1 West Mountain Street, Suite 3 Pasadena, CA 91103-3070 United States www.idtvision.com

> + Motion Inspector 15.05.05 für Windows 64-bi  $\overline{a}$  Motion Inspector 15.05.05 für Mac OS X

or 1.5.4 für Apple iOS™

# <span id="page-59-0"></span>**8.4 Motion Inspector für iPad**

Motion Inspector für iPad finden Sie im Apple App-Store. Die Funktionen sind identisch zu den Desktop-Versionen für Windows und MAC. Die Kommunikation kann über WiFi / WLAN oder Ethernet mit optionalem Lightning-Gigabit-Adapter erfolgen. Bitte beachten Sie das Hardware-Manual des jeweiligen Netzwerkadapters.

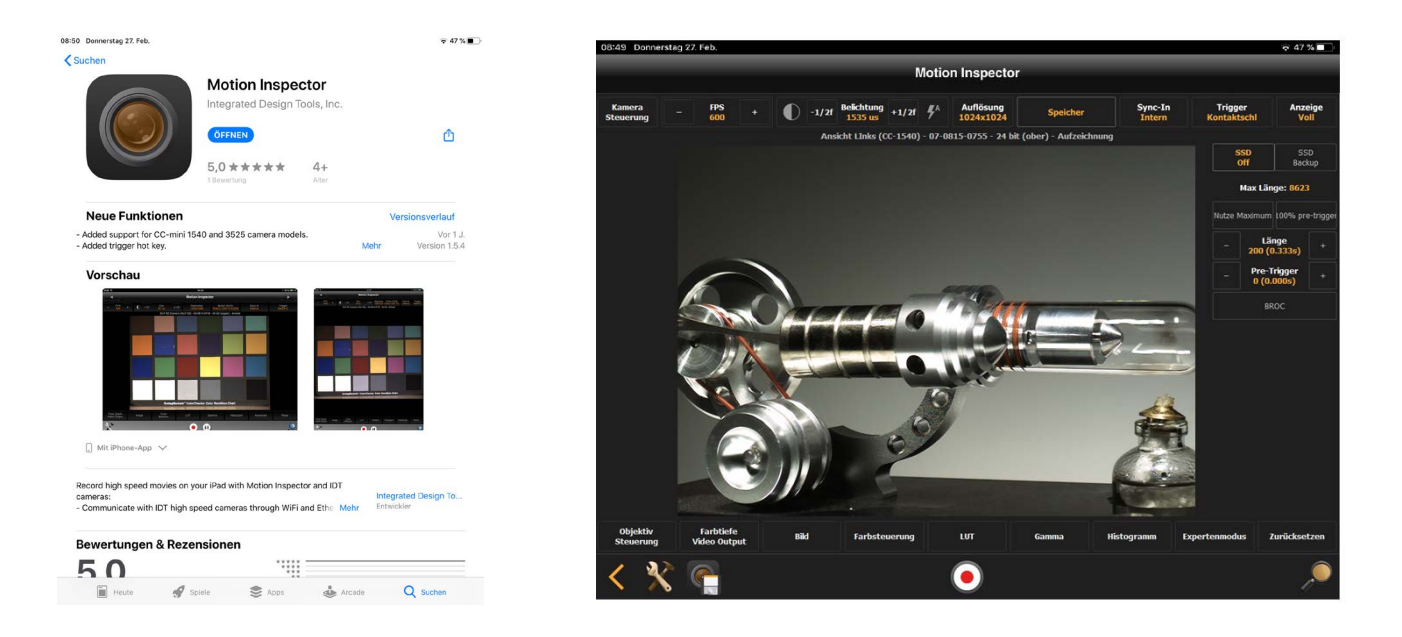

Die Bilddaten werden dann auf dem iPad abgelegt und können über iTunes auf den PC übertragen werden.

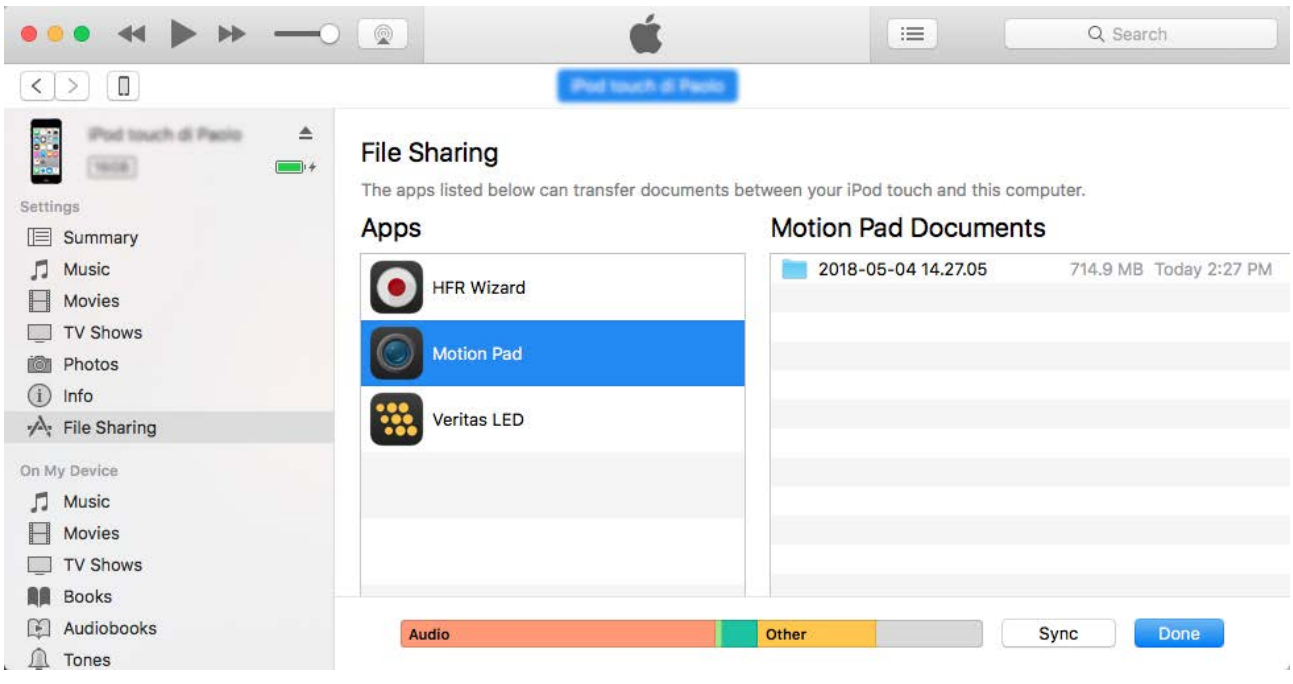

### **8.4.1 Motion Pad für iPadMINI/iPhone und Windows**

Motion Pad ist eine für iPad Mini und iPhone optimierte Variante der Motion Inspector Software. Die optimierte Darstellung und Anordnung der Funktionen erlaubt ein intuitive Bedienung der Kamera. Alle Funktionen arbeiten konform zur Motion Inspector Software und den Detailerklärungen in diesem Manual.

Motion Pad ist ebenfalls im Apple App-Store erhältlich. Das Dateimanagement funktioniert konform Kapitel 9.0 über iTunes.

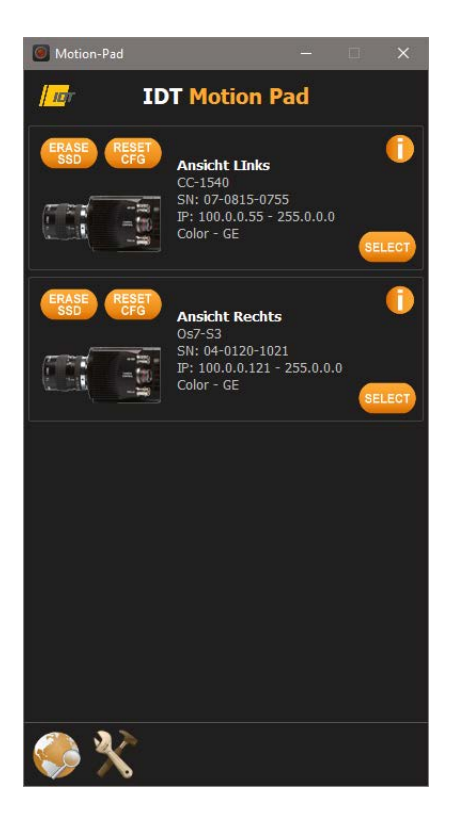

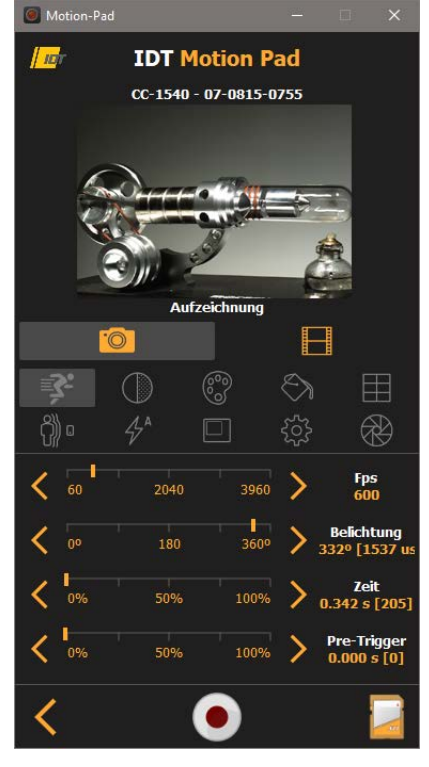

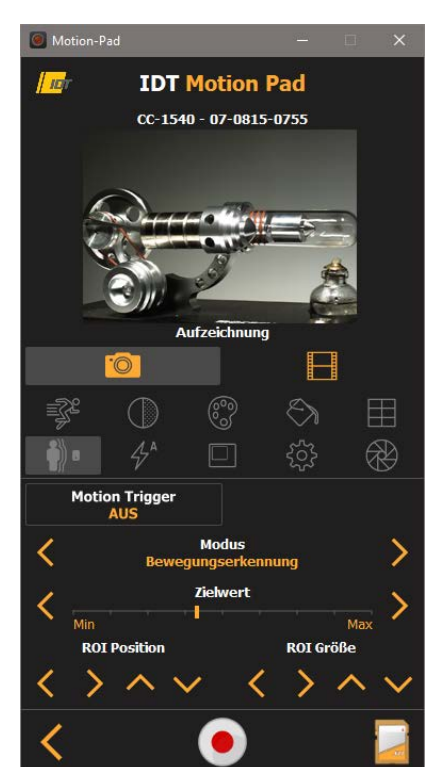

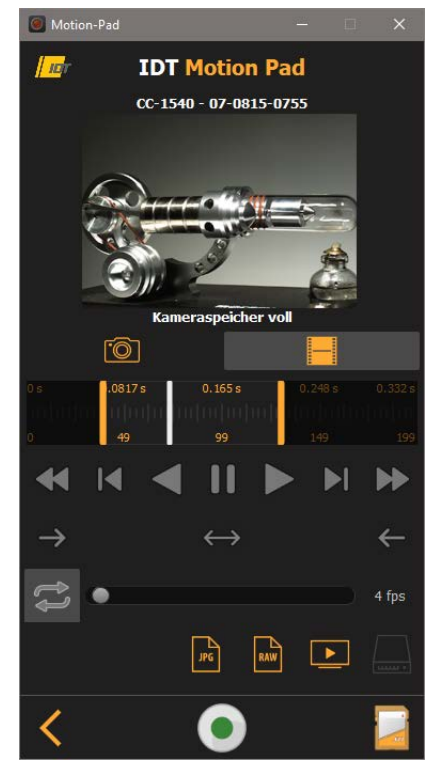

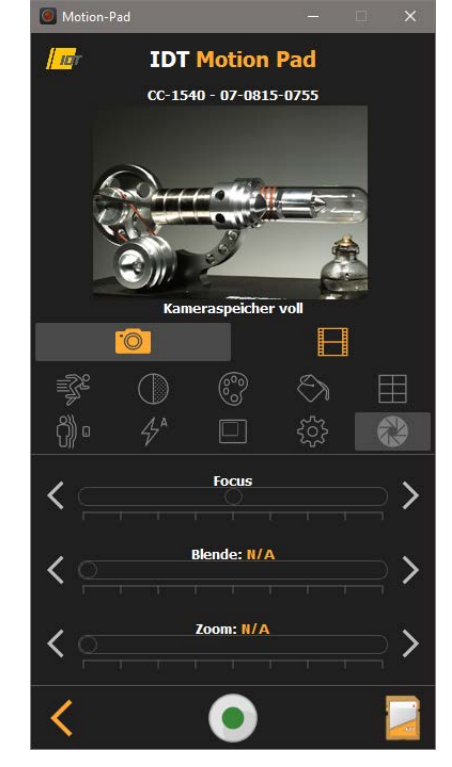